# PowerCable xxx 101x

# MANUÁL

- PowerCable **Modbus** 101x
- PowerCable **MQTT** 101x
- PowerCable **REST** 101x

12.5.2020

# DETIO

# Obsah

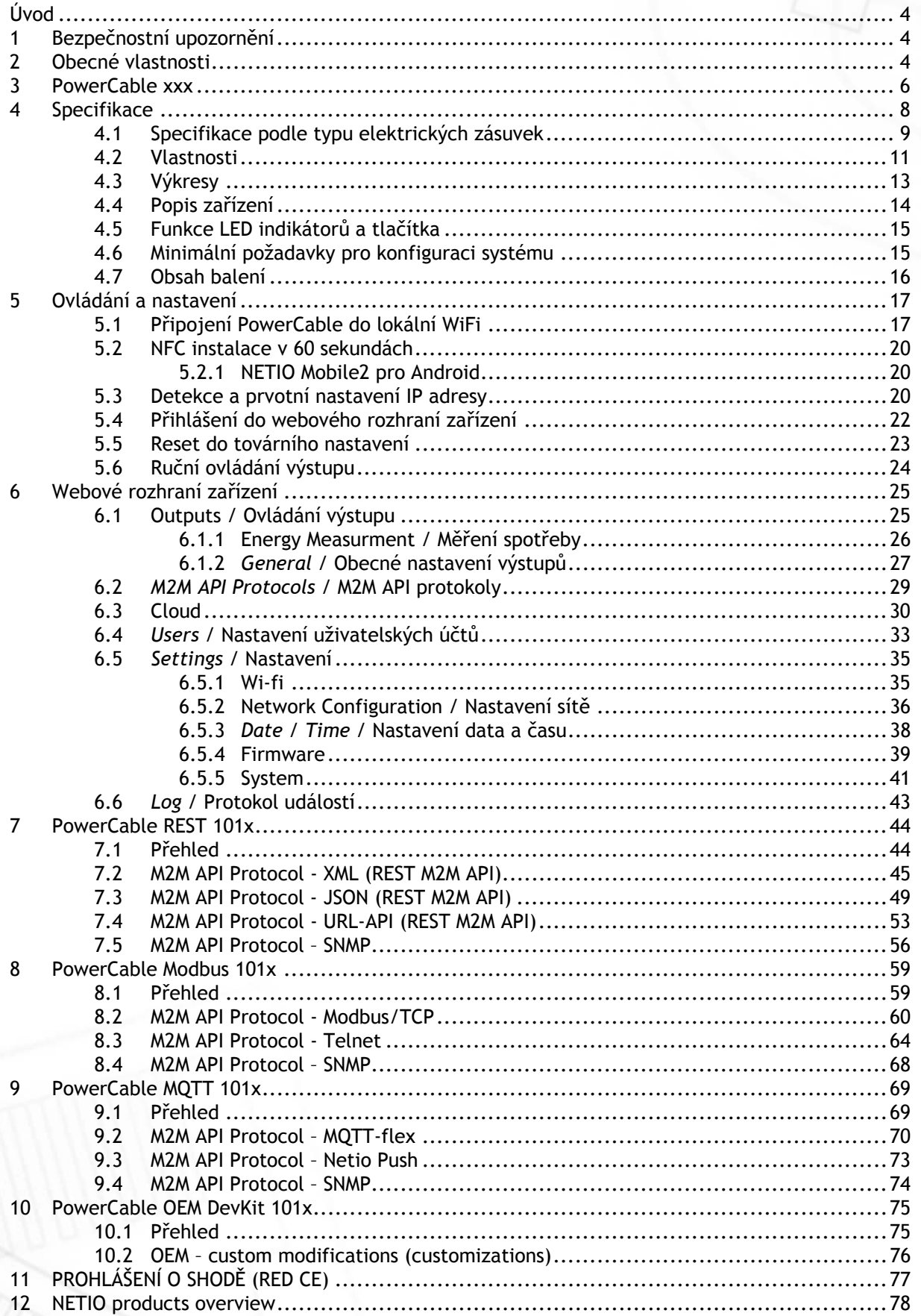

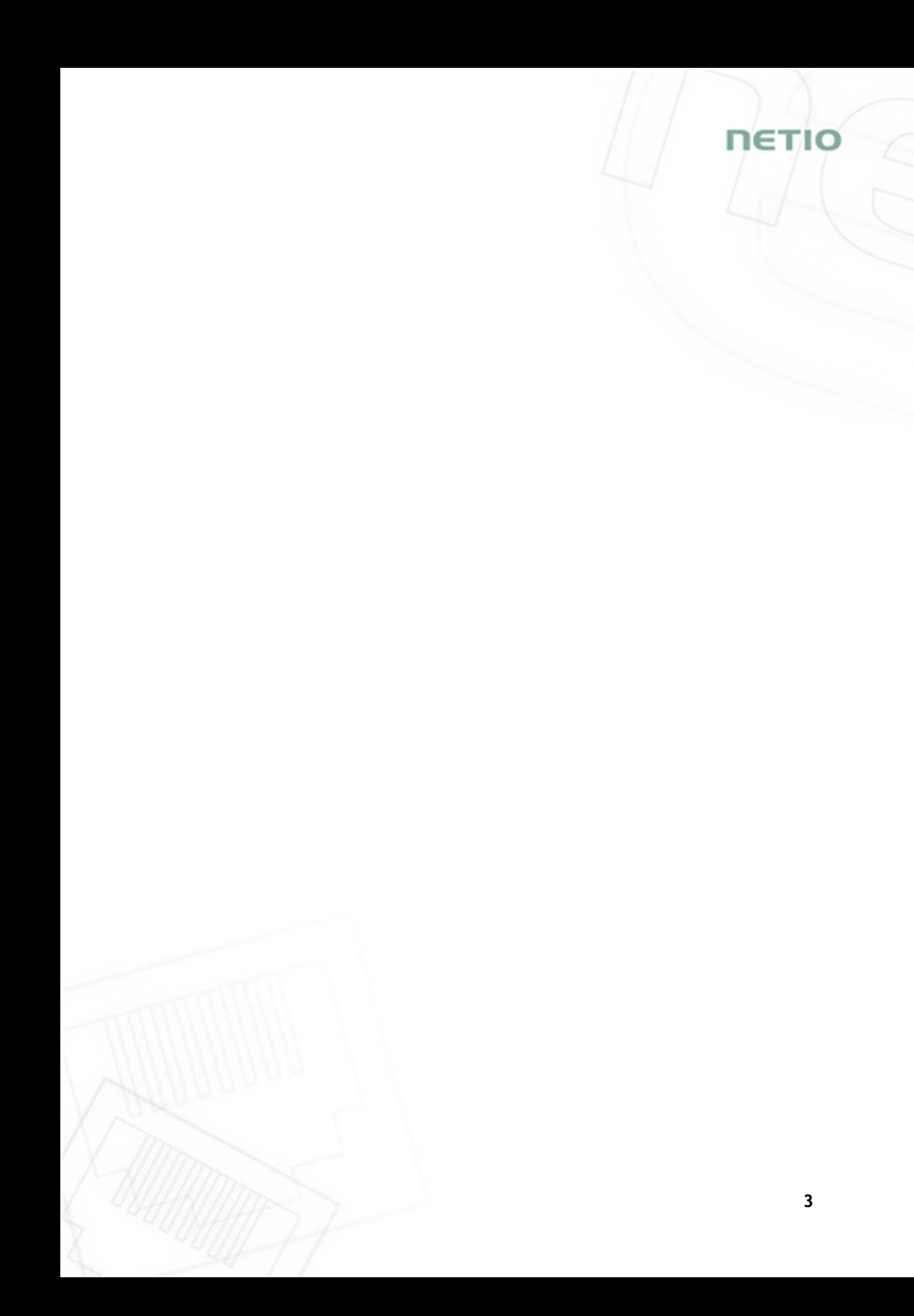

#### **Úvod**

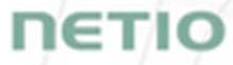

Děkujeme, že jste si zakoupili výrobek společnosti NETIO products a.s. Před jeho použitím si prosím přečtěte tento **uživatelský manuál** (MAN) spolu se **stručným průvodcem instalací (QIG)**, který je vytištěný součástí balení. Předejdete tak chybné instalaci či nesprávnému používání zařízení.

## **Pozor**:

*Zařízení, které jste zakoupili, pracuje pod napětím. Vlivem chybné manipulace může dojít k jeho poškození nebo zranění či úmrtí osoby, která se zařízením manipuluje.* 

### **1 Bezpečnostní upozornění**

- 1. Výrobce neodpovídá za možné poškození způsobené nesprávným používáním nebo umístěním do nevhodného prostředí.
- 2. Zařízení není určeno pro venkovní použití.
- 3. Nepoužívejte zařízení při silných vibracích.
- 4. Neoprávněné úpravy tohoto zařízení mohou vést k jeho poškození nebo vzniku požáru.
- 5. Zabraňte styku s kapalinami, nevystavujte zařízení vysokým teplotám.
- 6. Chraňte zařízení před pádem.
- 7. Je povoleno připojovat pouze zařízení, která jsou schválena pro provoz v elektrické síti.
- 8. Nezapojujte zařízení za sebe.
- 9. Kabelová zástrčka zařízení musí být snadno přístupná.
- 10. Zařízení je zcela vypnuto až po jeho odpojení z elektrické zásuvky.
- 11. Pokud zařízení nefunguje správně, odpojte jej od elektrické sítě a kontaktujte svého prodejce.

#### **2 Obecné vlastnosti**

- Jeden měřený a ovladatelný výstup 110/230V
- WiFi rozhraní: 802.11 b/g/n; 2.4GHz (secured / unsecured)
- WiFi šifrování: WEP, WPA, WPA2
- AP mód pro přihlášení zařízení do lokální WiFi sítě (výběr sítě ze seznamu)
- Tlačítko pro aktivaci AP módu
- Možnost přepnutí stavu výstupu On/OFF tlačítkem (3x stiskni)
- Vestavěný WEB server pro konfiguraci a ovládání zařízení
- Možnost přihlášení heslem pro nastavení zařízení
- Měření spotřeby elektřiny (6 hodnot): [V, Hz, A, W, Wh, TPF]
- Přesnost měření <1%
- ZCS (Zero Current Switching) spínání v nule
- IOC (Independent Output Control) nezávislé řízení výstupu
- PowerUp state (ON / OFF / LAST)
- Přívodní kabel 1.2m dlouhý
- Ochrana proti přepětí
- Provozní teplotní rozsah -20°C až +65 °C
- Podporované protokoly DNS, NTP, DHCP, HTTP
- Podporované M2M protokoly:
	- PowerCable Modbus 101x: Modbus/TCP, Telnet, SNMP
	- PowerCable MQTT 101x: MQTT, Http(s) Push, SNMP
	- PowerCable REST 101x: XML API, JSON API, URL API, SNMP

ιετιο

Г

# **NETIO**

## **3 PowerCable xxx**

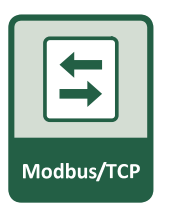

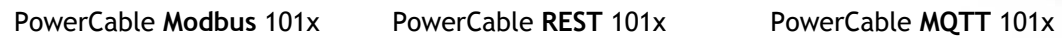

REST<br>JSON / XML

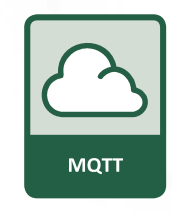

Přehled typů dle M2M protokolů

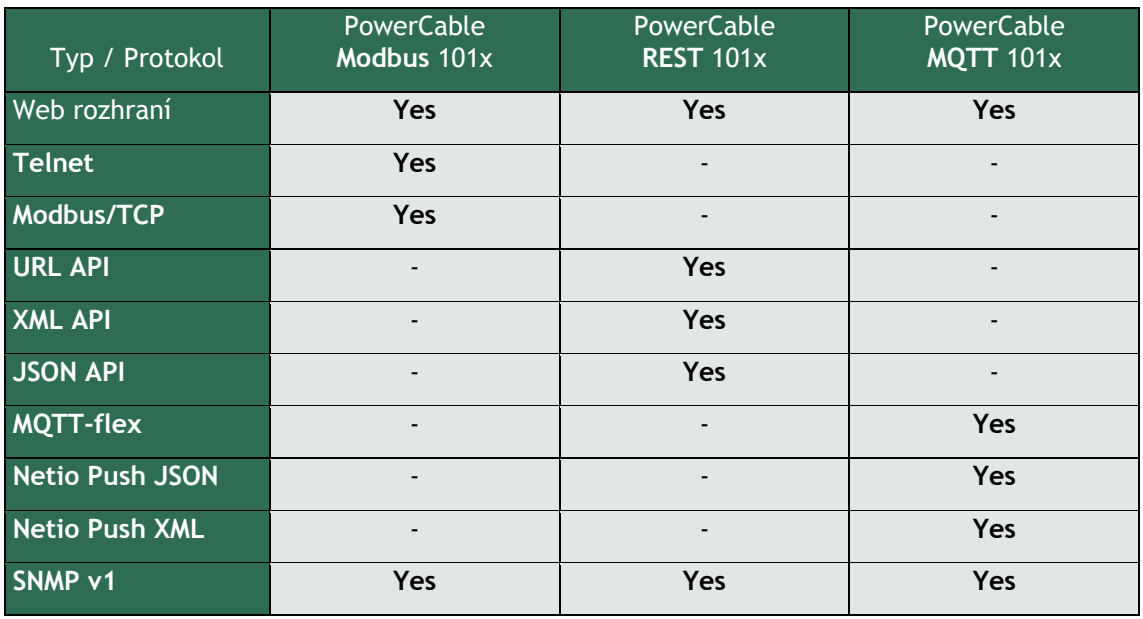

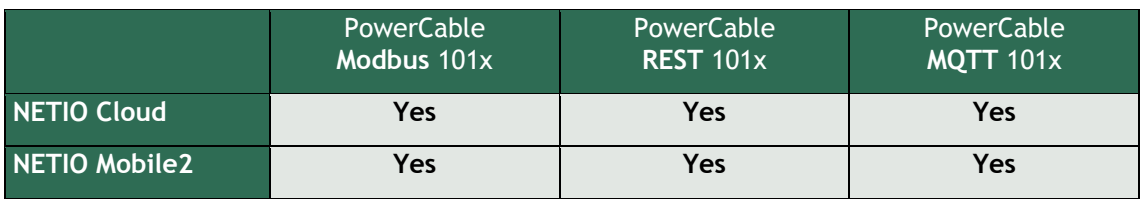

# ιετιο

Přehled modelů dle elektrických zásuvek

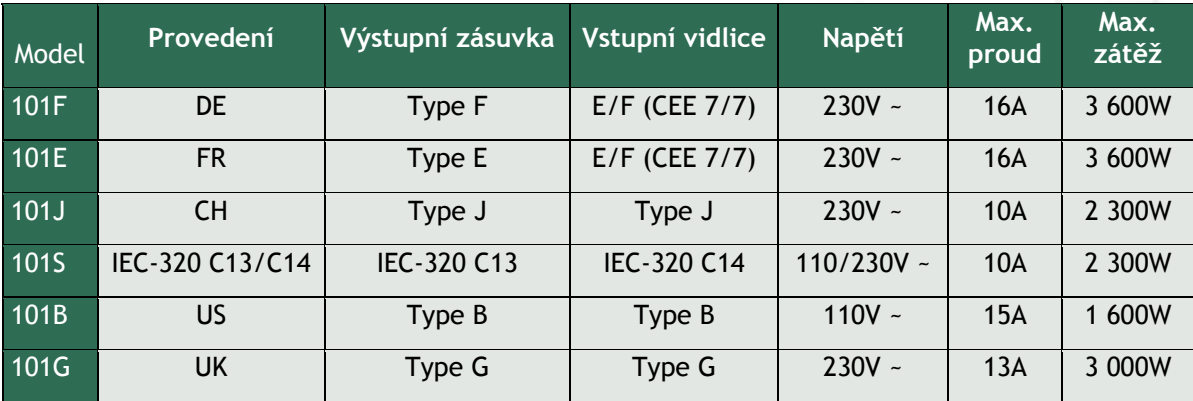

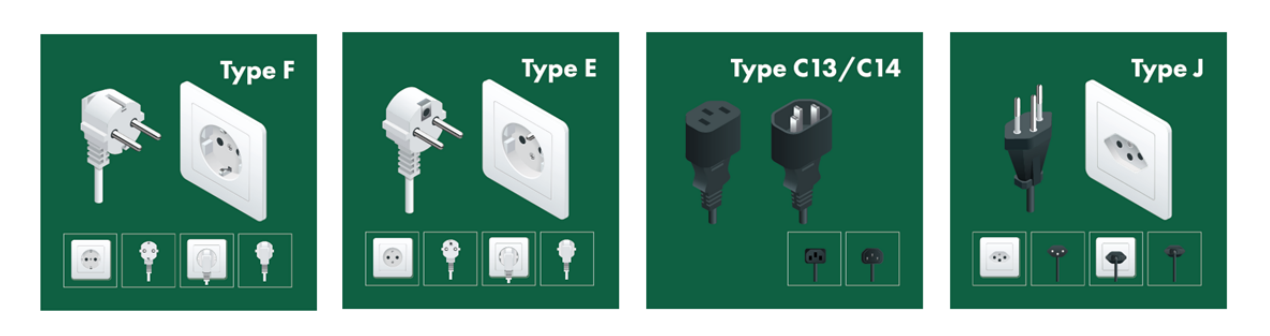

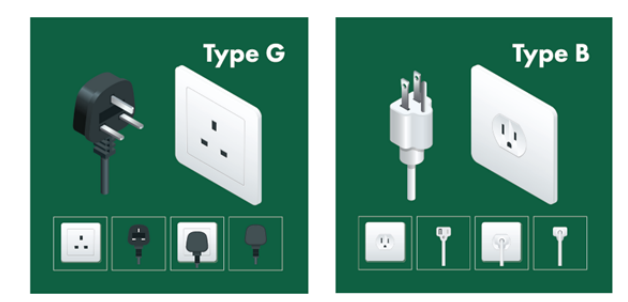

# **4 Specifikace**

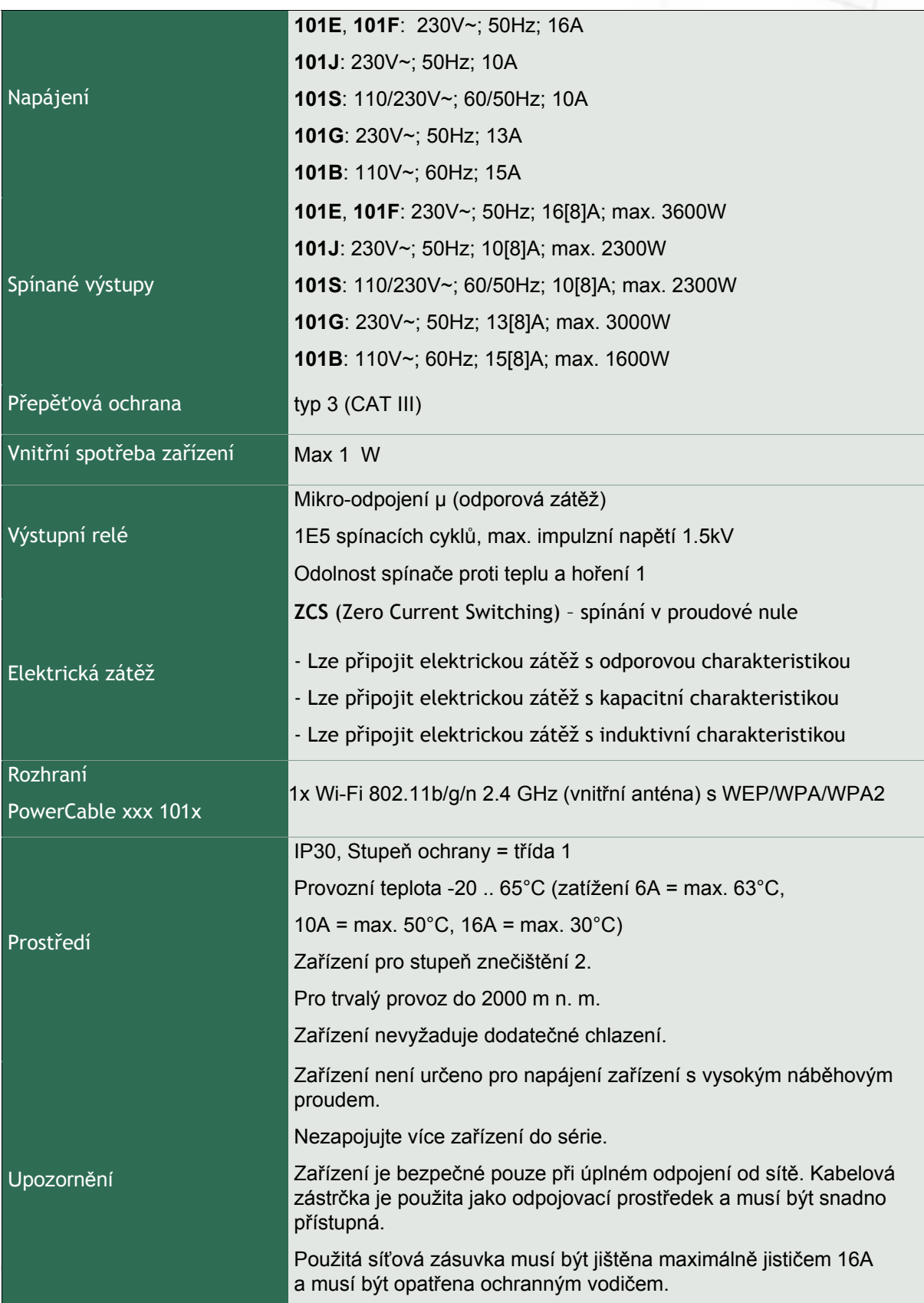

**NETIO** 

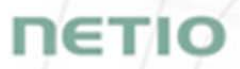

## **4.1 Specifikace podle typu elektrických zásuvek**

**Společnost NETIO products a.s. dodává PowerCable xxx 101x v několika různých typech podle typu elektrických zásuvek, do které jsou určeny.** 

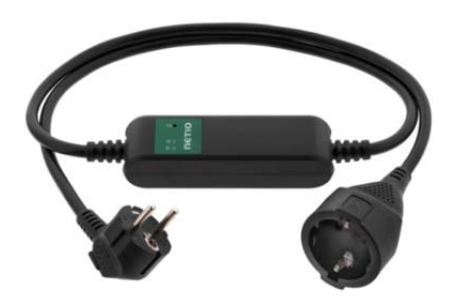

*Obrázek 1 - PowerCable xxx 101F (DE–schuko - Type F)* 

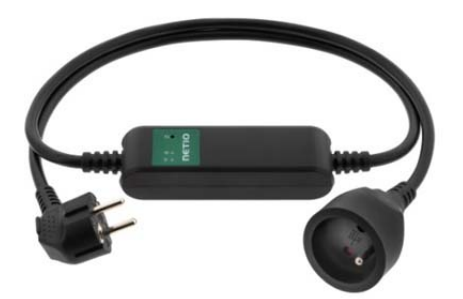

*Obrázek 2 - PowerCable xxx 101E (FR –Type E)* 

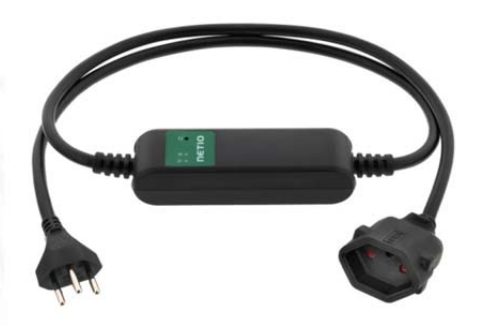

*Obrázek 3 - PowerCable xxx 101J (CH –Type J)* 

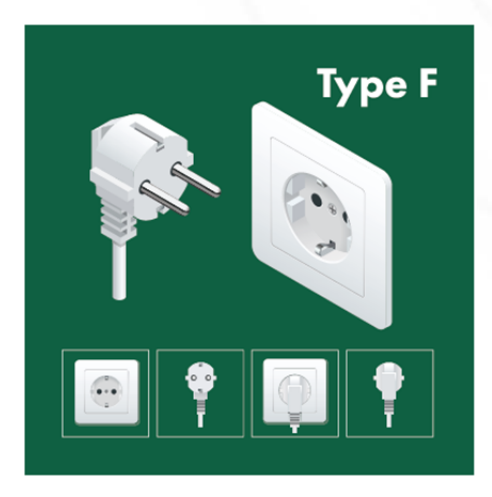

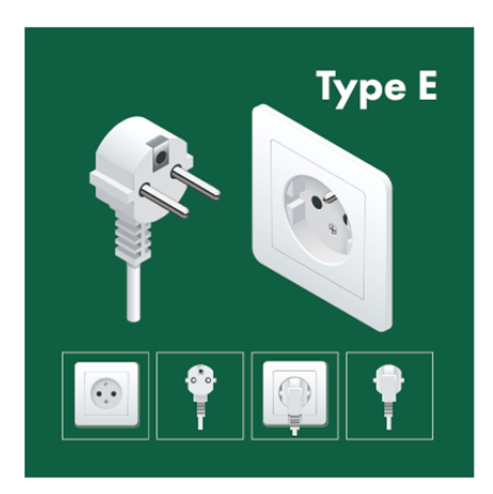

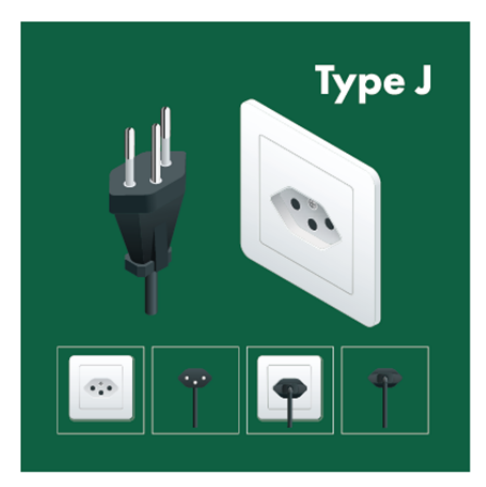

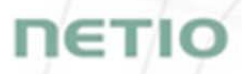

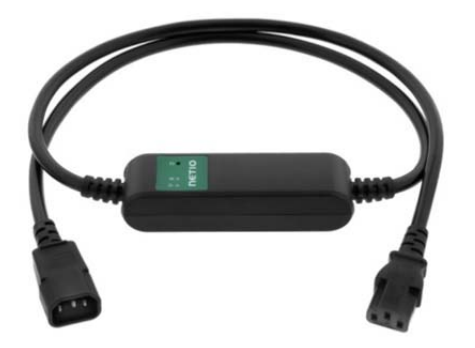

*Obrázek 4 - PowerCable xxx 101S (IEC-320 C13/C14)* 

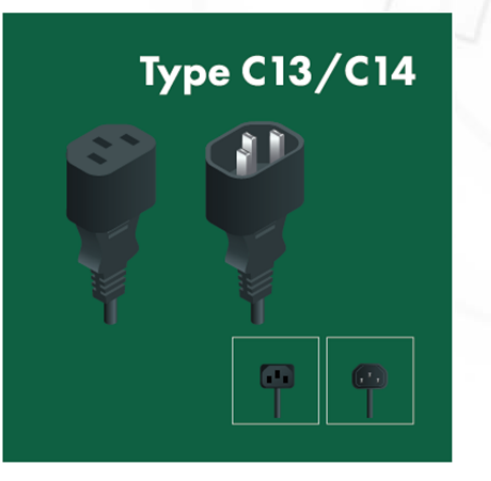

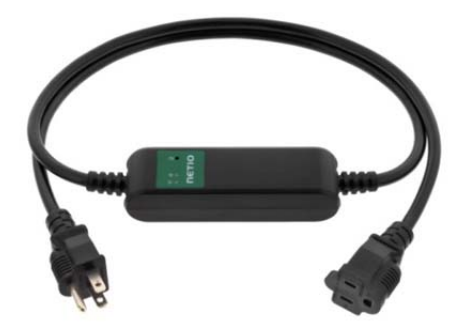

*Obrázek 5 - PowerCable xxx 101B (US –Type B)* 

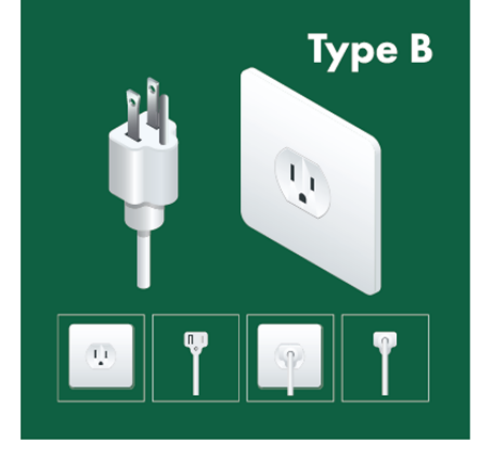

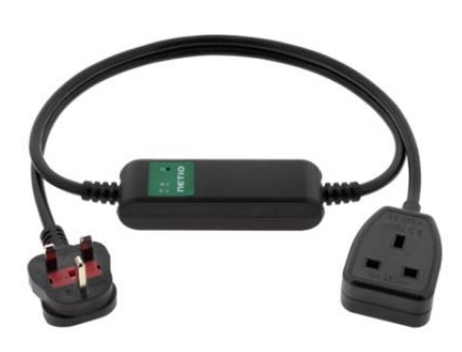

*Obrázek 6 - PowerCable xxx 101G (UK –Type G)* 

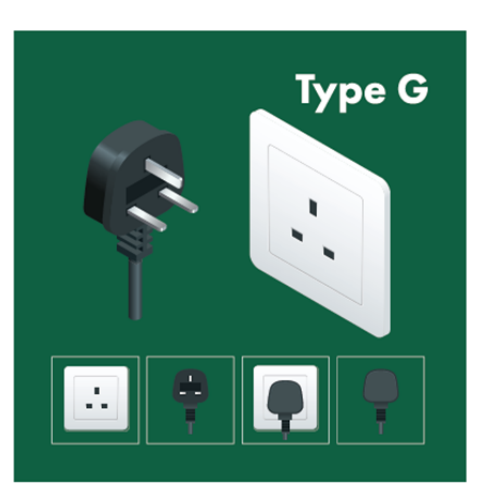

## **4.2 Vlastnosti**

#### **ZCS (Zero Current Switching)**

ZCS (Zero Current Switching) je funkce spínání kontaktu relé v okamžiku nulového napětí a rozpínání relé v okamžiku kdy kontaktem relé protéká nulový proud.

Sepnutí a rozepnutí v tomto okamžiku má mnoho výhod:

- Zásadně se omezí negativní vliv Zapínacího proudu (Inrush Current) na životnost relé v NETIO PowerCable zařízení.
- Sníží se pravděpodobnost výpadku elektrického jističe na zásuvkovém okruhu, do kterého je spotřebič s vysokým Zapínacím proudem (Inrush Current) zapojen.
- Zásadně zvyšuje životnost spínaných zdojů v zařízeních, které jsou do elektrické zásuvky připojeny (platí hlavně v případě častého zapínání a vypínání).
- ZCS zásadně sníží elektromagnetické rušení, které rychle se opakující zapínání a vypínání generuje do svého okolí.

Spínání v proudové nule (ZCS) zásadně zvyšuje dlouhodpobou životnost PowerCable a připojených koncových zařízení. Tato funkce je zásadní hlavně pro časté spínání.

#### **IOC (Independent Output Control)**

Nezávislé řízení výstupu PowerCable využívá druhý nezávislý systém, který zajistí stabilní provoz výstupy i v momentě, kdy se hlavní systém restartuje, aktualizuje nebo teprve startuje (bootuje).

Díky funkci IOC lze do řízeného výstupu napájení připojit i zařízení, které nesmějí nikdy z technických důvodů vypadnout (například napájení serverů). Ovládání výstupu je zcela nezávislé na systému, který zajišťuje komunikaci po WiFi nebo LAN.

#### **PowerUp State**

Parametr PoweUp State (někdy také **Cold start**) definuje chování výstupu napájení 110/230V prvních několik ms až sekund po zapnutí napájení, než se spustí LAN/WiFi komunikace s nadřízeným systémem.

Nastavení stavu elektrického výstupu ihned po zapnutí (obnovení) napájení je důležité pro některé aplikace. Například pro server je potřeba se vyhnout zbytečnému krátkému zapnutí nebo vypnutí napájení (cvak-cvak problém).

Možné hodnoty nastavení pro PowerCable

- **On** (zapnuto)
- Off (vypnuto)
- **LAST** state (poslední stav) obnoví poslední stav, před výpadkem napájení

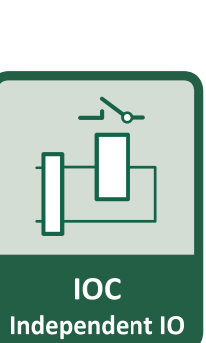

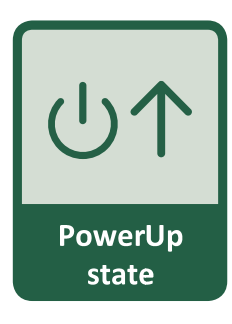

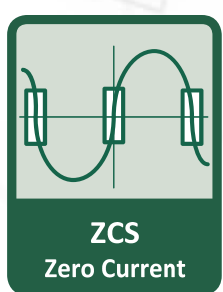

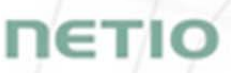

#### **Elektrické měření**

PowerCable měří elektrické veličiny procházející energie.

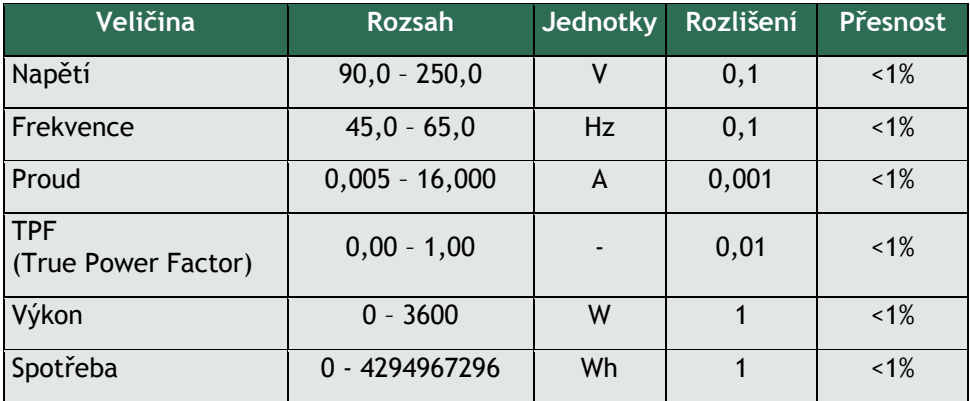

#### **Rychlá instalace do WiFi sítě (AP mode installation)**

- NETIO PowerCable vytvoří WiFi AP na které se připojíte z mobilu / PC.
- Nascanujete okolní WiFi sítě a vyberete ze seznamu, vložíte heslo.
- NETIO PowerCable potvrdí připojení do sítě a zobrazí přidělenou IP adresu.
- Zařízení NETIO PowerCable lze na LAN síti najít pomocí utility NETIO Discover.

#### **NFC Preconfig**

PowerCable lze nastavit pomocí NFC bez nutnosti zapnutí zařízení. Vyžaduje mobilní telefon s Android systémem, podporou NFC a aplikací "**NETIO Mobile 2**".

K aplikaci nových hodnot dojde při dalším zapnutí zařízení.

Pomocí NFC pre-config lze nastavit/zobrazit

- Nastavit SSID a heslo pro připojení k WiFi síti
- Zobrazit přidělenou IP adresu v režimu DHCP

Autorizace NFC konfigurace je provedena pomocí hesla k webové administraci (defaultní hodnoty "admin" / "admin").

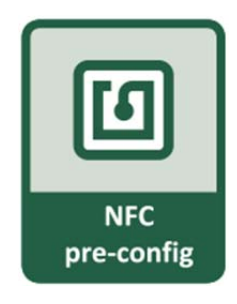

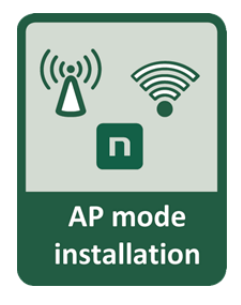

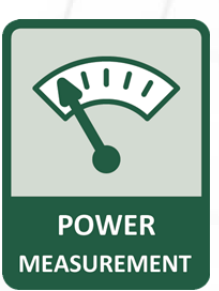

TETIC

## **4.3 Výkresy**

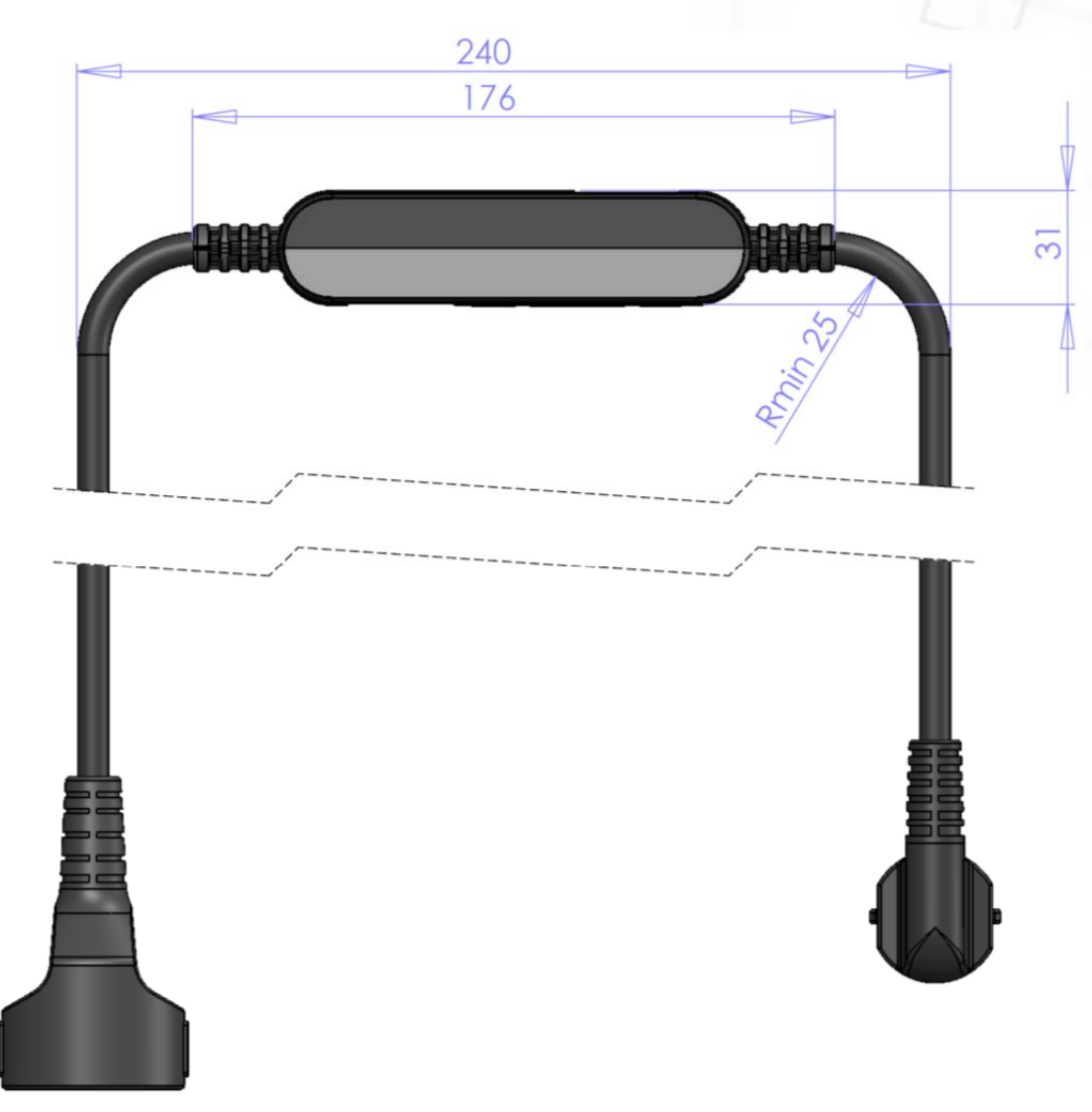

*Obrázek 7 – bokorys PoweCable xxx 101x* 

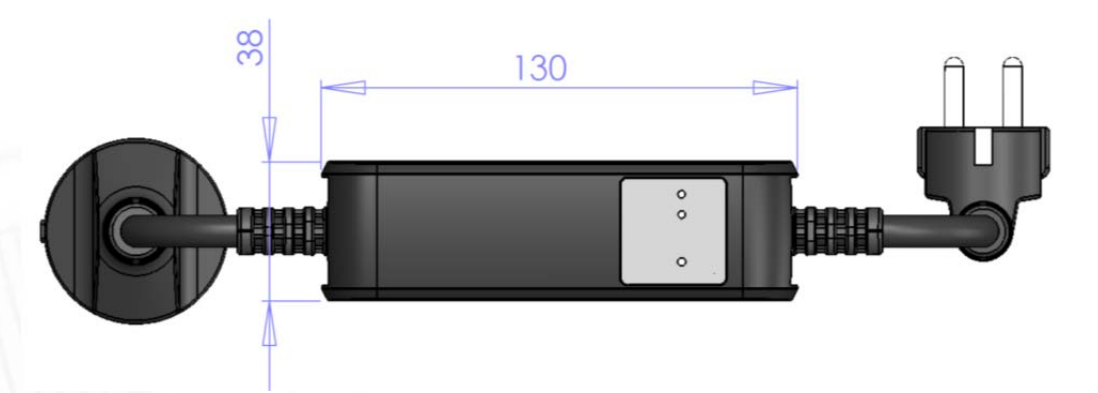

*Obrázek 8 – půdorys PoweCable xxx 101x* 

IETK

# ιετις

### **4.4 Popis zařízení**

- 1. Žlutá LED indikátor stavu
- 2. Zelená LED indikátor výstupu @
- 3. Tlačítko pro stisknutí je třeba použít tenký předmět (může být vodivý)  $\blacksquare$
- 4. Štítek s údaji označující model zařízení, použitou napájecí síť, maximální spínaný příkon a sériové číslo (obr. č.11)
- 5. Varování: Zařízení neotvírejte hrozí úraz elektrickým proudem!!!

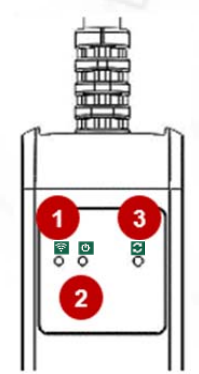

**Čelní pohled**

*Obrázek 9 – čelní pohled na PoweCable xxx 101x* 

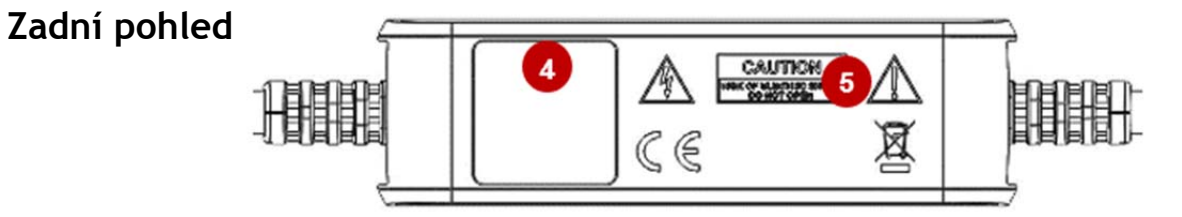

*Obrázek 10 – zadní pohled na PoweCable xxx 101x* 

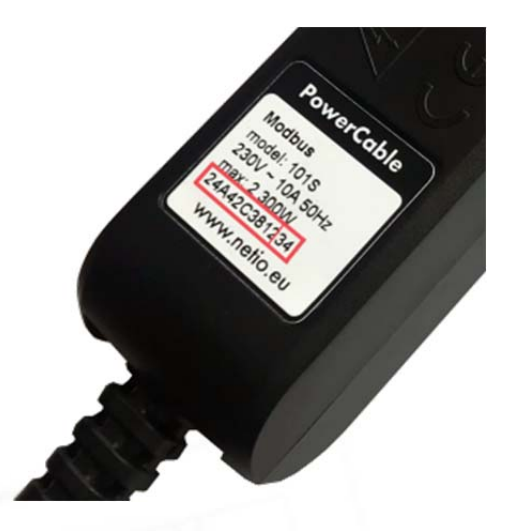

SN zařízení na štítku **----------xx**

**24A42C381234**

**WiFi network:**  PowerCable-AP-**xx**

**PowerCable-AP-34**

*Obrázek 11 – štítek PoweCable xxx 101x* 

## **4.5 Funkce LED indikátorů a tlačítka**

#### **Funkce tlačítka**

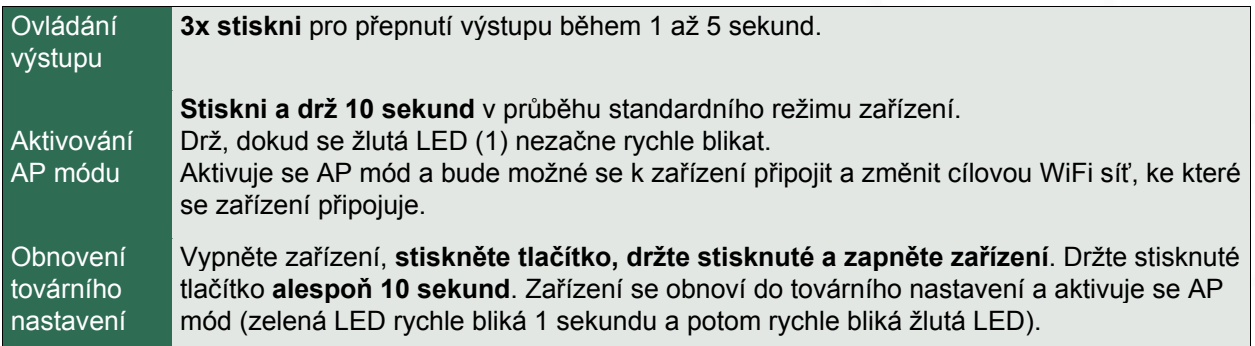

#### **LED indikátory**

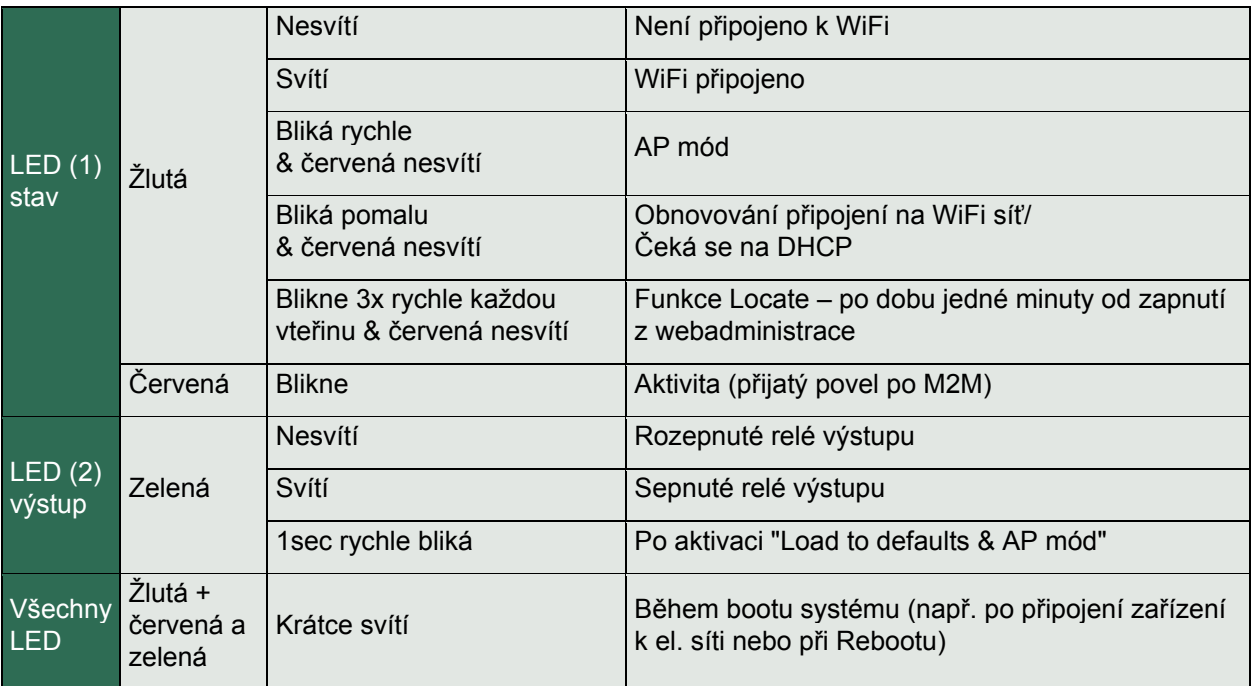

## **4.6 Minimální požadavky pro konfiguraci systému**

Zařízení s internetovým prohlížečem (Firefox, Chrome, Safari, Microsoft Internet Explorer, Opera, Mozilla a další) se zapnutou podporou JavaScriptu a Cookies.

## **4.7 Obsah balení**

- Produkt NETIO PowerCable
- Stručný průvodce instalací (QIG)

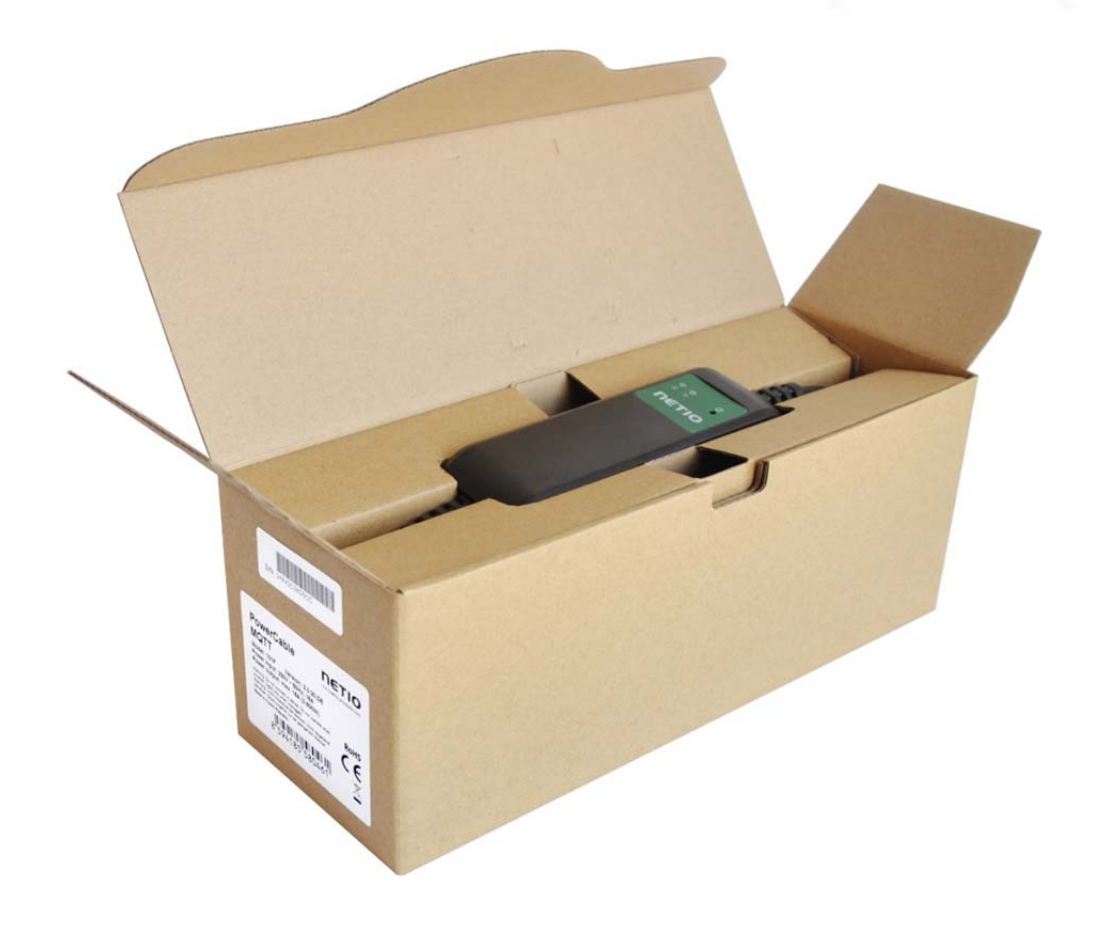

*Obrázek 11a – balení PoweCable xxx 101x*

**ΠΕΤΙΟ** 

Г

# ETK

### **5 Ovládání a nastavení**

#### **5.1 Připojení PowerCable do lokální WiFi**

- Připojte zástrčku NETIO PowerCable do elektrické sítě. Při prvním spuštění bude aktivován "AP mód" pro základní konfiguraci zařízení – nastavení, ke které WiFi síti se bude připojovat (žlutá rychle bliká).
- Na počítači, tabletu či telefonu vyhledejte dostupné WiFi sítě a připojte se k síti s názvem "PowerCable-AP-xx", která je bez zabezpečení (Obrázek 12).
- Web stránka konfigurace zařízení by se měla otevřít automaticky.

Jestliže ne, otevřete webový prohlížeč a vložte **http://10.0.42.1** (Obrázek 13).

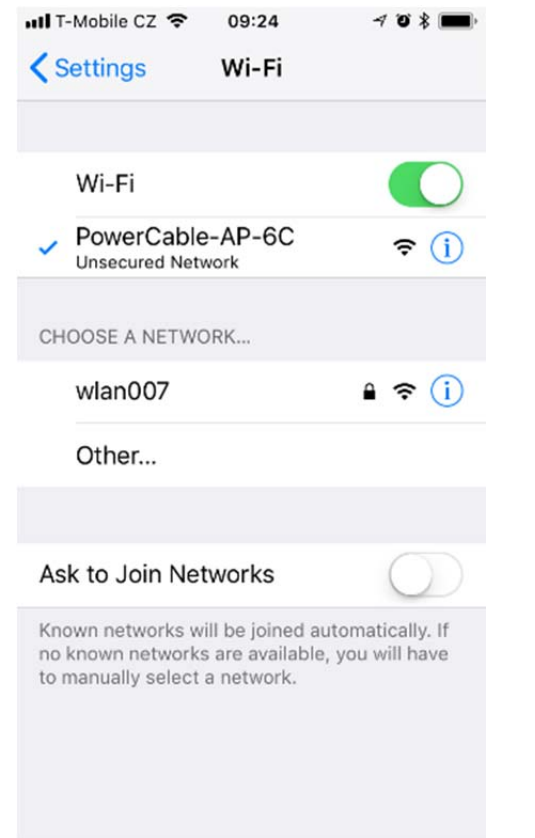

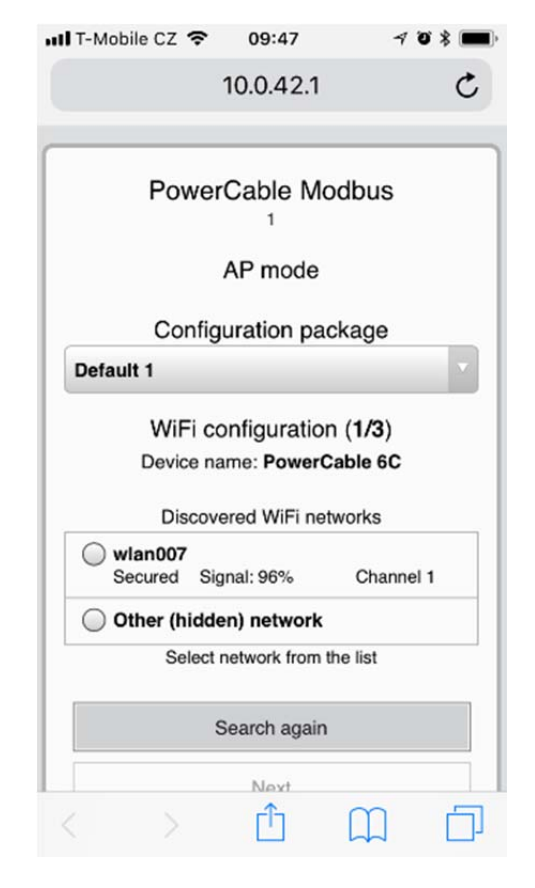

*Obrázek 12 – připojení k PowerCable AP Obrázek 13 – web rozhraní v režimu AP*

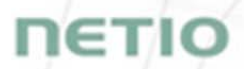

- Zvolte si Vaši síť v seznamu vyhledaných sítí a potvrďte tlačítkem "Next" (Obrázek 14).
- Napište heslo do Vámi zvolené Wi-Fi sítě, případně změňte jméno zařízení. Pokud v síti nepoužíváte DHCP, odškrtněte tuto volbu a zadejte ručně IP adresu a další síťové parametry (Obrázek 16 - pouze pro experty). Potvrďte tlačítkem "Next" (Obrázek 15).

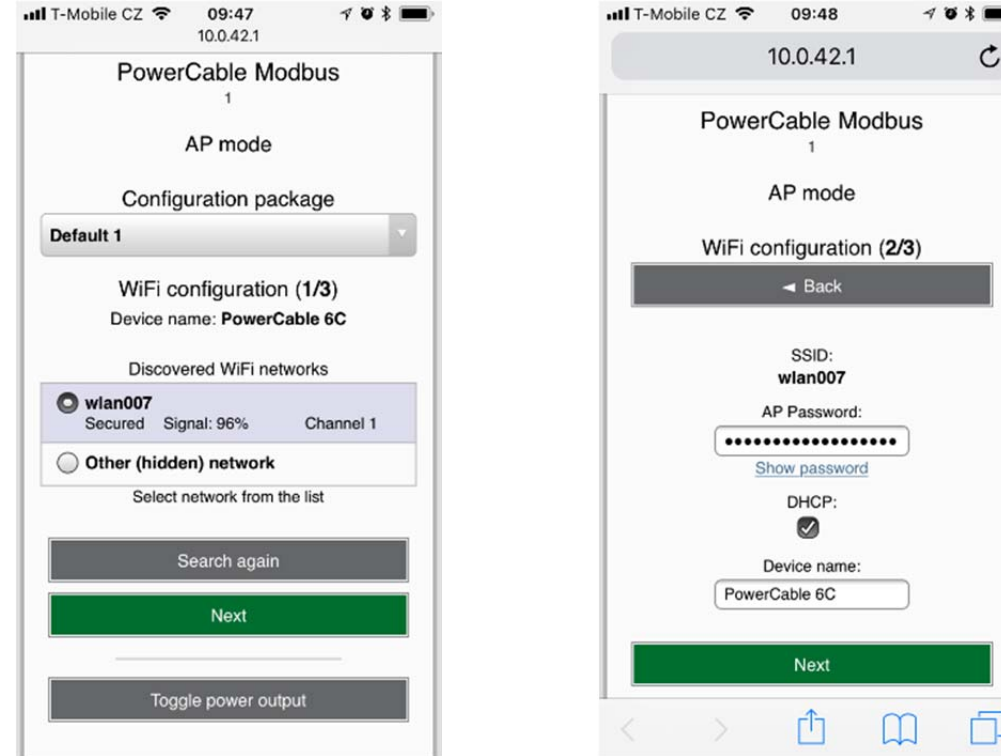

*Obrázek 14 – výběr Wi-fi sítě režimu AP Obrázek 15 – přihlášení se k Wi-fi síti v režimu AP* 

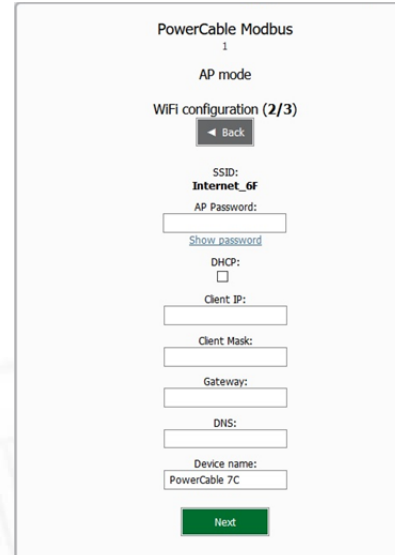

V případě, že v síti nepoužíváte DHCP server, nastavte následující parametry:

 AP Password – zadejte heslo sítě, do které se bude PoweCable připojovat.

- Client IP zadejte IP z rozsahu Vaší sítě
- Client mask zadejte masku dle Vaší sítě
- Gateway zadejte bránu Vaší sítě

 DNS – zadejte Váš DNS server, případně veřejný spř. 8.8.8.8

 Device name – nastavte název, pod kterým bude PowerCable viditelný v místní síti

Více informací naleznete v kapitole 5.6 Network Configuration

*Obrázek 16 – nastavení IP parametrů sítě*

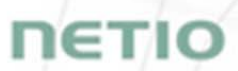

• Zobrazí se stránka s výsledkem pokusu o připojení k vybrané síti. Pokud je "WiFi status: Connected", zkontrolujte síťové parametry a poté pomocí tlačítka "Save&Connect" konfiguraci uložíte (Obrázek 17). Zařízení poté ukončí AP mód, připojí se k vybrané WiFi síti a zobrazí se stránka s rekapitulací síťového nastavení (Obrázek 18). Připojení k WiFi síti je indikováno svitem žluté LED.

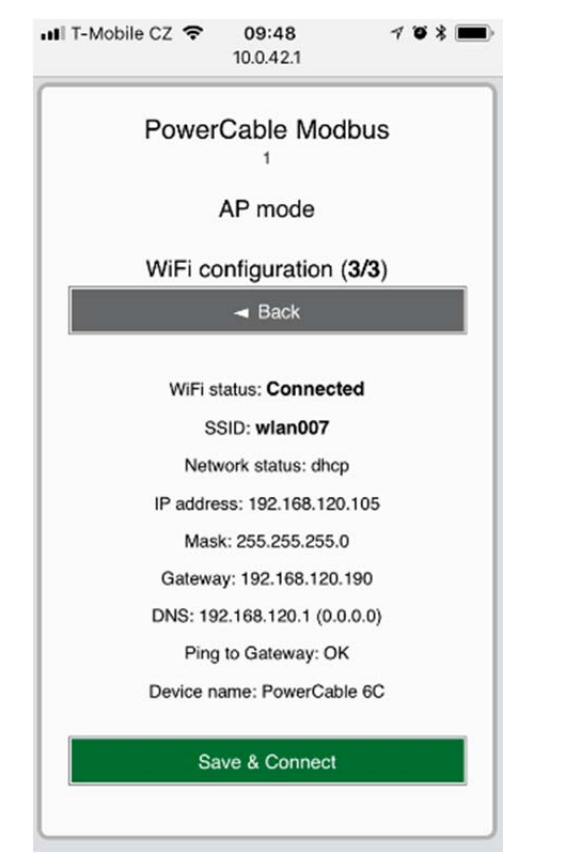

*Obrázek 17 – nastavené parametry Wi-fi sítě Obrázek 18 – informace o připojení se k síti*

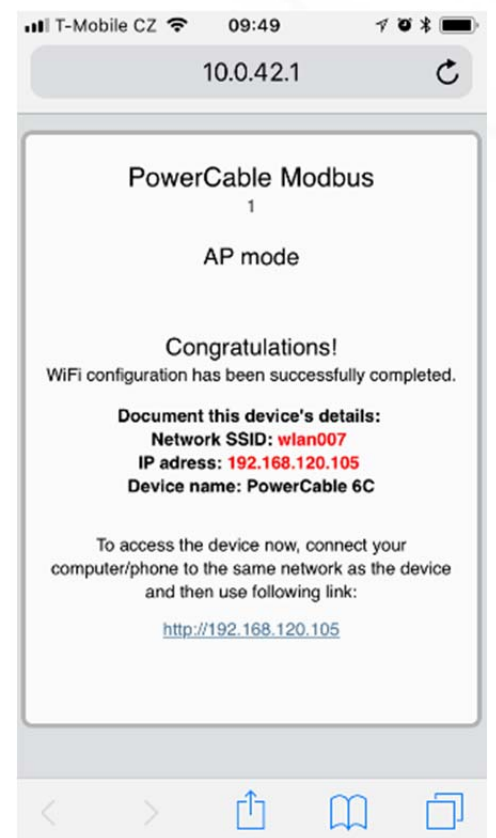

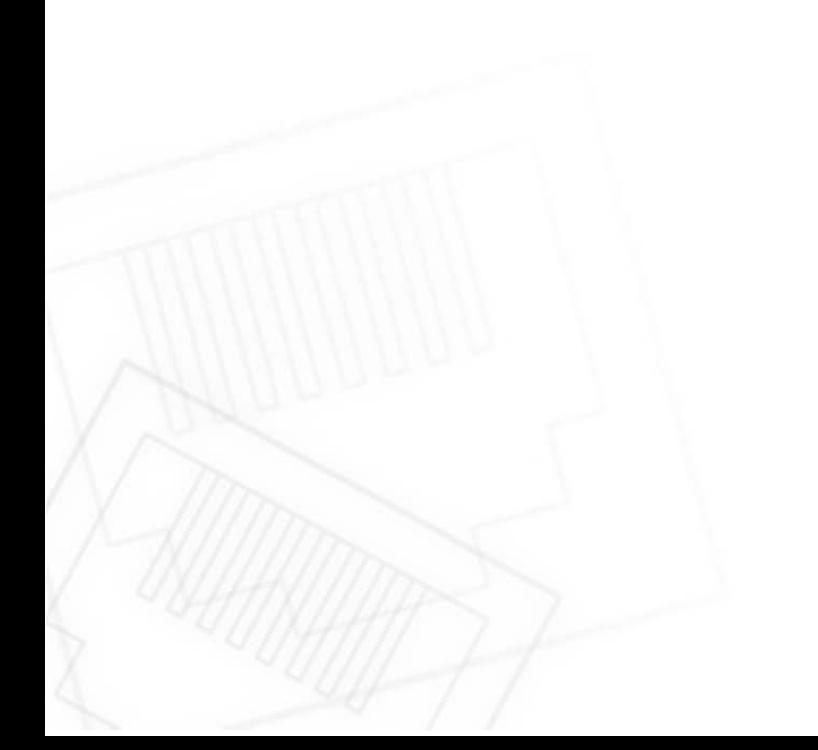

# IETK

#### **5.2 NFC instalace v 60 sekundách**

NFC (Near Field Communication) je technologie podporovaná některými mobilními telefony (a tablety).

Pomocí mobilního telefonu s podporou NFC a NETIO Mobile 2 aplikací můžete konfigurovat zařízení, které je vypnuto/odpojeno od el. sítě. Zařízení použije novou konfiguraci po svém příštím zapnutí.

Například:

- NFC může být použito k nastavení připojovacích parametrů WiFi (network SSID + password) v PowerCable MQTT 101x. Když se pak PowerCable zapne, automaticky se připojí k nastavené WiFi síti.
- NFC a mobilní aplikace může být použita k vyhledání IP adresy, která byla zařízení přiřazena po připojení k WiFi síti.

Pro autorizaci NFC nastavování se používá existující heslo k webovému rozhraní uživatele administrátora "admin" (výchozí "admin" / "admin").

#### **5.2.1 NETIO Mobile2 pro Android**

NETIO Mobile2 aplikace je určena pro ovládání NETIO zařízení vyrobených po roce 2016.

Vlastnosti:

- Instalace NETIO zařízení s NFC
- Zapnutí / vypnutí jednotlivých zásuvek po lokální síti
- Zobrazení spotřeby jednotlivých zásuvek (podporujících měření)
- Vyhledávání NETIO zařízení v lokální síti

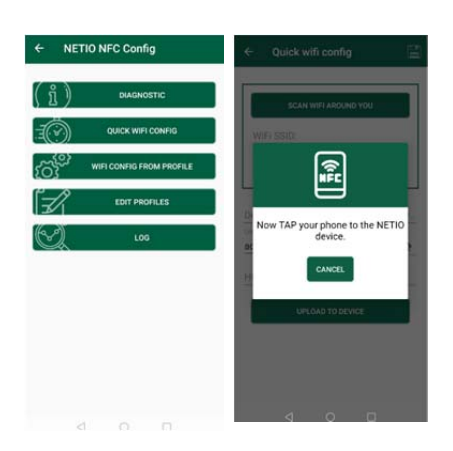

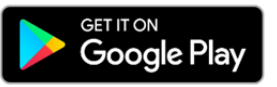

https://play.google.com/store/apps/details?id=cz.netio.netio

### **5.3 Detekce a prvotní nastavení IP adresy**

V případě, že jste postupovali podle pokynů v předchozí kapitole, znáte IP adresu PowerCablu, ať již byla získána přes DHCP server, nebo nastavená manuálně. Pokud jste ale IP adresu zapomněli, nebo se k Vám dostalo již nakonfigurované zařízení, budete potřebovat jeho IP adresu zjistit.

K tomu slouží program NETIO Discover, dostupný na stránce - http://www.netioproducts.com/cs/software/netio-discover. Dle Vašeho systému vyberte .exe soubor pro Windows nebo .jar pro Linux či Mac. Pro spuštění .jar souboru je nutné mít nainstalovaný JAVA RE z www.java.com.

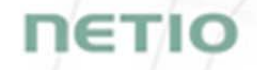

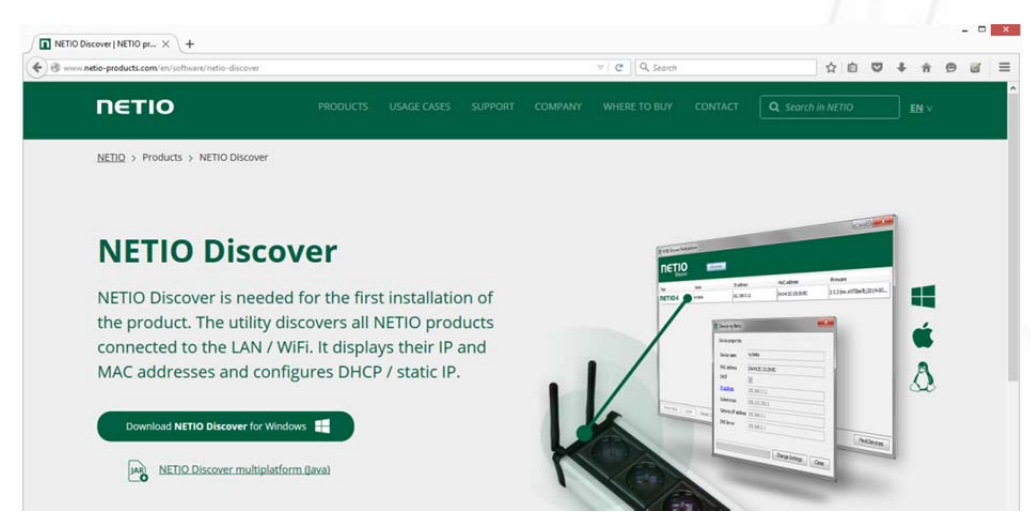

*Obrázek 19 – Web Netio discover* 

Pro úspěšné zjištění IP musí být ovládací zařízení ve stejné LAN síti, jako PowerCable xxx.

Pokud je zjištěná adresa z jiného rozsahu než používá Vaše WiFi síť, doporučujeme uvést zařízené do původního nastavení dle kapitoly 5.3 a následně provést nastavení dle kapitoly 5.1

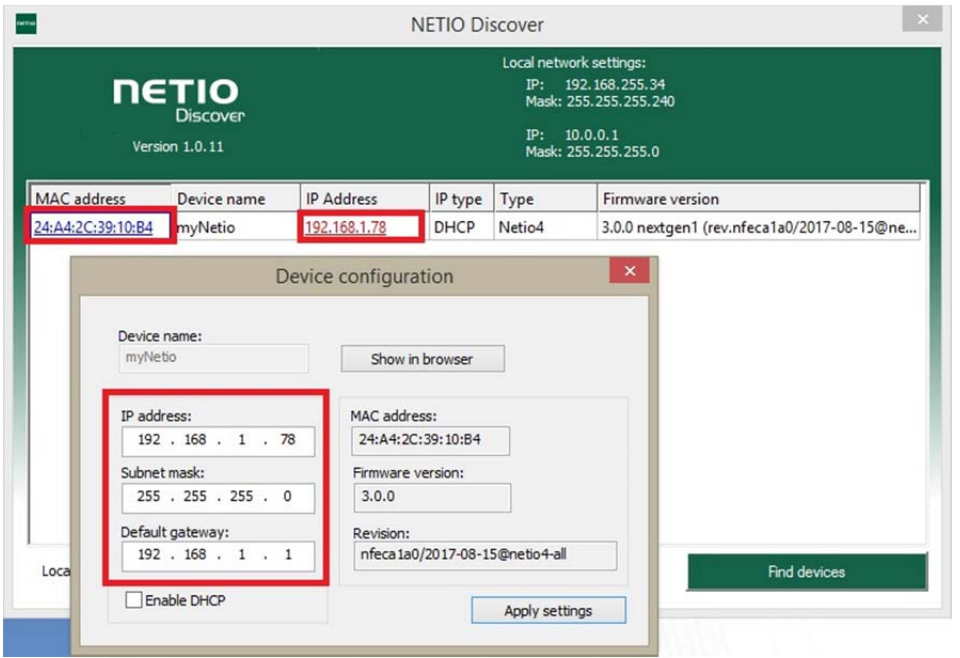

*Obrázek 20 – zjištění parametrů a nastavení sítě pomocí NETIO Discover* 

Pro změnu IP adresy pak klikněte na hodnotu ve sloupci MAC adresa, zrušte volbu Enable DHCP a upravte IP adresu, Subnet mask a Default gateway dle požadovaných hodnot. Po jejich aplikaci bude PowerCable dostupný na Vámi zvolené adrese.

Do webového prohlížeče nebo aplikace NETIO Mobile zadejte získanou IP adresu a přihlaste se k zařízení.

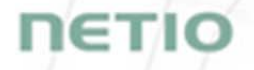

## **5.4 Přihlášení do webového rozhraní zařízení**

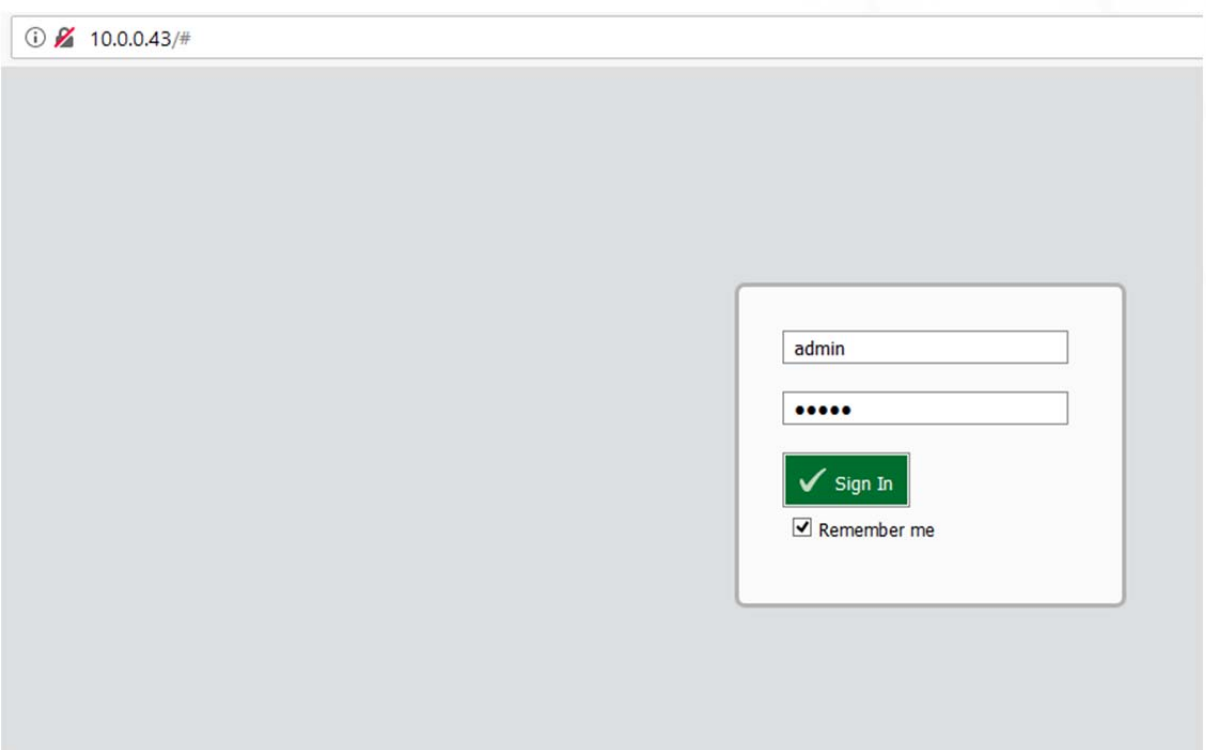

*Obrázek 21 – přihlašovací dialog zařízení PowerCable* 

Výchozí uživatelské jméno / heslo = admin / admin. (default login username / password)

# ιετκ

#### **5.5 Reset do továrního nastavení**

Tato funkce vymaže všechna uživatelem uložená nastavení a načte původní hodnoty továrního nastavení. Její použití je vhodné ve chvíli, kdy je zařízení v neznámém stavu nebo se nechová v souladu s tímto manuálem.

Postup: Vypněte PowerCable

 Stiskněte tlačítko, držte a zapněte napájení PowerCable Držte tlačítko stisknuté cca 10 sekund, dokud 3x nezabliká zelená led, pak tlačítko pustťe

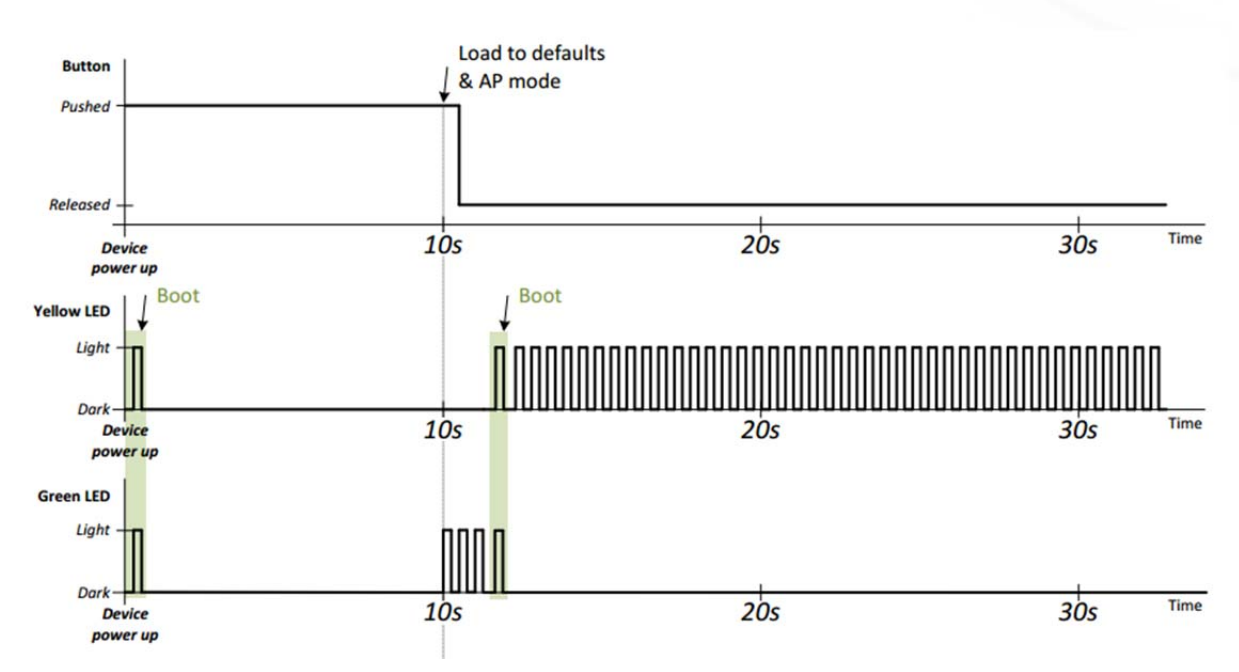

*Obrázek 22 – signalizace zařízení při resetu do továrního nastavení* 

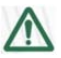

#### **Zapomenuté heslo**

**Výše uvedený reset do továrního nastavení slouží také při zapomenutí přístupového hesla, po obnovení původního nastavení bude PowerCable dostupný s uživatelem a heslem "admin" / "admin".** 

## **5.6 Ruční ovládání výstupu**

Výstup je možné vypnout/zapnout (Toggle) stisknutím tlačítka 3x rychle za sebou.

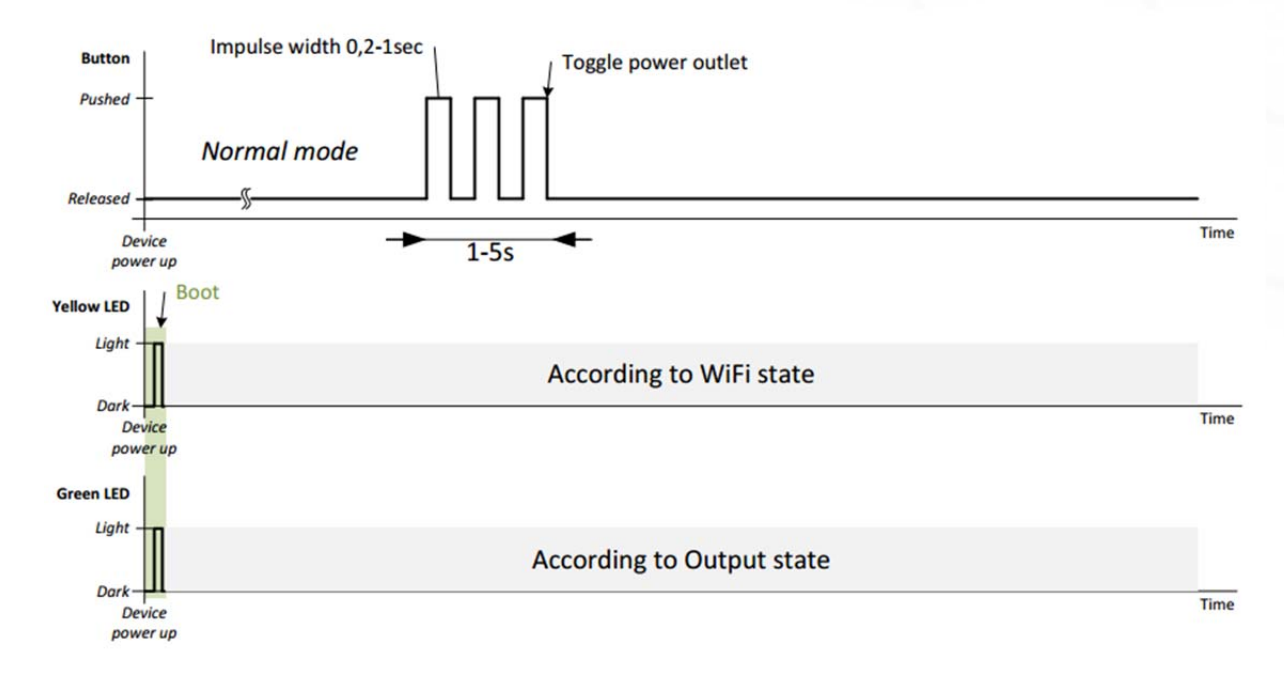

*Obrázek 23 – signalizace při ručním ovládání výstupu* 

IETK

## ETI

### **6 Webové rozhraní zařízení**

### **6.1 Outputs / Ovládání výstupu**

V levé části zvolte položku **Outputs**, zobrazí se obrazovka výstupu PoweCablu. K přímému ovládání výstupu slouží dvojice tlačítek:

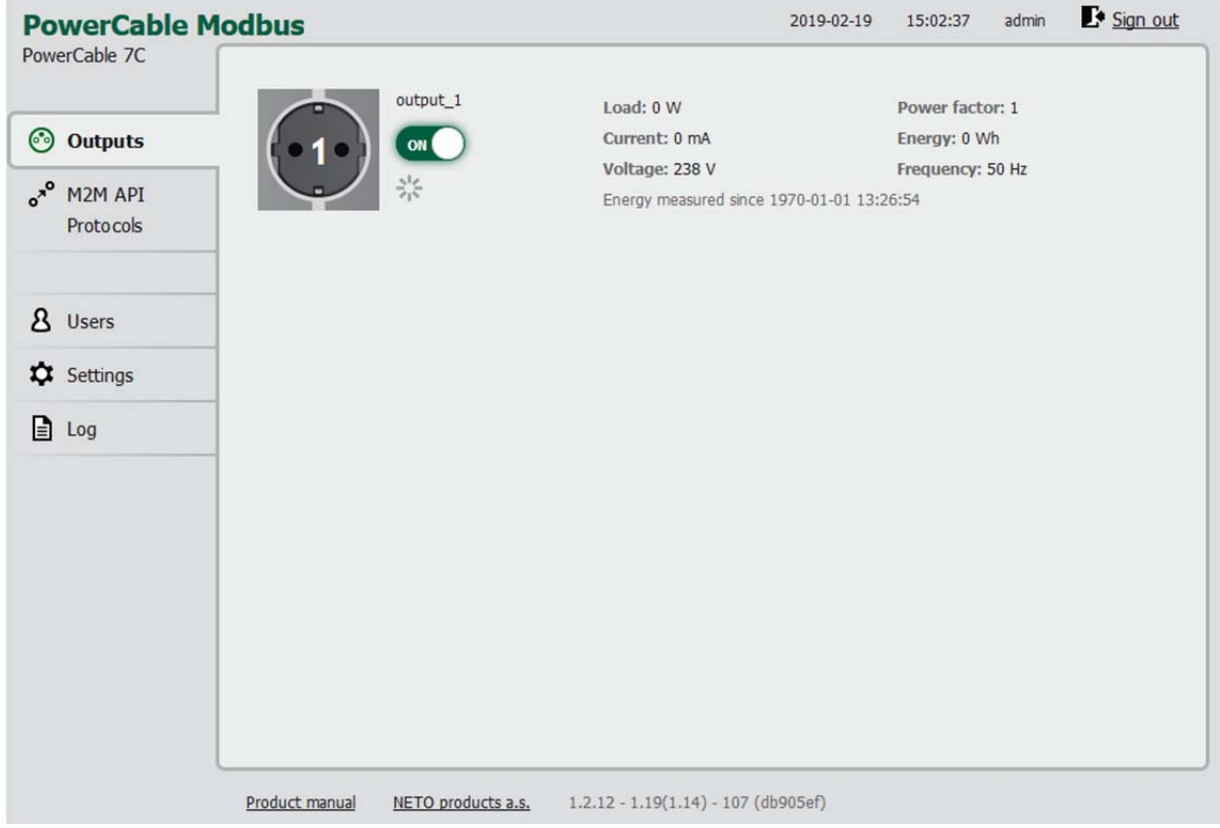

*Obrázek 24 – Ovládání výstupu* 

Tlačítkem **ON/OFF** můžete přímo ovládat napájecí výstup. Tlačítko zapnutého výstupu svítí zeleně, a tlačítko vypnutého výstup je šedé **DOFF**, Pokud výstup vypínáte, zobrazí se Vám okno s dotazem, zda výstup chcete skutečna vypnout:

#### Do you really want to turn off output\_1?

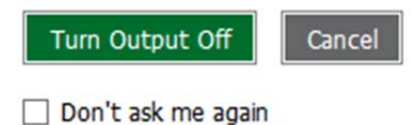

Zvolte **Turn Output Off** pro potvrzení vypnutí, **Cancel** pro zrušení volby vypnout.

Pokud si nepřejete, aby bylo toto potvrzení nadále vyžadováno, zaškrtněnte **Don't ask me again**.

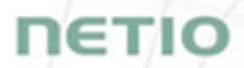

Tlačítko **Reset** provede vypnutí a zapnutí napájení pro daný výstup. Před provedením akce Vás požádá o potvrzení. Funkce je možné aktivovat pouze v případě, že je výstup zapnutý. Je-li výstup vypnutý, je tlačítko Reset neaktivní.

#### Do you really want to reset output 1?

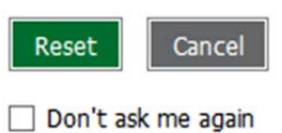

Zvolte **Reset** pro potvrzení volby, **Cancel** pro její zrušení.

Pokud si nepřejete, aby bylo toto potvrzení nadále vyžadováno, zaškrtněnte **Don't ask me again**.

#### **6.1.1 Energy Measurment / Měření spotřeby**

PowerCable provádí měření níže uvedených veličin každých 500ms, k obnovení aktuálních údajů na webové stránce dochází každých 5 vteřin.

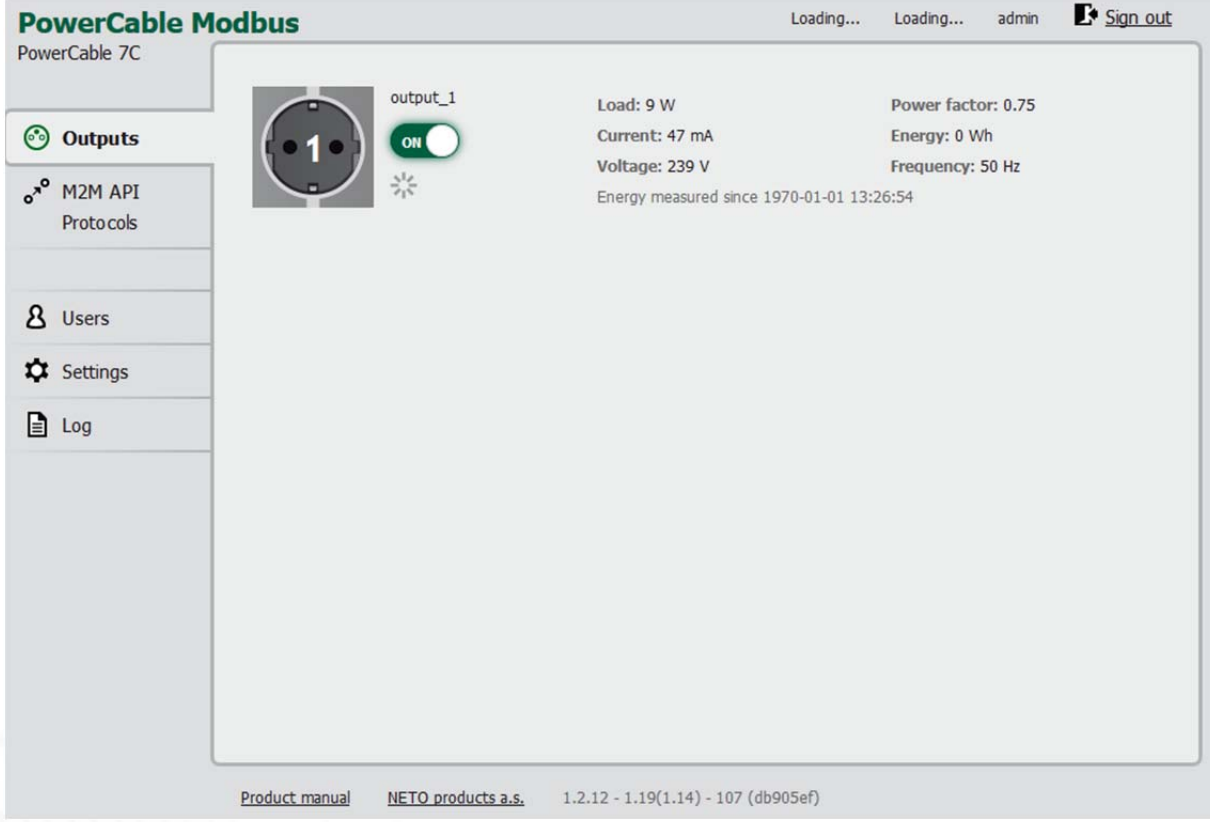

*Obrázek 25 – Ukazatele naměřených hodnot* 

**Load (Příkon)** ve Wattech [**W**] odpovídá okamžitému proudu a napětí (P = U \* I \* TPF).

**Current (Proud)** v Ampérech [**A**] ukazuje okamžitou hodnotu proudu protékajícího daným výstupem.

**TPF True Power factor (česky někdy také účiník)** vyjadřuje poměr činné a zdánlivé energie i poměr ohmického odporu (rezistance) a impedance. Hodnota menší než 1 znamená existující fázový posun proudu a napětí, tj. zvýšená ztráta energie oproti čistě odporové zátěži.

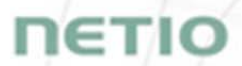

**Energy (Kumulativní spotřeba)** ve Watthodinách (**Wh / kWh**) je energie spotřebovaná za časový interval. Odpovídá celkové spotřebě na daném výstupu od vynulování čítače do současnosti.

Ve výchozím nastavení se kumulativní spotřeba počítá od prvního zapnutí PowerCablu. Pro vynulování čítače jděte na kartu **Settings** (Nastavení) > **System** (System) a klikněte na tlačítko **Reset Power consumption counter** (**Resetovat čítače spotřeby – viz.obr.č.27)**. Tím aktivujete počátek měření k danému okamžiku.

**Voltage (Napětí)** ve Voltech [**V**].

**Frequency (Frekvence)** v Hertzech [**Hz**].

#### **6.1.2** *General /* **Obecné nastavení výstupů**

Kliknutím na obrázek výstupu otevřete jeho konkrétní nastavení.

Záložka **General** slouží pro nastavení základních parametrů, jimiž se bude příslušný výstup řídit.

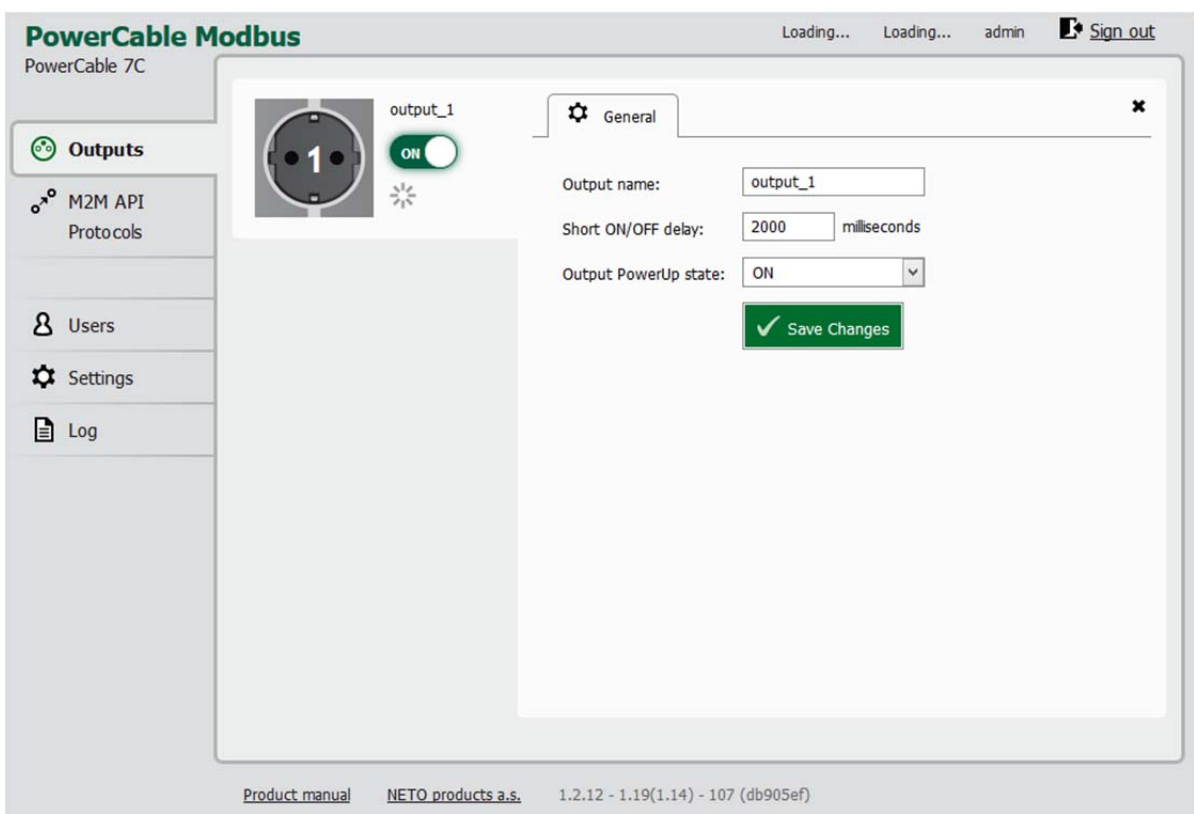

*Obrázek 26 - Obecné nastavení výstupu* 

**Output name (Jméno** výstupu) se zobrazuje nad dvojicí ovládacích tlačítek a slouží pro lepší přehlednost.

**Short ON/OFF delay** je celé číslo udávající dobu v milisekundách, po kterou zůstane výstup při restartu (krátké vypnutí) nebo krátkém zapnutí (Short ON) v definovaném stavu. Během této doby jsou ignorovány pokusy přepnout výstup z M2M API protokolů.

Volba **Output PowerUp state (Stav výstupu po zapnutí)** definuje pro každý výstup chování po zapnutí napájení nebo restartu zařízení. Výstup se zapne (ON) / vypne (OFF) nebo obnoví poslední stav (LAST).

Nastavení uložte kliknutím na tlačítko **Save Changes** (**Uložit změny)**.

**NETK** 

× Dialog nastavení zavřete pomocí tlačítka v pravém horním rohu se symbolem

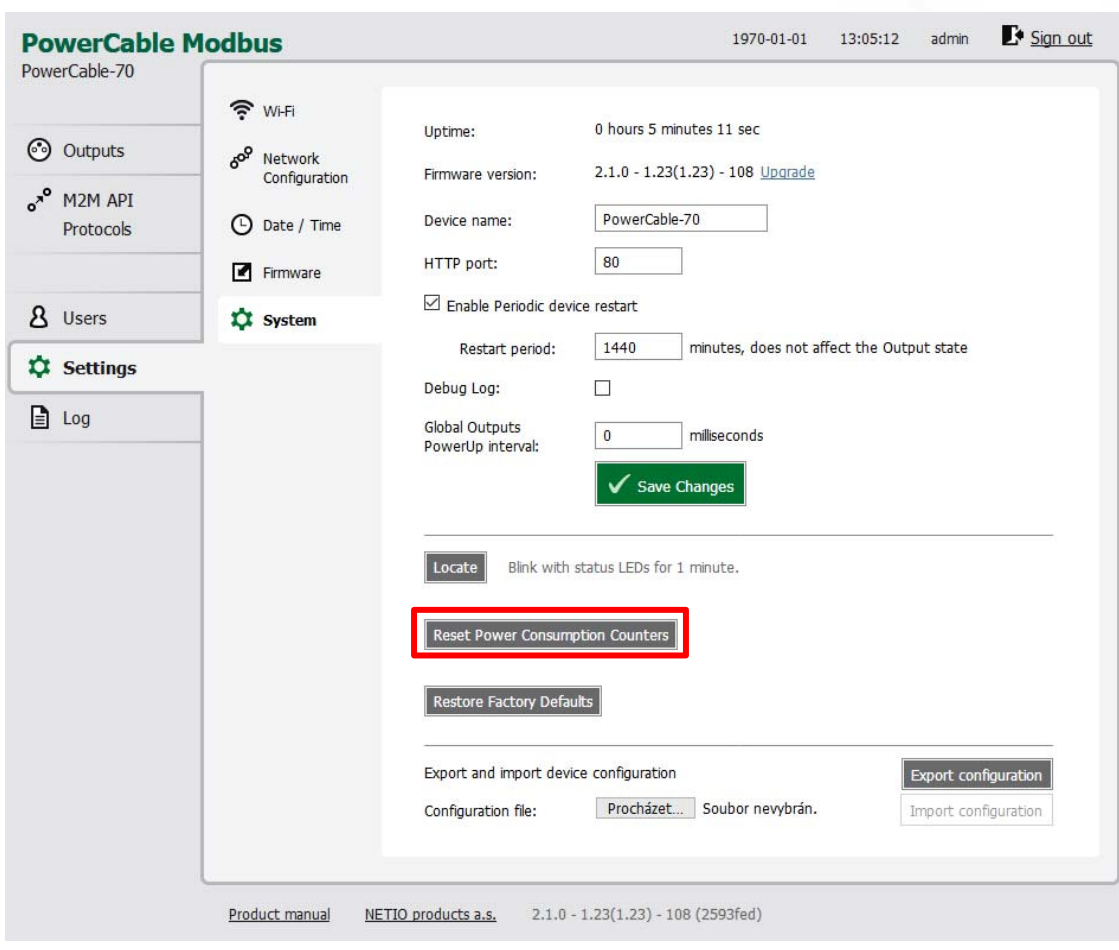

*Obrázek 27 - Resetování počítadla spotřeby* 

**28** 

# IETI

#### **6.2** *M2M API Protocols /* **M2M API protokoly**

Všechny M2M protokoly používají pro ovládání stavu (parametr *action*) výstupů identické parametry, které mohou nabývat následujících hodnot:

**0** - vypne výstup

**1** - zapne výstup

l

2 - shortOFF/krátké vypnutí - krátce<sup>1</sup> vypne výstup (pokud byl výstup vypnutý, bude po provedení příkazu zapnutý.

3 - shortON/krátké zapnutí - krátce<sup>2</sup> zapne výstup (pokud byl výstup zapnutý, bude po provedení příkazu vypnutý)

- **4**  toggle/přepnutí změní aktuální stav výstupu
- **5**  noop ponechá výstup beze změny
- **6** ignore ignoruje atribut *action* a bere v úvahu pouze atribut *state* pouze pro XML a JSON

**Popis nastavení jedotlivých M2M protokolů je uveden na konci tohoto manuálu u daných verzí PowerCable.**

<sup>&</sup>lt;sup>1,2</sup> Doba krátkého vypnutí/sepnutí může být definována přímo v příkazu daného M2M protokolu. Pokud uvedena není, je použita hodnota uvedená v poli Short ON/OFF delay

## ιετιο

#### **6.3 Cloud**

NETIO Cloud je služba poskytovaná společností NETIO Products a.s. a umožňuje jednoduché centrální vzdálené ovládání a dohled NETIO zařízení. Co můžete dělat pomocí NETIO Cloud?

Ovládání výstupů

- Zapnutí / vypnutí.
- Reset (Short OFF Krátké vynutí na definovanou dobu).
- Zobrazení el. spotřeby [kWh] jednotlivých výstupů (pouze zařízení s měřením)

Nastavení

- Úprava jména výstupu.
- Seskupení výstupů do skupin (groups).
- Nastavení Short OFF (restart) intervalu pro reset.

NETIO Cloud je placená služba, zákazník však zdarma získá kredity pro každé nové zařízení připojené do svého NETIO Cloud uživatelského účtu.

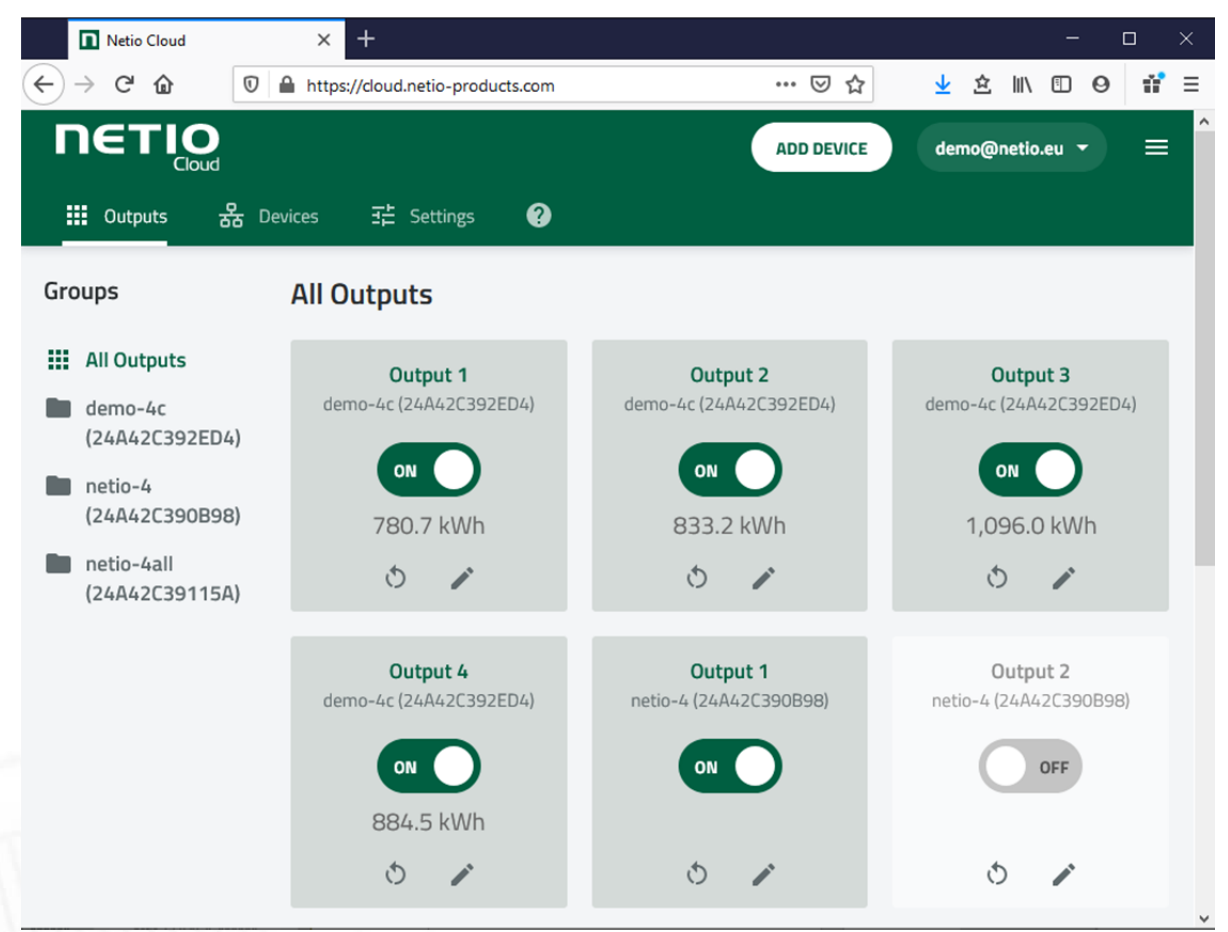

Obrázek 27a – NETIO Cloud

**Note**: **Cloud je dostupný pouze ve Firmaware 2.5.0 a novějších!**

Připojení do NETIO Cloud může být nastaveno na záložce Cloud.

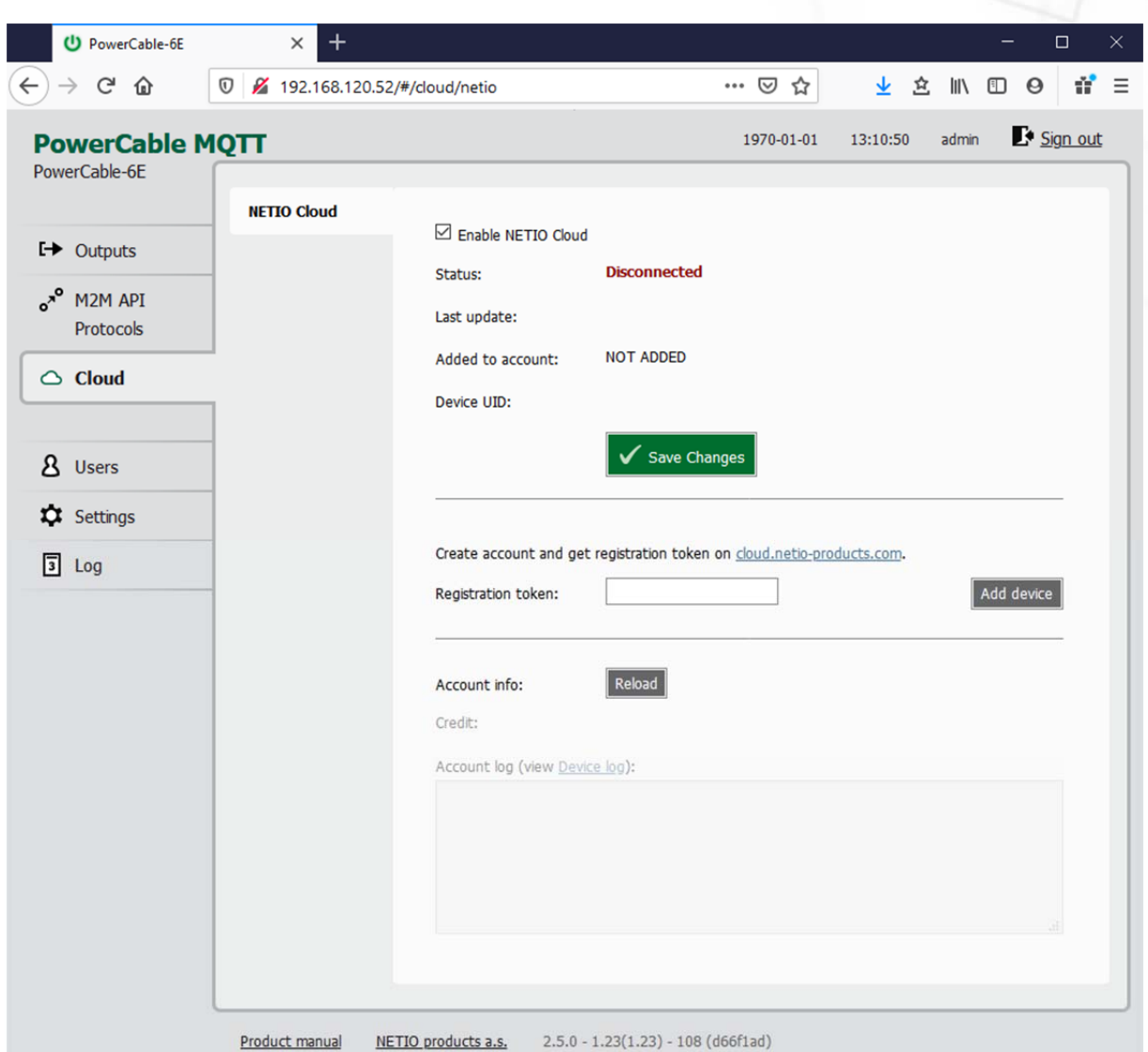

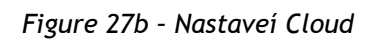

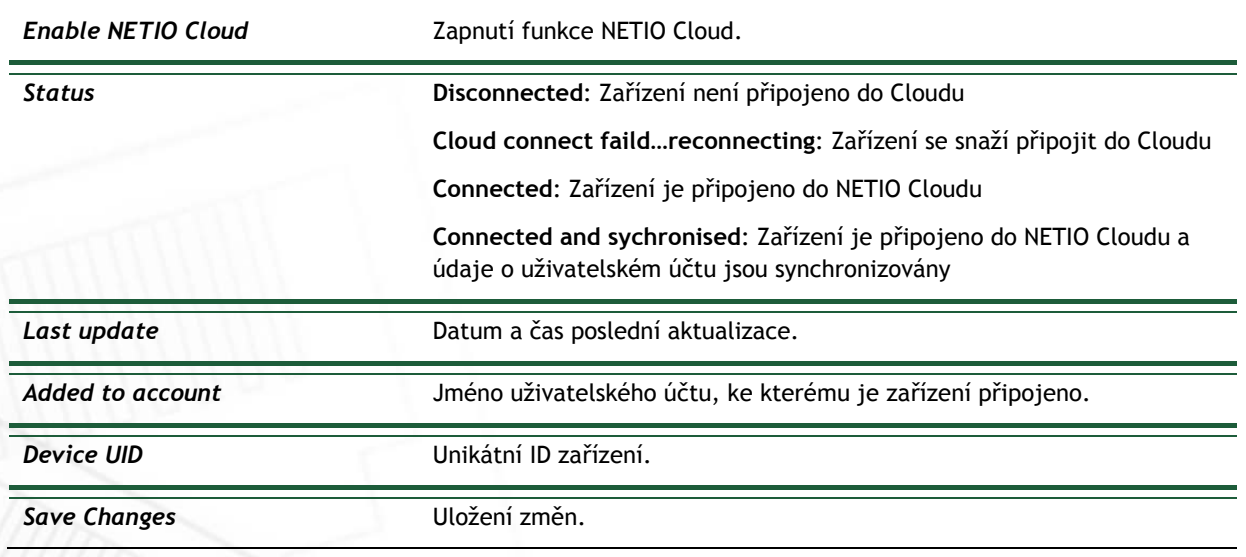

#### ιετιο Г

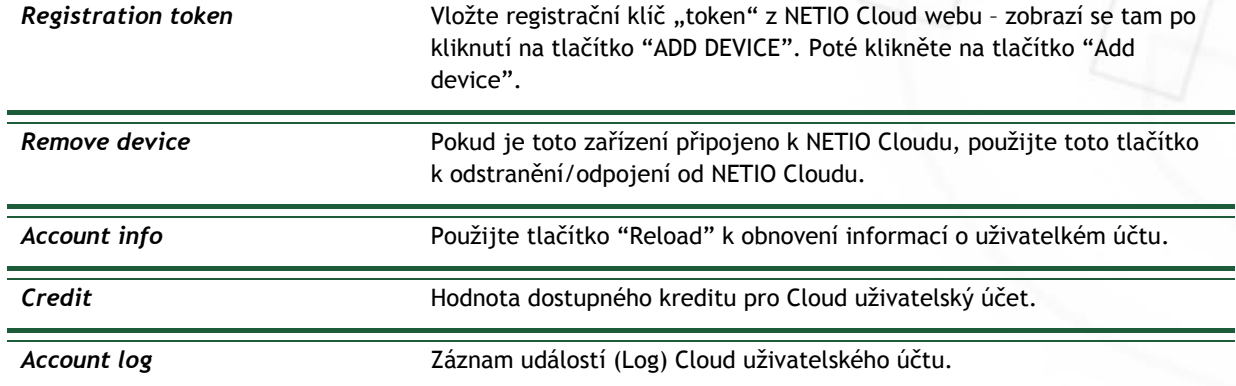

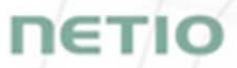

## **6.4** *Users /* **Nastavení uživatelských účtů**

Pokud bude PowerCable používat více uživatelů, je vhodné jim přiřadit různé účty s potřebným oprávněním. V levém menu zvolte položku *Users*.

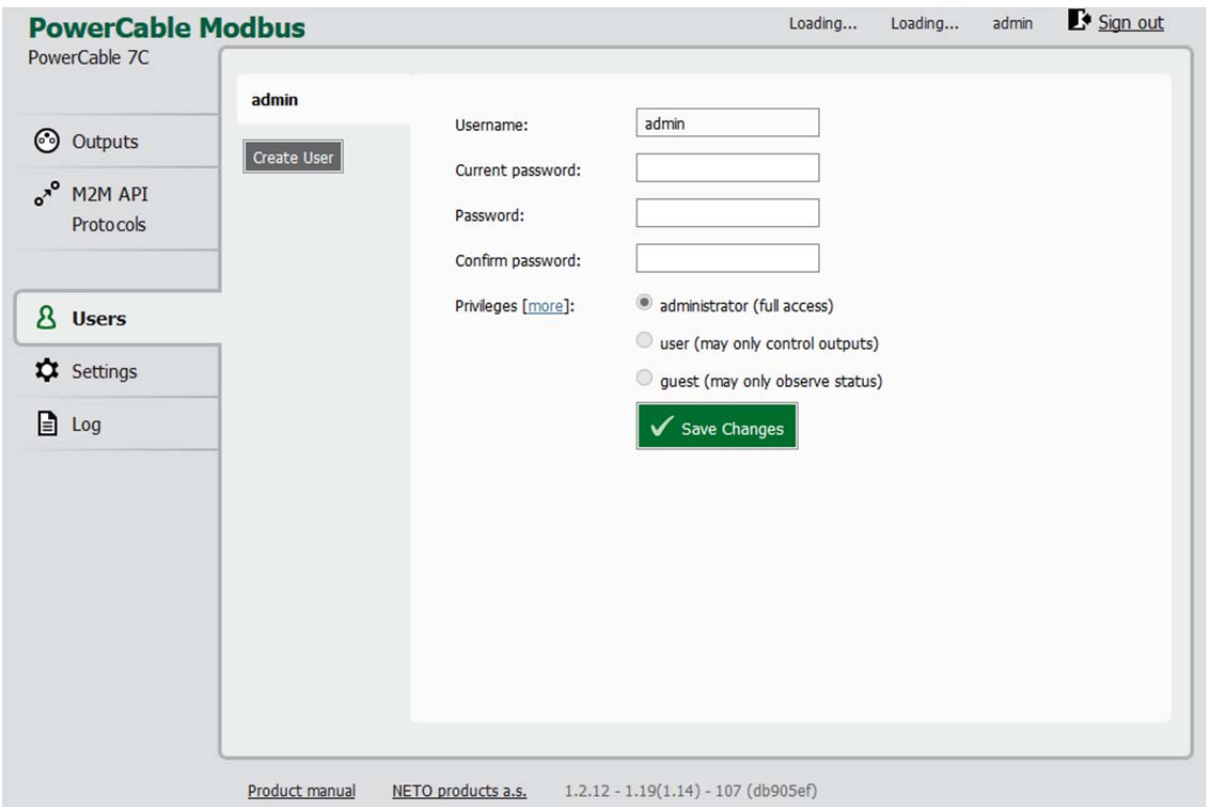

*Obrázek 28 - Administrace a přidání uživatele* 

| <i><u><b>Username</b></u></i> | Uživatelské jméno. PowerCable musí mít vždy založený účet admin<br>s oprávněním administrator, tento účet nelze odstranit ani vypnout.<br>Zařízení podporuje až 5 uživatelských účtů. Uživatelské jméno musí<br>začínat písmenem a může obsahovat pouze číslice a písmena bez<br>diakritiky. |
|-------------------------------|----------------------------------------------------------------------------------------------------|
| Current password              | Stávající heslo je nutné zadat, pokud jej chcete nahradit novým heslem.                                                                                                    |
| Password                      | Nové heslo pro daný účet. Nesmí být delší než 15 znaků a obsahovat<br>může pouze alfanumerické znaky nebo _,;!*(){}[]#\$%@^+-~                                                                                                    |
| Confirm password              | Zopakování hesla použitého jako Password.                                                                                                    |
| <b>Privileges</b>             | administrator (full access): Správce - Uživatel s plným oprávněním                                                                                                    |
|                               | user (may only control outputs): Uživatel - Uživatel, který může<br>ovládat výstupy, nemůže však měnit systémová nastavení                                                                                                    |
|                               | guest (may only observe status): Host - Uživatel, který nemá práva<br>měnit žádné nastavení, může pouze sledovat aktuální stav výstupů                                                                                                    |
|                               | Volba "more/less" zobrazí detailní oprávnění.                                                                                                    |

**Create User Stiskem tlačítka otevřete identické okno s možností zadat parametry** nového účtu. *Save changes či Create User* Uloží provedené změny

Hesla může uživatelům měnit pouze uživatel s oprávněním administrator, resp. s oprávněním "manage users".

Poznámka: Uživatel typu "User" může být použit pro ovládání pomocí NETIO Mobile2 App.

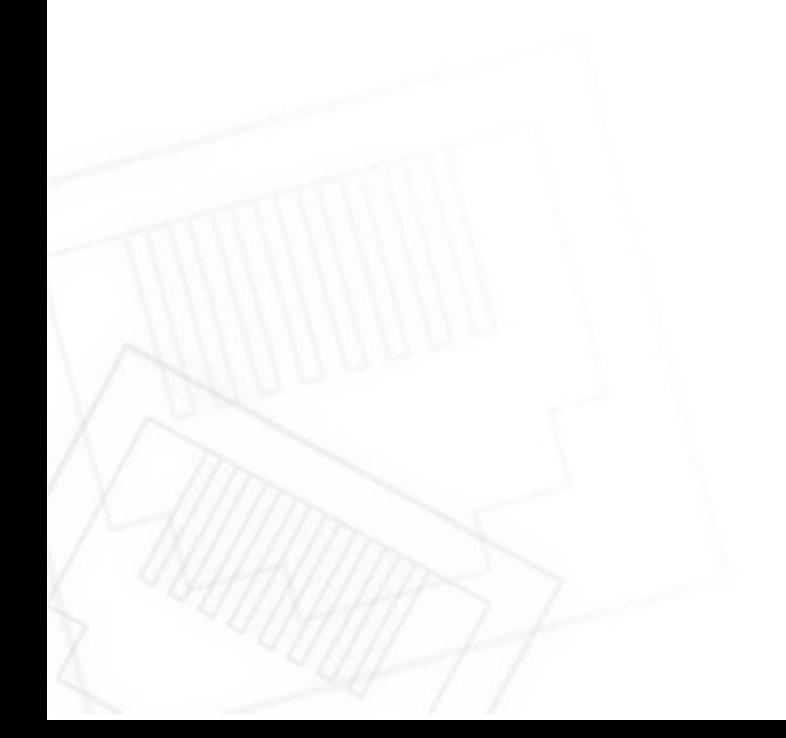

#### **6.5** *Settings /* **Nastavení**

Pro správnou funkčnost zařízení je třeba věnovat pozornost jeho nastavení. Výběrem položky **Settings** v levém menu se zobrazí podmenu, kde je možné vybrat jednotlivá nastavení produktu.

#### **6.5.1 Wi-fi**

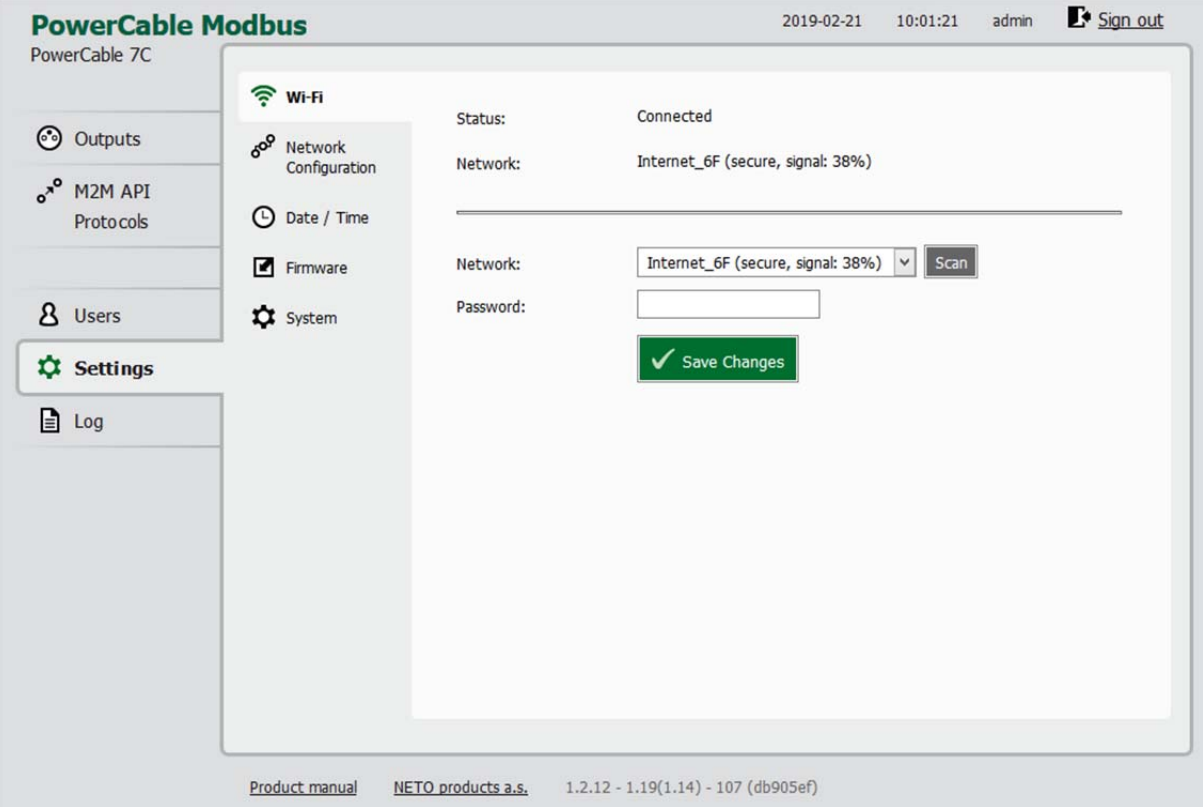

*Obrázek 29 - Nastavení Wi-fi* 

Pomocí Wi-fi se zařízení PowerCable připojuje do lokální sítě.

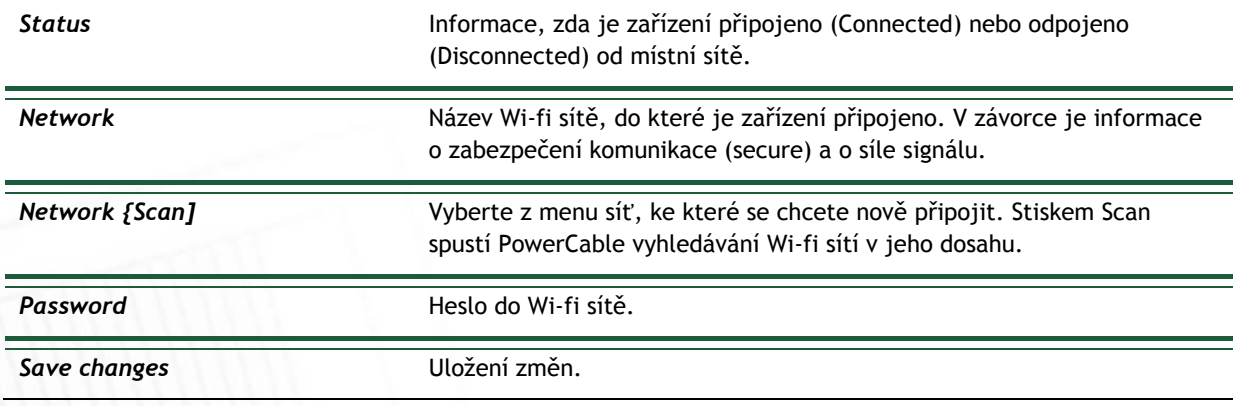

#### **6.5.2 Network Configuration / Nastavení sítě**

V této sekci můžete nastavit IP parametry síťového rozhraní PowerCablu, nezbytné pro správné fungování sítě.

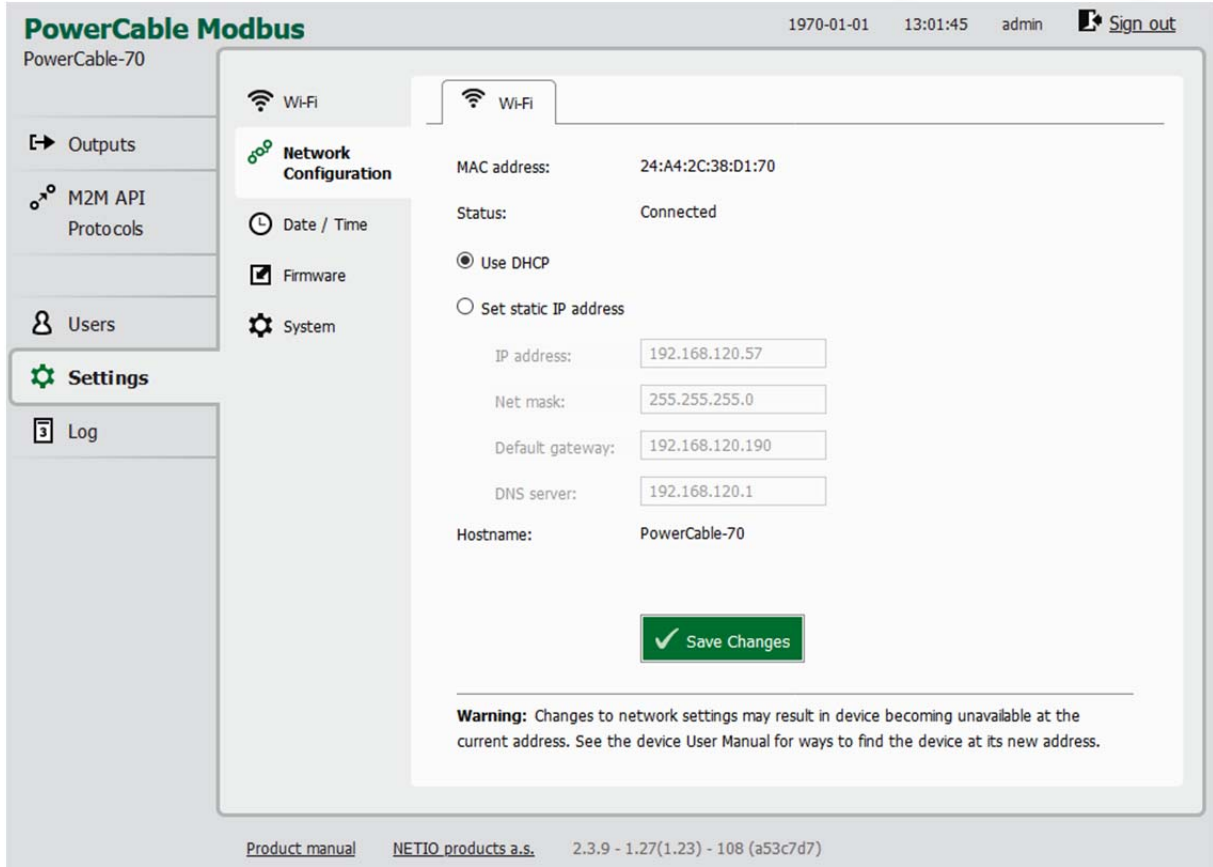

*Obrázek 30 - Nastavení sítě*

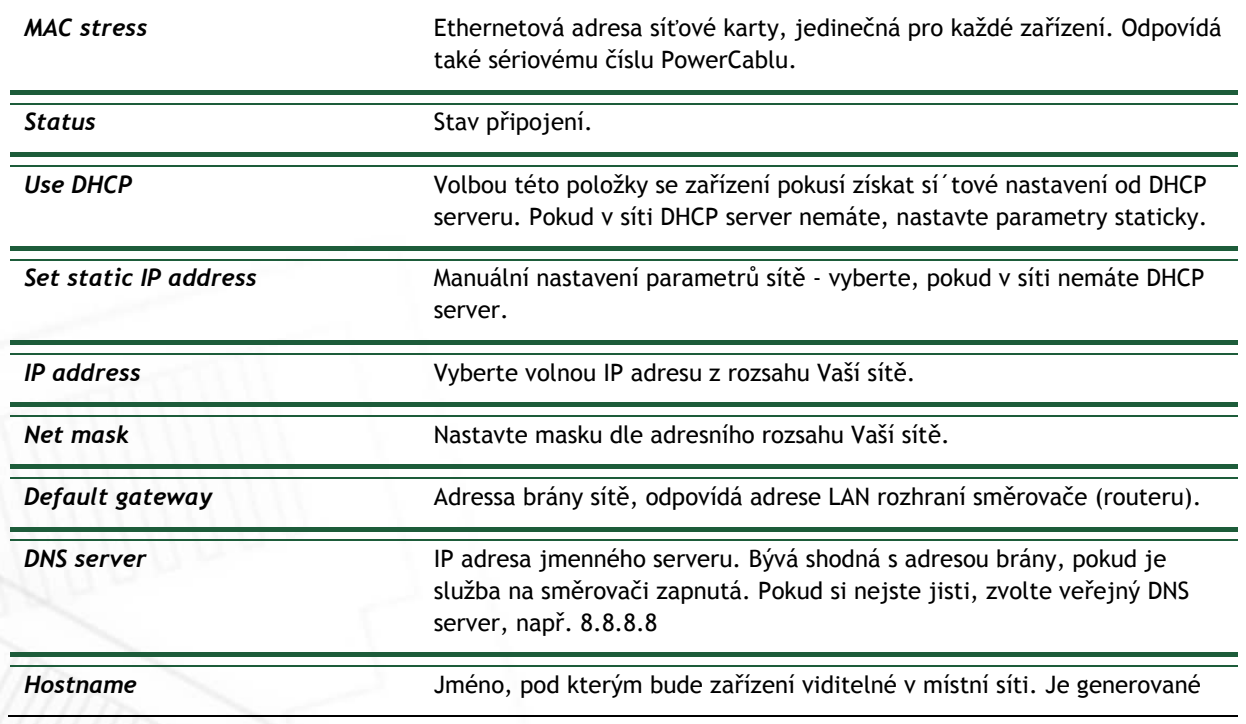
z Device name (nepodporované znaky jsou nahrazeny)

*Save changes* Uložení změn.

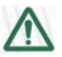

#### **Varování**

Po změně parametrů síťového nastavení může být nutné najít PowerCable na jeho nové adrese. Postup při vyhledávání je popsán v kapitole 3.2 Detekce a prvotní nastavení IP adresy.

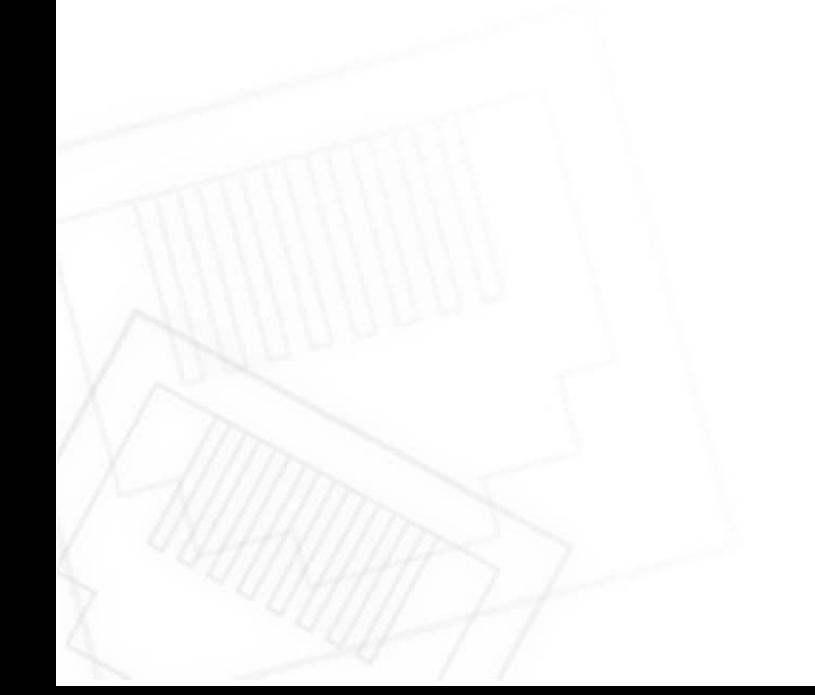

**NETIO** 

#### ιετι r

### **6.5.3** *Date / Time /* **Nastavení data a času**

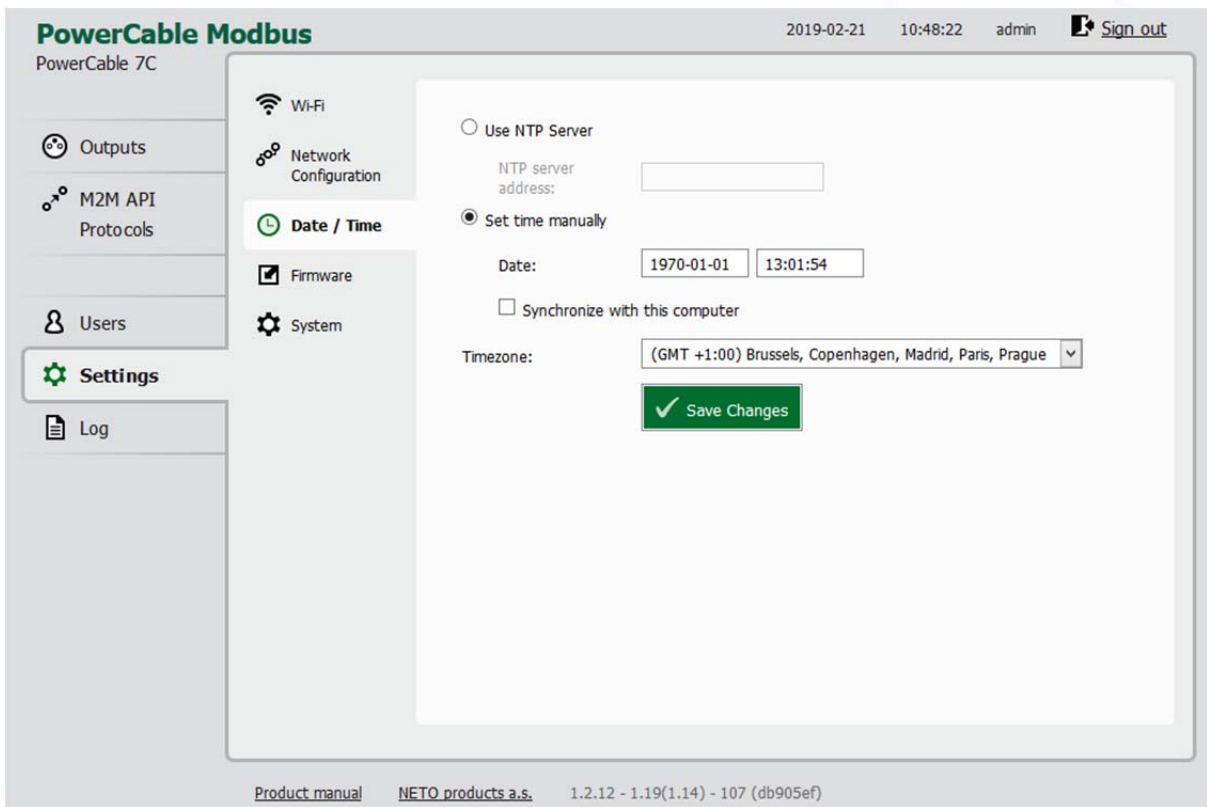

V levém menu Nastavení zvolte položku **Date/Time**.

*Obrázek 31 - Nastavení data a času* 

| Use NTP serveru                | Vyberte, pokud si přejete periodicky aktualizovat čas prostřednictvím<br>NTP serveru. Pokud nemáte v síti vlastní NTP server, použijte třeba<br>tik.cesnet.cz |
|--------------------------------|----------------------------------------------------------------------------------------------------|
| Set time manually              | Vyberte, pokud nebudete používat NTP server.                                                                                                    |
| Date                           | Datum a čas aktuálně nastavené v PowerCablu. Položku můžete dle<br>potřeby upravit.                                                                           |
|                                |                                                                                                    |
| Synchronize with this computer | Vyberte, pokud chcete čas a datum PowerCable převzít z Vašeho<br>počítače.                                                                                    |
| Timezone                       | Nastavte časovou zónu, podle které se bude čas řídit. Pro českou<br>republiku je to GMT + 1:00                                                                |

### ιετι

### **6.5.4 Firmware**

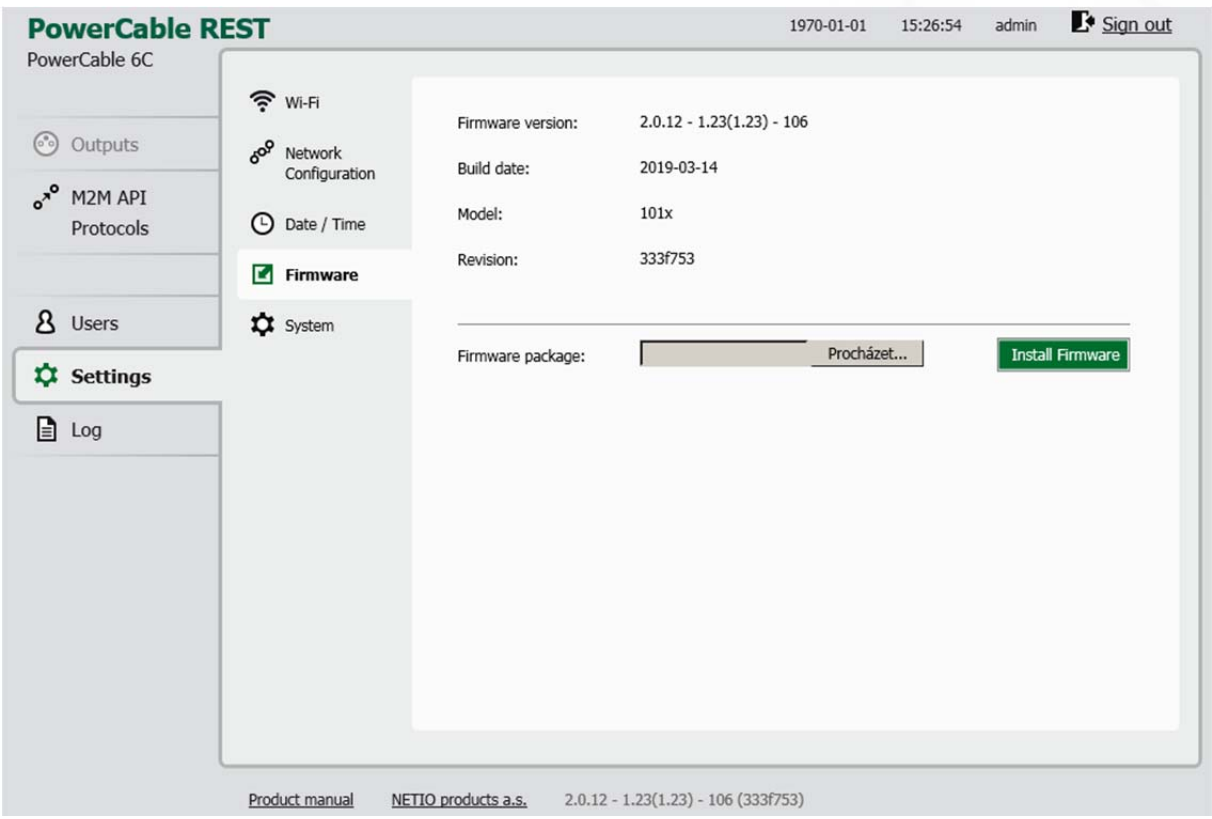

Sekce **Firmware** slouží k aktualizaci firmware ve vašem zařízení. Aktuální verzi FW naleznete v zápatí každé stránky.

*Obrázek 32 - Podrobnosti o nainstalovaném firmware* 

| <b>Firmware version</b> | Verze instalovaného Firmware.                                                                      |  |
|-------------------------|----------------------------------------------------------------------------------------------------|--|
| <b>Build date</b>       | Datum vytvoření instalovaného Firmware.                                                            |  |
| Model                   | Označení modelu                                                                                    |  |
| <b>Revision</b>         | Číslo revize                                                                                       |  |
| <b>Firmware Package</b> | Klikněte na Procházet a vyberte požadovaný FW, volbou Install Firmware<br>zahájíte jeho instalaci. |  |

Jednotlivé soubory FW jsou dostupné na https://www.netio-products.com/en/powercable-xxxfirmware

#### **Kde najít správný FW?**

Jděte na produktovou stránku nan našem webu (odkaz níže), vyberte Vaše zařízení a sjeďte dolů na sekci Stáhnout.

https://www.netio-products.com/en/products/all-products

## ETI

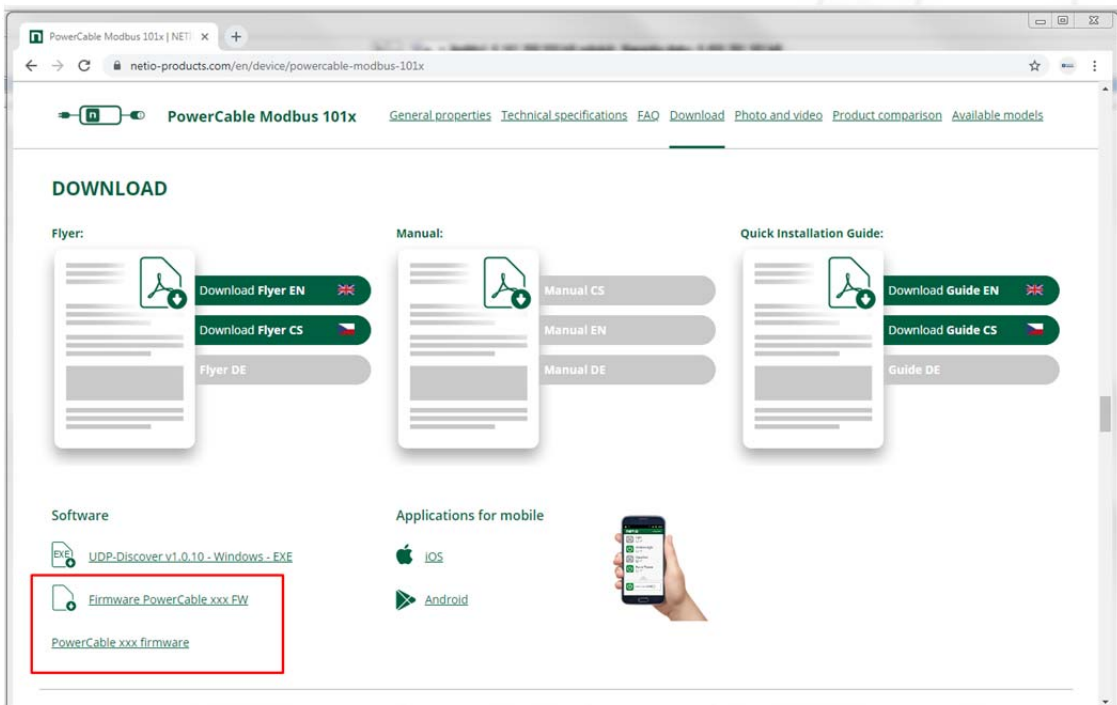

*Obrázek 32b – WEB NETIO products – Odkaz ke stažení Firmware* 

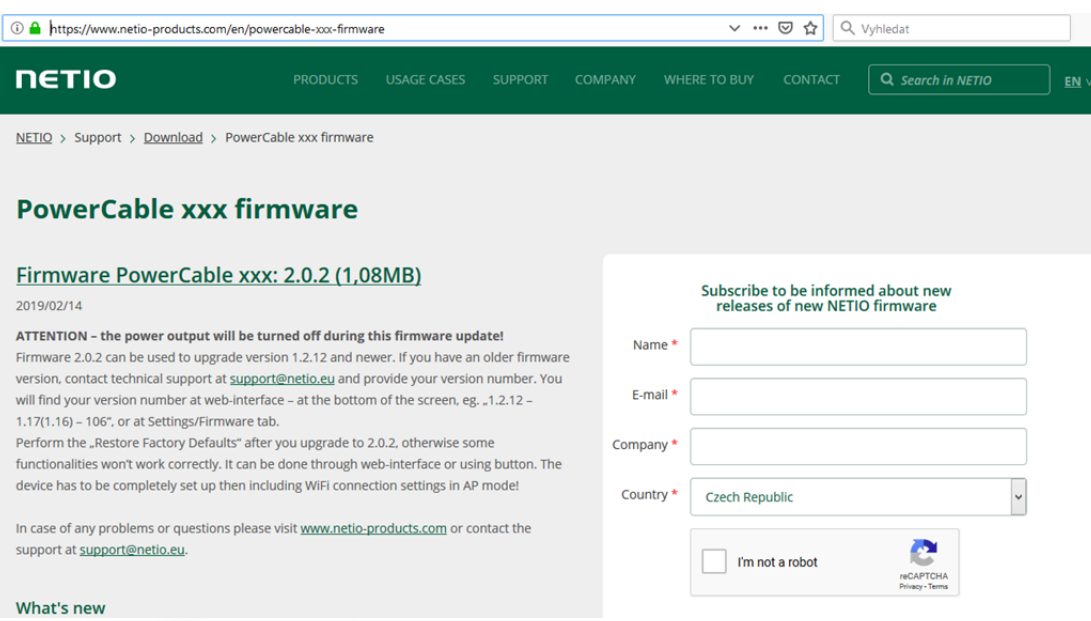

*Obrázek 33 - odkaz na stažení firmware na webu netio-products.com* 

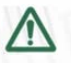

#### **Varování**

Před instalací čtěte pozorně pokyny na webu, prověřte, že upgradujete ze správné verze a postupujte dle pokynů.

**Downgrade na nižší vezi firmware může způsobit uvedení zařízení do továrního nastavení! Tím dojde k odpojení zařízení od WiFi sítě. Z tohoto důvodu důrazně nedoporučujeme provádět downgrade vzdáleně bez přístupu k zařízení! Provedení downgrade vždy důkladně zvažte a přpadně před jeho provedením kontaktujte technickou podporu na adrese support@netio.eu** 

## **NETIO**

### **6.5.5 System**

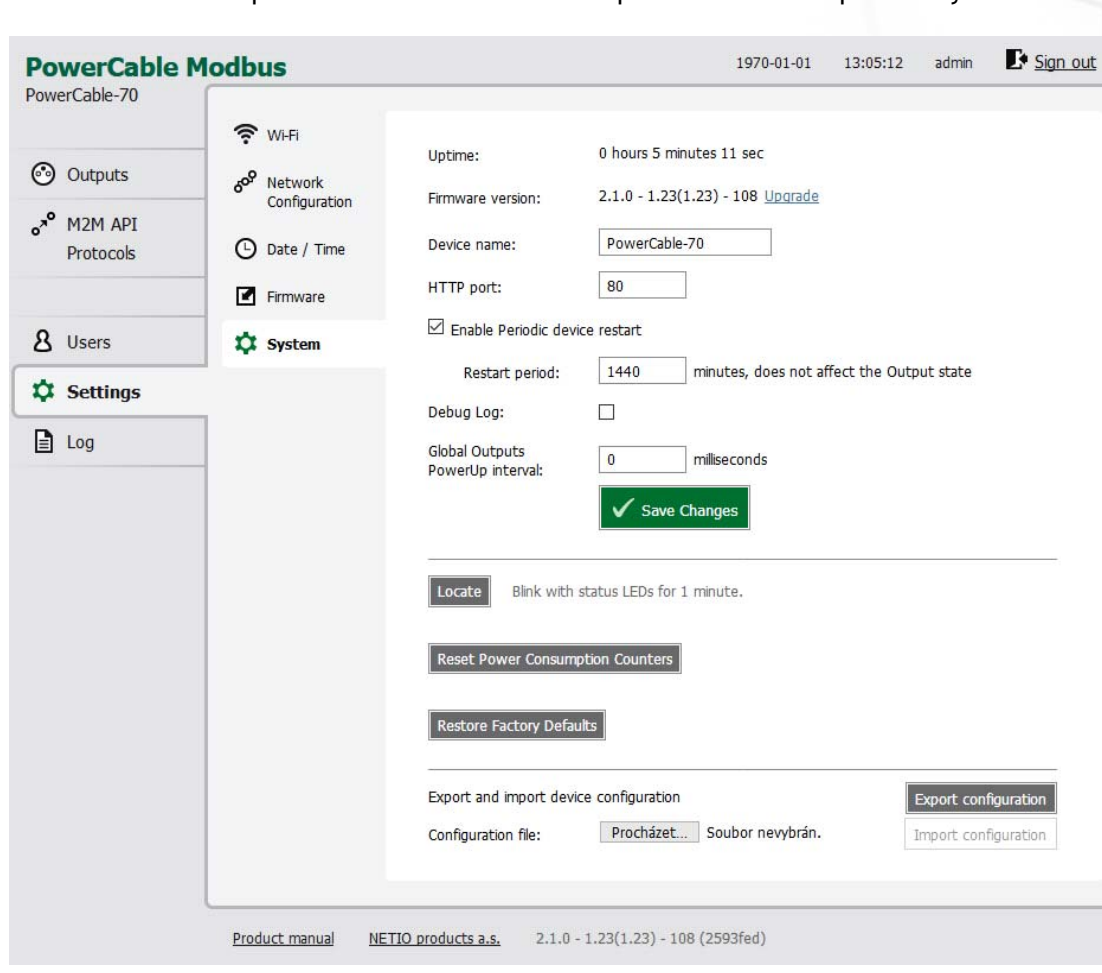

V této sekci můžete provádět základní nastavení a prohlížet základní parametry.

### *Obrázek 34 - Nastavení systému*

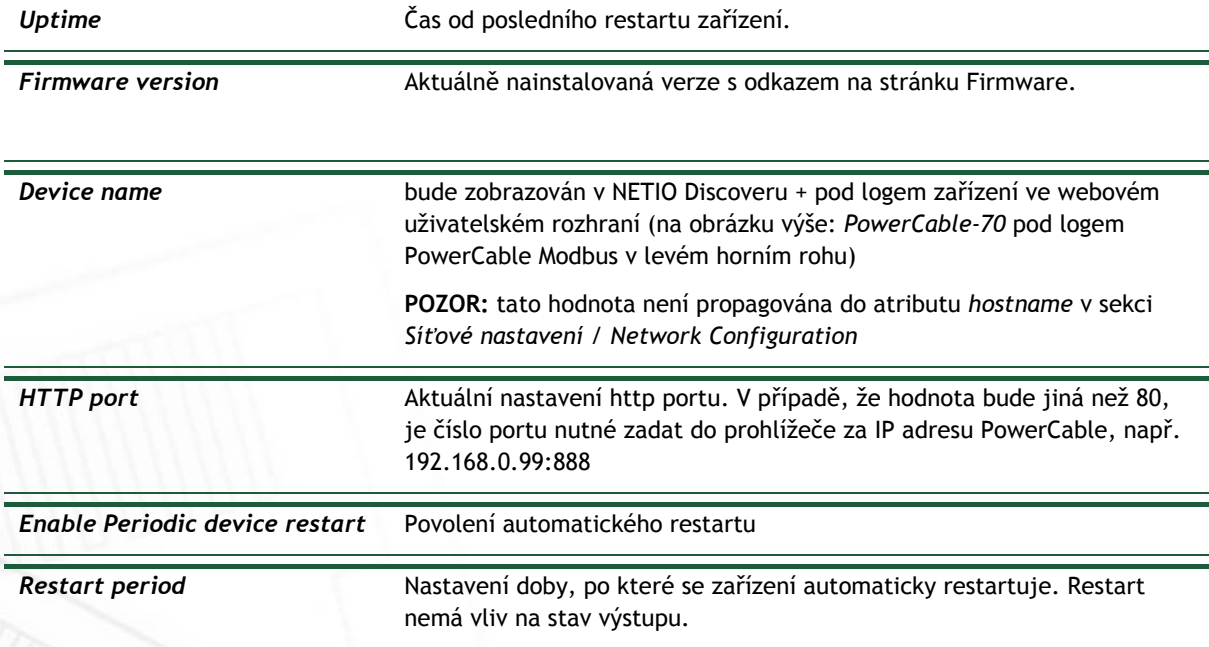

## **NETIO**

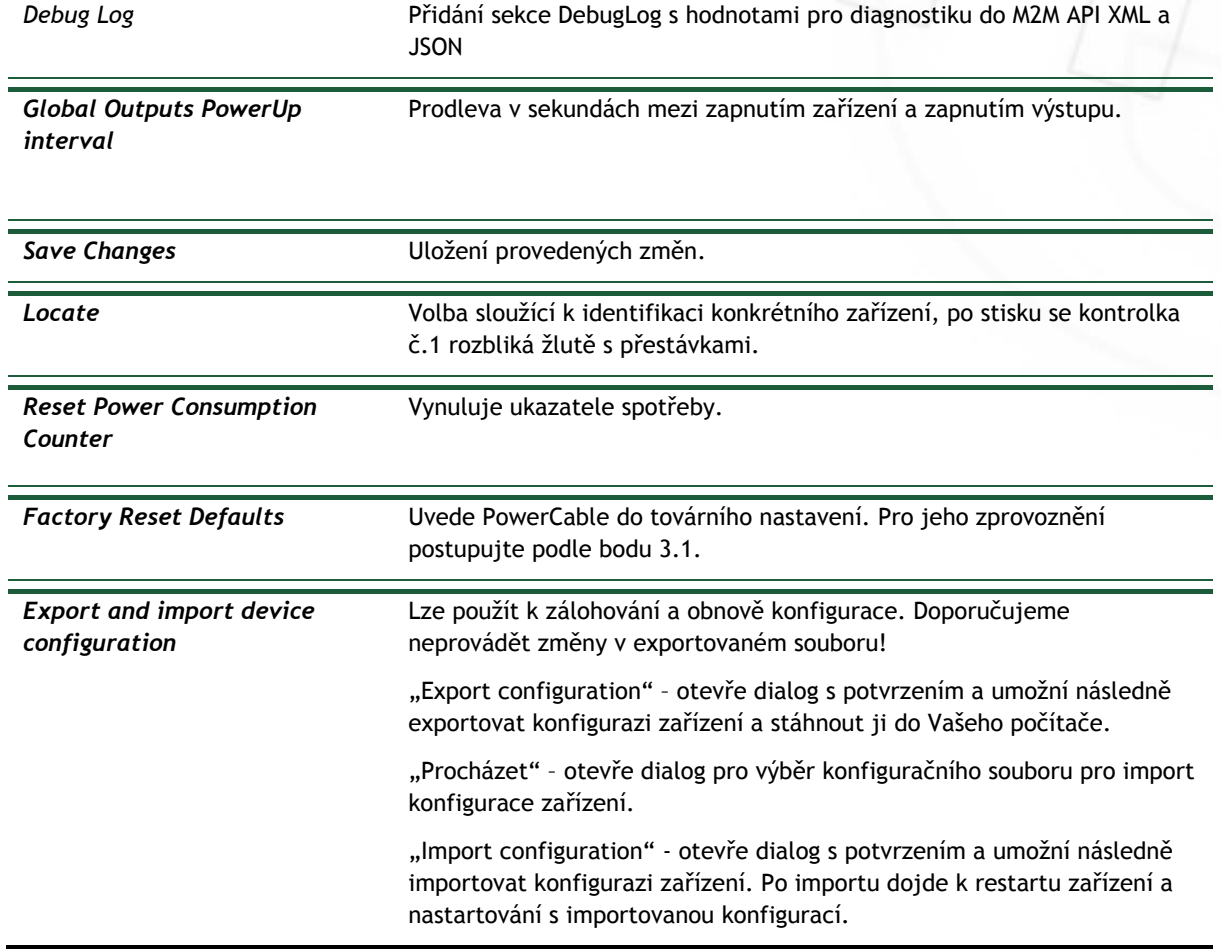

## ιετι

### **6.6** *Log* **/ Protokol událostí**

V levém menu zvolte položku *Log*.

|                  | <b>COBRA</b>                       |                           |           |                                         | 2019-02-21 | 12:45:59 | admin | Sign out |
|------------------|------------------------------------|---------------------------|-----------|-----------------------------------------|------------|----------|-------|----------|
|                  | <b>COBRA 9B</b>                    | Time                      | Type      | Message                                 |            |          |       |          |
|                  |                                    | 2019-02-21 12:44:21       | System    | Wi-Fi interface got IP from DHCP server |            |          |       |          |
|                  | <b>c</b> Outputs                   | 2019-02-21 12:44:20       | System    | Wi-Fi interface connected               |            |          |       |          |
|                  |                                    | 2019-02-21 12:44:17       | System    | Wi-Fi interface reconnecting            |            |          |       |          |
| $\sigma^{\rm o}$ | M2M API                            | 2019-02-21 12:44:10       | System    | Wi-Fi interface disconnected            |            |          |       |          |
|                  |                                    | 2019-02-21 12:42:31       | System    | Wi-Fi interface got IP from DHCP server |            |          |       |          |
|                  | <b>Protocols</b>                   | 2019-02-21 12:42:30       | System    | Wi-Fi interface connected               |            |          |       |          |
|                  |                                    | 2019-02-21 12:42:28       | System    | Wi-Fi interface reconnecting            |            |          |       |          |
|                  |                                    | 2019-02-21 12:42:21       | System    | Wi-Fi interface disconnected            |            |          |       |          |
|                  | 8 Users                            | 2019-02-21 12:41:05       | WebApi    | Output request on                       |            |          |       |          |
|                  |                                    | 2019-02-21 12:41:04       | WebApi    | Output request off                      |            |          |       |          |
|                  | <b>XX</b> Settings<br><b>■</b> Log |                           |           |                                         |            |          |       |          |
|                  |                                    |                           |           |                                         |            |          |       |          |
|                  |                                    |                           |           |                                         |            |          |       |          |
|                  |                                    |                           |           |                                         |            |          |       |          |
|                  |                                    | Export to file<br>Refresh | Clear log |                                         |            |          |       |          |
|                  |                                    |                           |           |                                         |            |          |       |          |

*Obrázek 35 - LOG / Protokol událostí* 

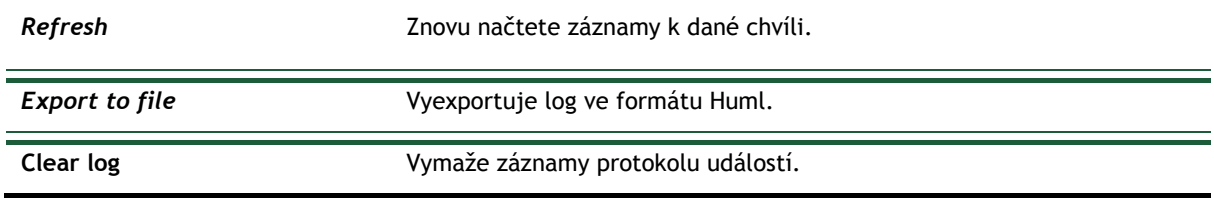

Log obsahuje pouze 40 posledních událostí a je vymazán při restratu zařízení.

#### **Seznam zdrojů hlášení v logu událostí (type):**

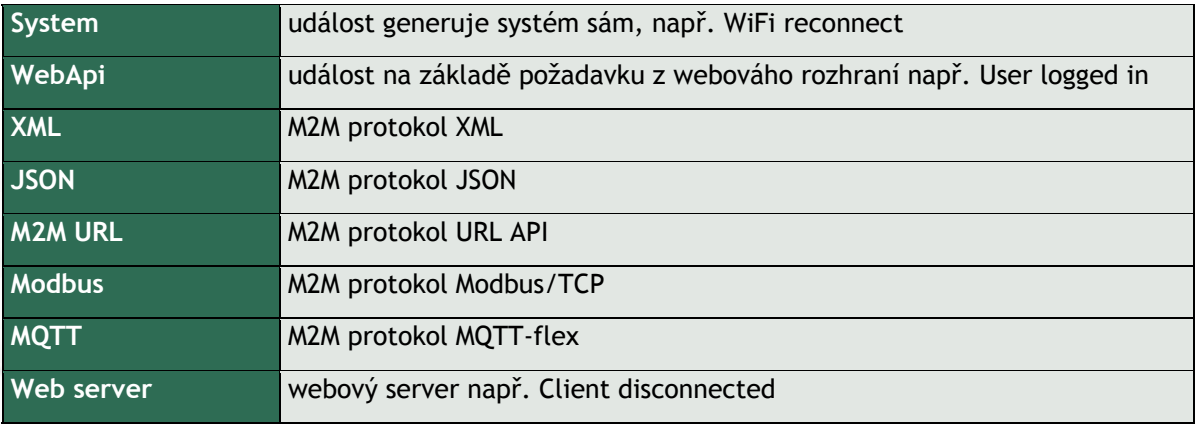

## IETK

### **7 PowerCable REST 101x**

### **7.1 Přehled**

# **PowerCable REST**

Elektrická zásuvka 230V ovládaná přes WiFi Měření energie (kWh, W, A, V, Hz, TPF) REST XML/ JSONa URL API WiFi reconnect

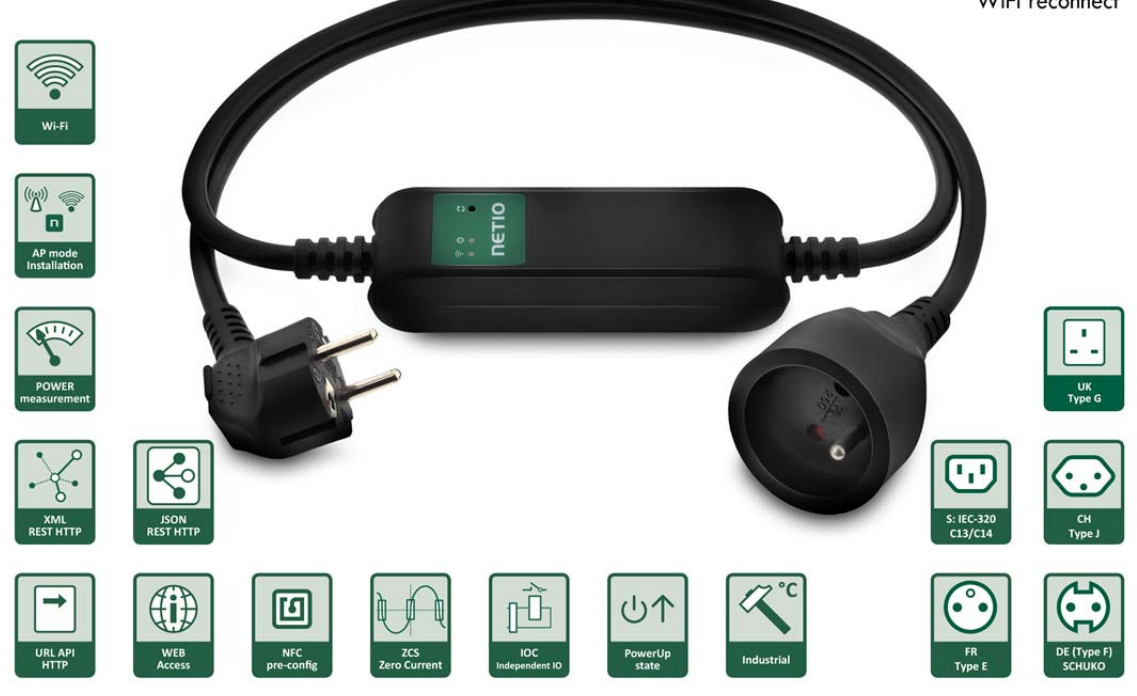

**Aktivní může být pouze jeden protokol!** 

## **NETIC**

## **7.2 M2M API Protocol - XML (REST M2M API)**

#### **dostupný pouze na PowerCable REST 101x**

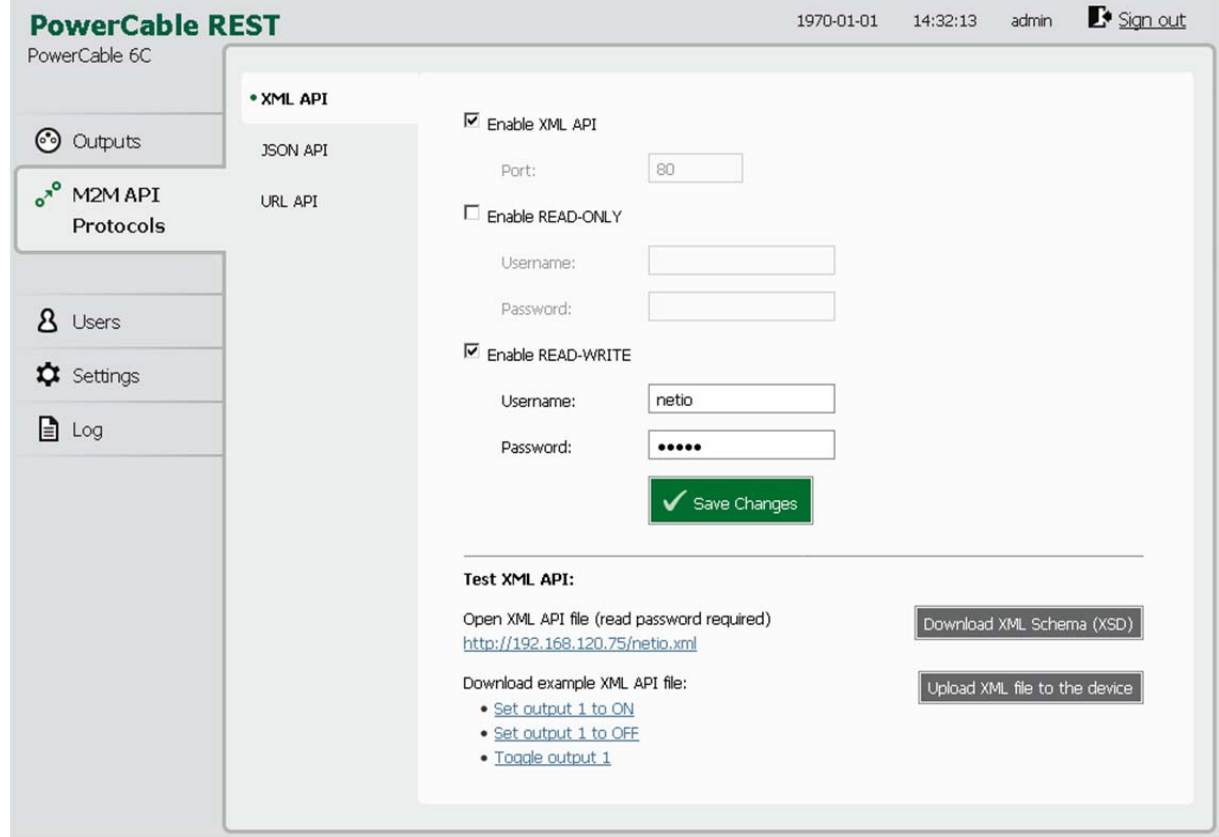

*Obrázek 36 - Nastavení protokolu XML API* 

| Enable XML API           | Zapnutí funkcionality M2M XML API v jádře systému                                                                                                    |  |
|--------------------------|----------------------------------------------------------------------------------------------------|--|
| Port                     | Read-only hodnota, informující uživatele, na kterém portu zařízení<br>aktuálně poslouchá M2M XML API příkazy                                                                                                    |  |
| <b>Enable READ-ONLY</b>  | Zaškrtnutím povolíte Read-Only přístup pro monitoring pomocí M2M XML<br>API. Zároveň vyplňte pole uživatelské jméno a heslo pro daný režim.                                                                                               |  |
| <b>Enable READ-WRITE</b> | Zaškrtnutím povolíte Read/Write přístup pro monitoring (čtení hodnot) a<br>zápis (ovládání výstupu). Zároveň vyplňte pole uživatelské jméno a heslo<br>pro daný režim.                                                                    |  |
| <b>Username</b>          | Jméno pro daný přístup (Read-Only/ReadWrite). Pozor - nemá souvislost<br>s uživatelským jménem sloužícím pro přístup do webové administrace<br>NETIO 4x. Pokud necháte pole prázdné, nebudou protokolem vyžadovány<br>autentizační údaje. |  |
| Password                 | Heslo pro autentizaci daného uživatelského jména (Read-<br>Only/ReadWrite).                                                                                                    |  |
| Save changes             | Uloží provedené změny                                                                                                    |  |

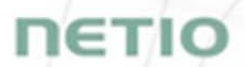

Zapnutím protokolu XML API dojte k deaktivaci ostatních M2M protokolů. Po stisku tlačítka **Save changes** budete vyzváni k potvrzení deaktivace ostatních protokolů.

Enabling XML API will disable all other protocols. Continue?

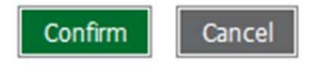

**Confirm** volbu potvrdíte, **Cancel** se vrátíte ke konfiguraci protokolu XML API.

Ukázku vyčtení stavu výstupu pomocí XML API vyvoláte kliknutím pod odkaz **Test XML API -** Open XML API file (read password required).

Po zadání přihlašovacího jména a hesla získáte xml soubor s aktuálním stavem vstupů PowerCable.

URL pro stažení/zaslání netio.xml: **http://<PowerCableIP>/netio.xml** např. http://192.168.120.75/netio.xml

Ukázka netio.xml

```
<?xml version="1.0" encoding="utf-8"?> 
<set:Root xmlns:set="http://www.netio-
products.com/XMLSchema/NETIO.xsd"> 
<Agent> 
<Model>101x</Model> 
<DeviceName>PowerCable 6C</DeviceName> 
<OemID>5</OemID> 
<VendorID>0</VendorID> 
<Version>2.0.12</Version> 
<XmlVer>2.0</XmlVer> 
<SerialNumber>24:A4:2C:38:D4:6C</SerialNumber> 
<Uptime>6879</Uptime> 
<Time>1970-01-01T14:54:39+01:00</Time> 
<NumOutputs>1</NumOutputs> 
</Agent> 
<GlobalMeasure> 
<Voltage>240</Voltage> 
<Frequency>50.00</Frequency> 
<TotalCurrent>0</TotalCurrent> 
<TotalLoad>0</TotalLoad> 
<TotalEnergy>0</TotalEnergy> 
<OverallPowerFactor>1.00</OverallPowerFactor> 
</GlobalMeasure> 
<Outputs> 
<Output> 
<ID>1</ID>
<Name>Power output 1</Name> 
<State>1</State> 
<Action>6</Action> 
<Delay>2000</Delay>
```
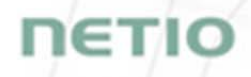

<PowerFactor>1.00</PowerFactor> <Load>0</Load> <Current>0</Current> <Energy>0</Energy> </Output> </Outputs> </set:Root>

Přímo ze stránky si můžete stáhnout vzorové XML soubory pro ovládání:

- Set output 1 to ON
- Set output 1 to OFF
- Toggle output 1

Volbou **Download XML Schema (XSD)** můžete stáhnout schéma souboru ve formátu .xsd

Tlačítko **Upload XML file to the device** otevřete následující okno pro testování:

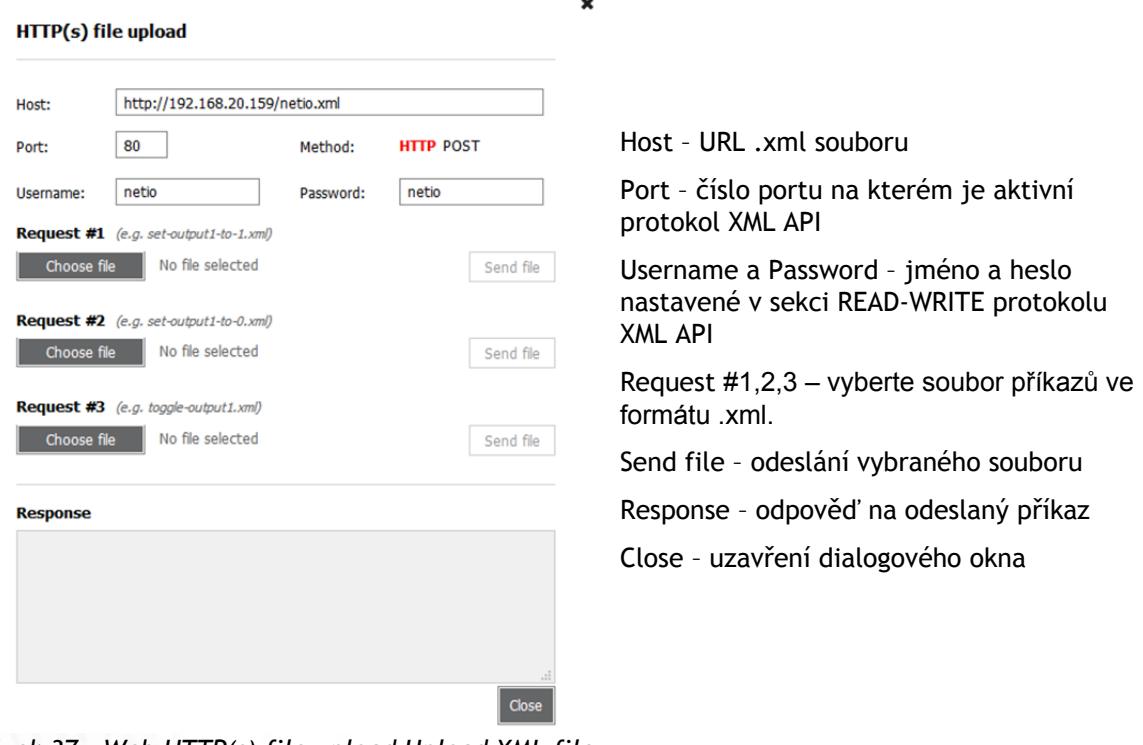

*Obrázek 37 – Web HTTP(s) file upload Upload XML file* 

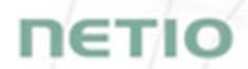

Specifikaci protokolu M2M XML API můžete najít na webu v sekci **Podpora > Ke Stažení** kde je k dispozici dokument:

XML - popis NETIO M2M API rozhraní - PDF

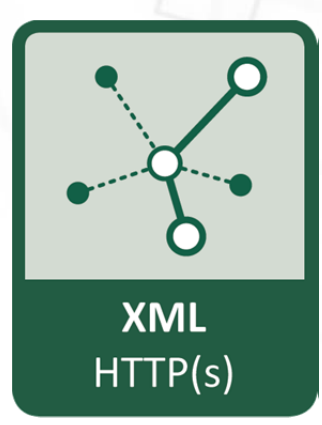

Pro další informace a praktickou ukázku, jak je možné XML protokol společně s chytrými záskuvkami PowerCable používat, navštivte seznam Aplikačních poznámek a stáhněte si:

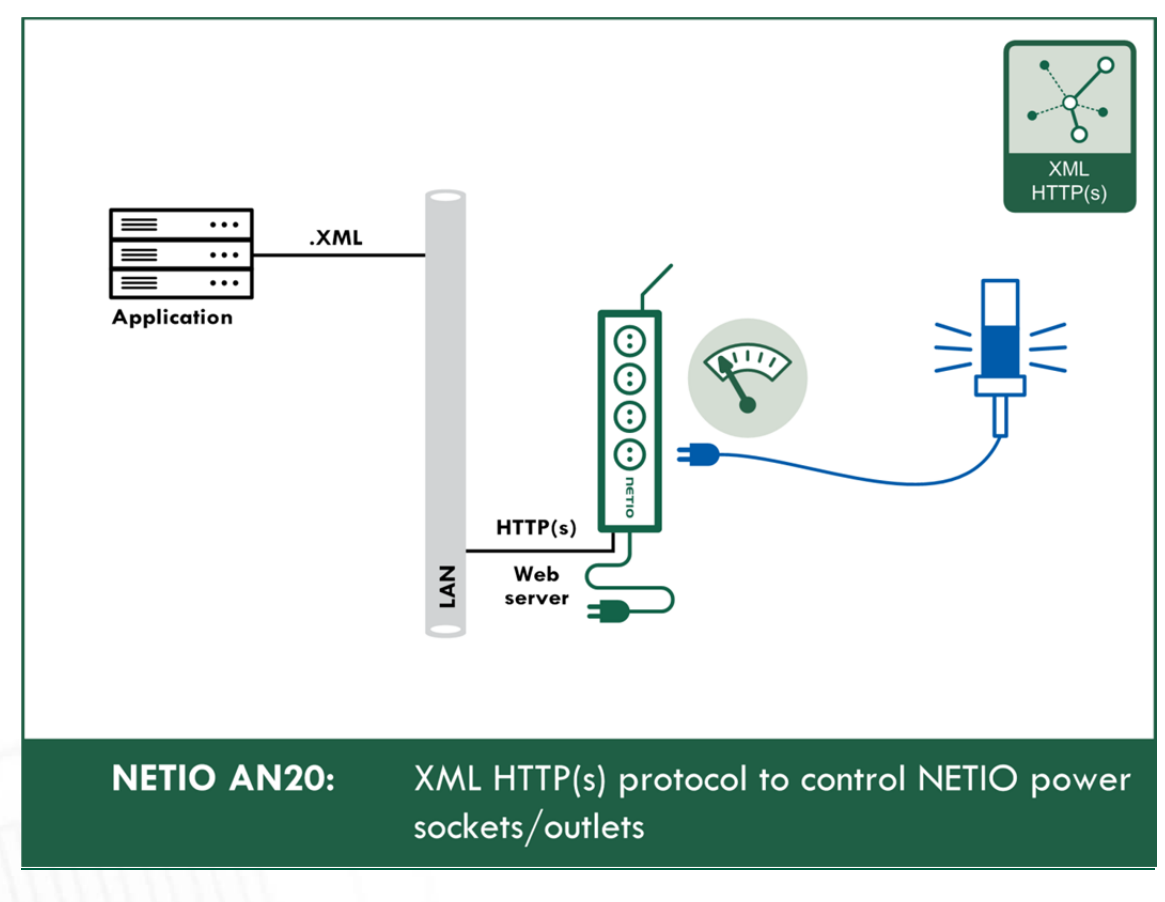

AN20 XML HTTP(s) ovládání NETIO zásuvek na 230V

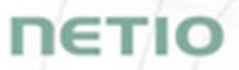

### **7.3 M2M API Protocol - JSON (REST M2M API)**

#### **dostupný pouze na PowerCable REST 101x**

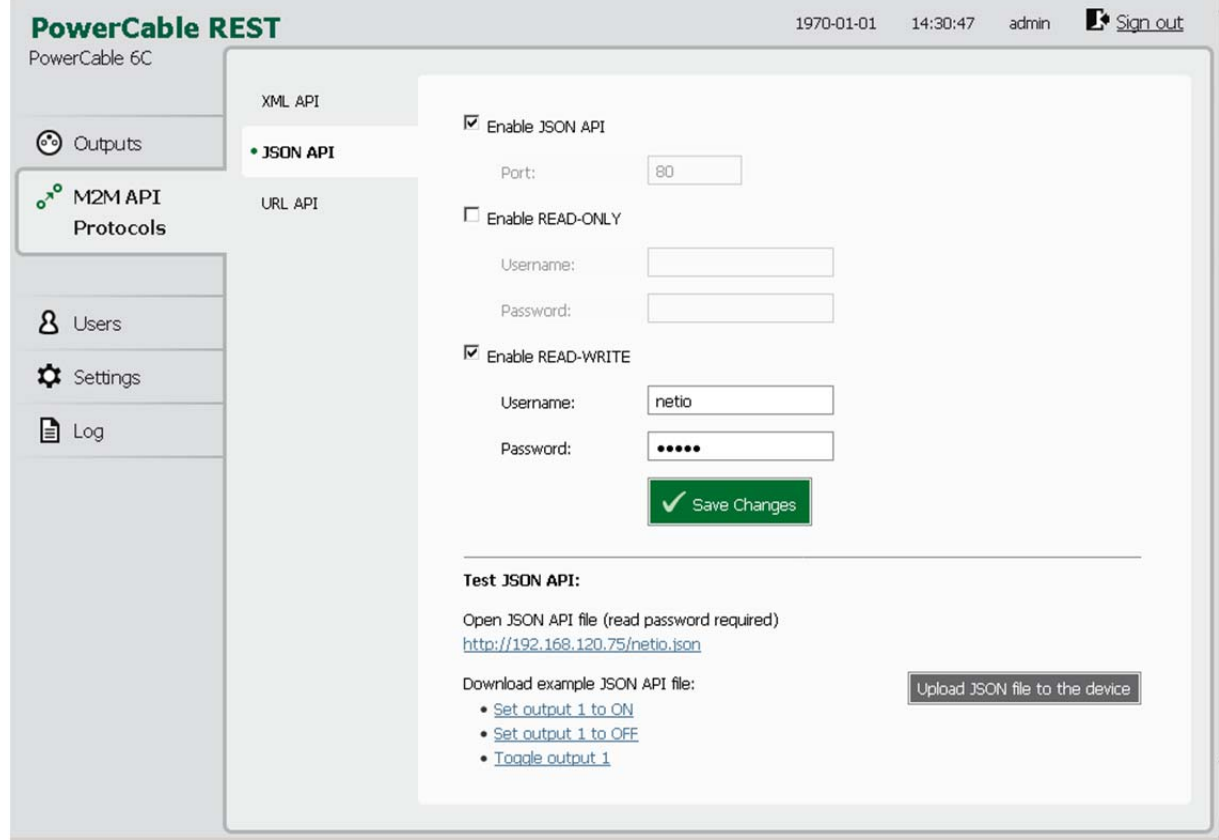

*Obrázek 38 - Nastavení protokolu JSON API* 

| Enable JSON API               | Zapnutí funkcionality M2M JSON API v jádře systému                                                                                                    |  |
|-------------------------------|----------------------------------------------------------------------------------------------------|--|
| Port                          | Read-only hodnota, informující uživatele, na kterém portu zařízení<br>aktuálně poslouchá M2M JSON API příkazy                                                                                                    |  |
| <b>Enable READ-ONLY</b>       | Zaškrtnutím povolíte Read-Only přístup pro monitoring pomocí M2M<br>JSON API. Zároveň vyplňte pole uživatelské jméno a heslo pro daný<br>režim                                                                                              |  |
| <b>Enable READ-WRITE</b>      | Zaškrtnutím povolíte Read/Write přístup pro monitoring a ovládání<br>výstupů. Zároveň vyplňte pole uživatelské jméno a heslo pro daný režim.                                                                                                |  |
| <i><u><b>Username</b></u></i> | Jméno pro daný přístup (Read-Only/ReadWrite). Pozor - nemá souvislost<br>s uživatelským jménem sloužícím pro přístup do webové administrace<br>PowerCable. Pokud necháte pole prázdné, nebudou protokolem<br>vyžadovány autentizační údaje. |  |
| Password                      | Heslo pro autentizaci daného uživatelského jména (Read-<br>Only/ReadWrite).                                                                                                    |  |
| Save changes                  | Uloží provedené změny                                                                                                    |  |

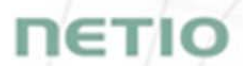

Zapnutím protokolu JSON API dojte k deaktivaci ostatních M2M protokolů. Po stisku tlačítka **Save changes** budete vyzváni k potvrzení deaktivace ostatních protokolů.

Enabling JSON API will disable all other protocols. Continue?

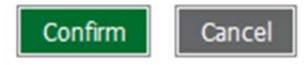

**Confirm** volbu potvrdíte, **Cancel** se vrátíte ke konfiguraci protokolu JSON API.

Ukázku vyčtení stavu výstupu pomocí JSON API vyvoláte kliknutím na odkaz pod **Test JSON API:**  Open JSON API file (read password required).

Po zadání přihlašovacího jména a hesla získáte json soubor s aktuálním stavem vstupů PowerCable.

URL pro stažení/zaslání netio.json: **http://<PowerCableIP>/netio.json** např. http://192.168.120.75/netio.json

Ukázka netio.json

```
{ 
"Agent":{"Model":"101x","DeviceName":"PowerCable 
6C","MAC":"24:A4:2C:38:D4:6C","JSONVer":"2.0","Time":"1970-01-
01T14:42:06+01:00","Uptime":6126,"Version":"2.0.12","OemID":"5","
VendorID":"0","NumOutputs":1}, 
"GlobalMeasure":{"Voltage":238,"TotalLoad":0,"TotalEnergy":0,"Ove
rallPowerFactor":1.00,"Frequency":50.0,"EnergyStart":"2018-05-
31T14:21:54+01:00"}, 
"Outputs":[ 
{"ID":1,"Name":"Power output 
1","State":1,"Action":6,"Delay":2000,"Current":0,"PowerFactor":1.
00,"Energy":0,"Load":0} 
]}
```
Přímo ze stránky si můžete stáhnout vzorové json soubory pro ovládání:

- Set output 1 to ON
- Set output 1 to OFF
- Toggle output 1

Tlačítko **Upload JSON file to the device** otevřete následující okno pro testování:

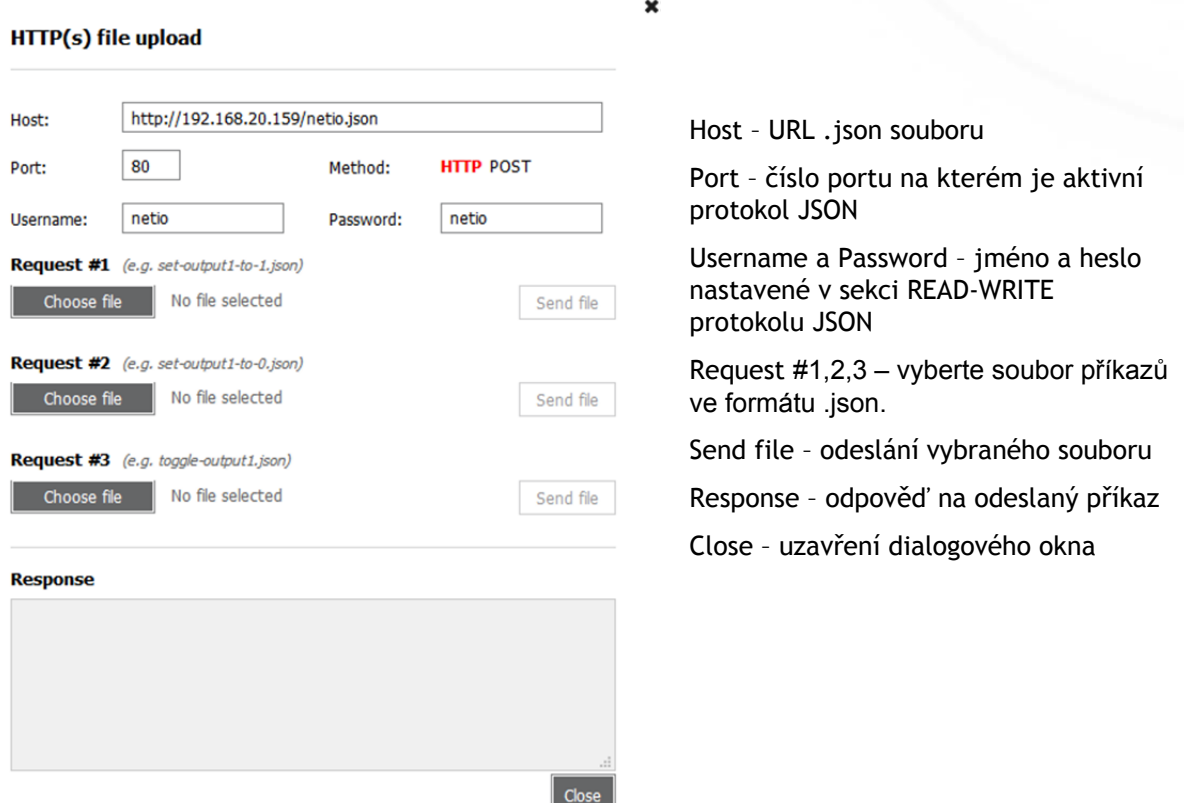

*Obrázek 39 – Dialog Upload JSON file* 

Dodatečné informace k M2M JSON API můžete najít na webu v sekci **Podpora > Ke Stažení** kde je k dispozici dokument:

JSON - popis NETIO M2M API rozhraní - PDF

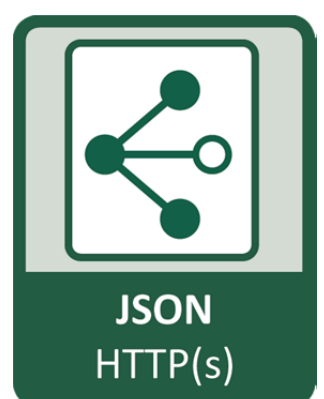

ETI

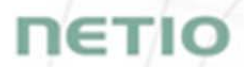

Pro další informace a praktickou ukázku, jak je možné JSON protokol společně s chytrými záskuvkami PowerCable používat, navštivte seznam Aplikačních poznámek a stáhněte si:

AN21 JSON HTTP(s) ovládání chytrých NETIO zásuvek

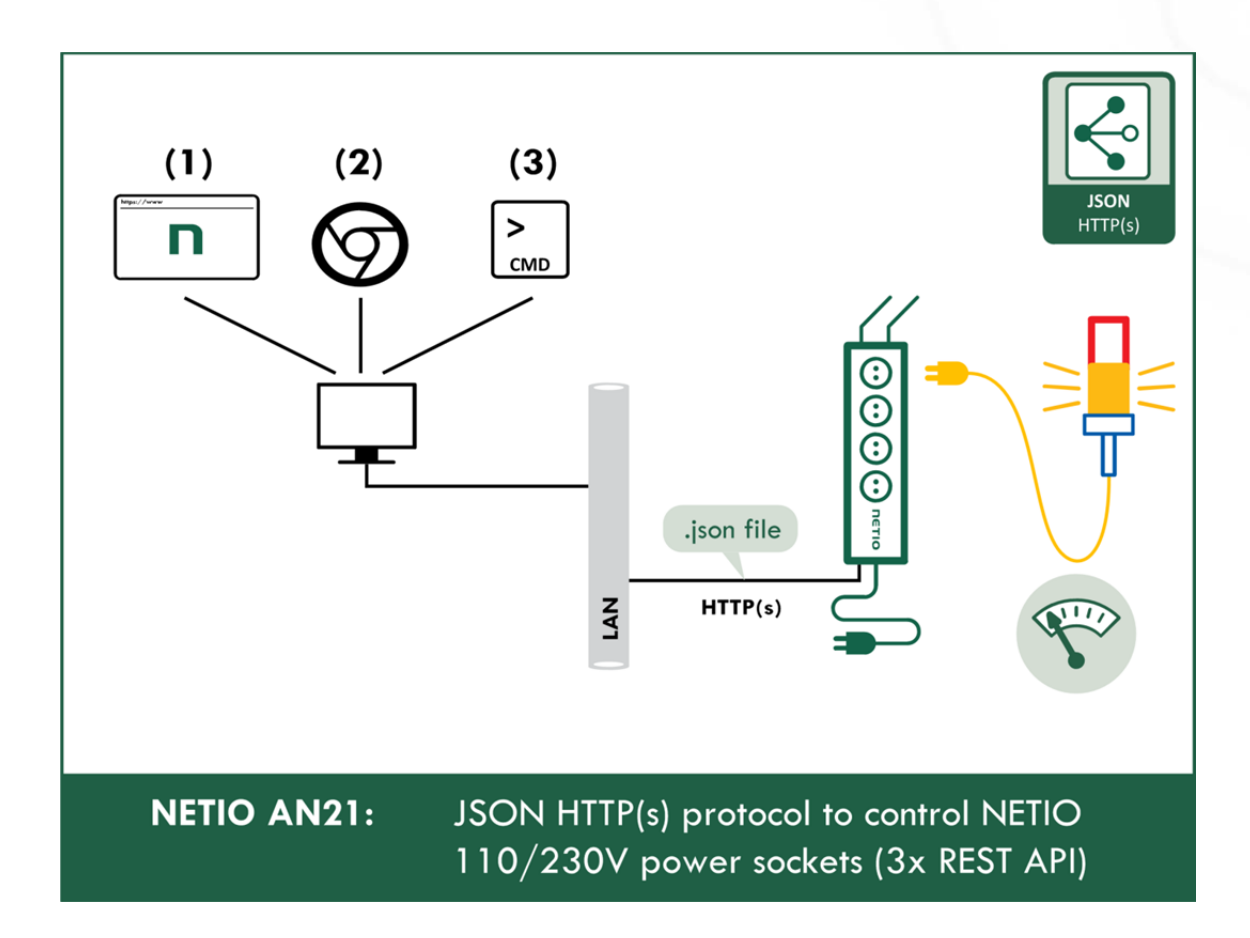

## **IETK**

### **7.4 M2M API Protocol - URL-API (REST M2M API)**

#### **dostupný pouze na PowerCable REST 101x**

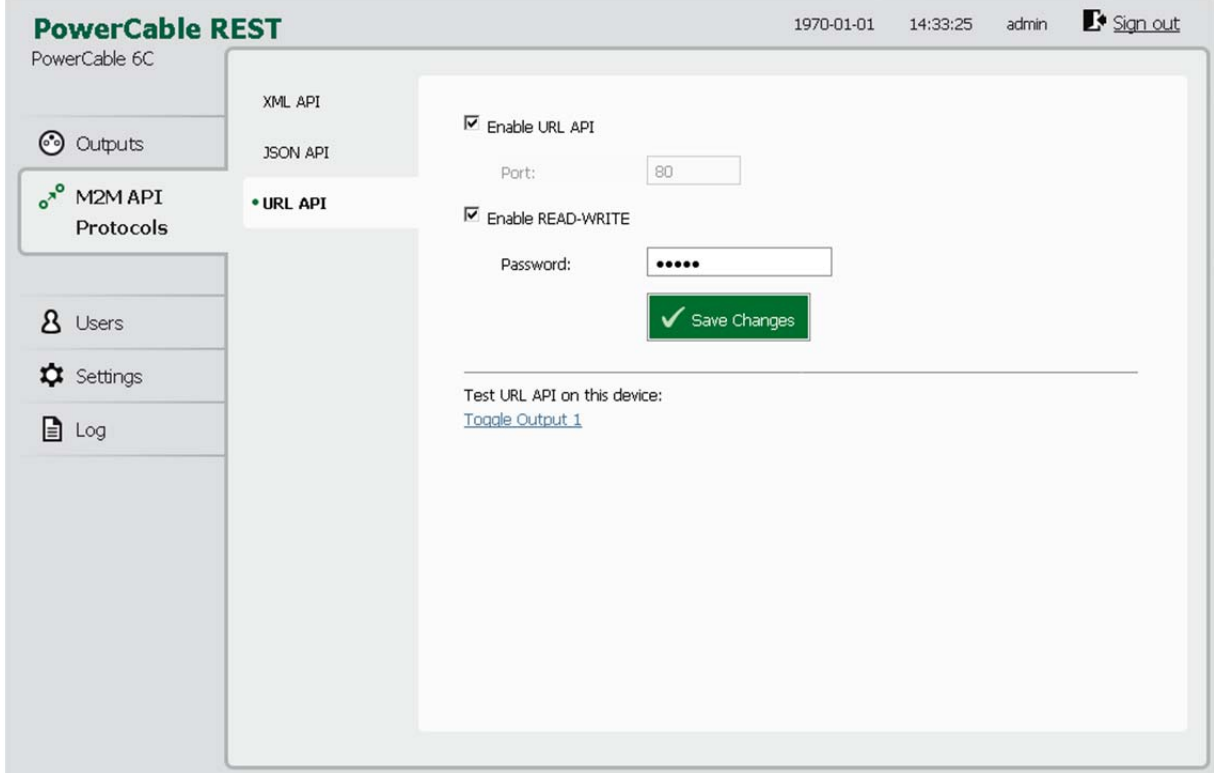

*Obrázek 40 - Nastavení protokolu URL API* 

| Enable URL API           | Zapnutí funkcionality M2M URL API v jádře systému                                                            |
|--------------------------|----------------------------------------------------------------------------------------------------|
| Port                     | Read-only hodnota, informující uživatele, na kterém portu zařízení<br>aktuálně poslouchá M2M URL API příkazy |
| <b>Enable READ-WRITE</b> | Povolení funkce READ-WRITE                                                                                   |
| Password                 | Heslo pro autentizaci při komunikaci přes HTTP GET (attribut<br>v requestu: pass)                            |
| Save changes             | Uloží provedené změny                                                                                        |

Zapnutím protokolu URL API dojte k deaktivaci ostatních M2M protokolů. Po stisku tlačítka **Save changes** budete vyzváni k potvrzení deaktivace ostatních protokolů.

Enabling URL API will disable all other protocols. Continue?

Confirm

Cancel

## ιετιο

**Confirm** volbu potvrdíte, **Cancel** se vrátíte ke konfiguraci protokolu URL API.

Ukázku přepnutí stavu výstupu 1 pomocí M2M URL API vyvoláte kliknutím na odkaz pod **Test URL API** 

Otevře nový tab v prohlížeči a provede HTTP GET request ve formátu/s parametry: http://<PowerCableIP>/netio.cgi?pass=<Password>&output1=4

např. http://192.168.120.75/netio.cgi?pass=netio&output1=4

Dodatečné informace k M2M URL API můžete najít na webu v sekci **Podpora > Ke Stažení** kde je k dispozici dokument:

URL API - description of NETIO M2M API interface - PDF

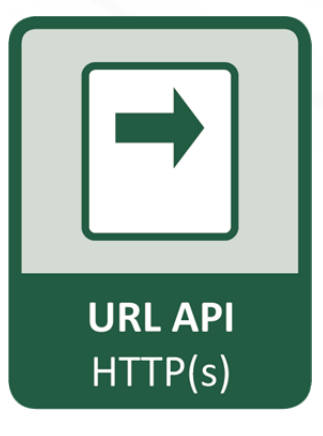

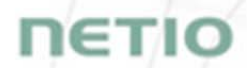

Pro další informace a praktickou ukázku, jak je možné URL-API protokol společně s chytrými záskuvkami PowerCable používat, navštivte seznam Aplikačních poznámek a stáhněte si:

AN19 URL M2M API (http GET) ovládání NETIO elektrických zásuvek

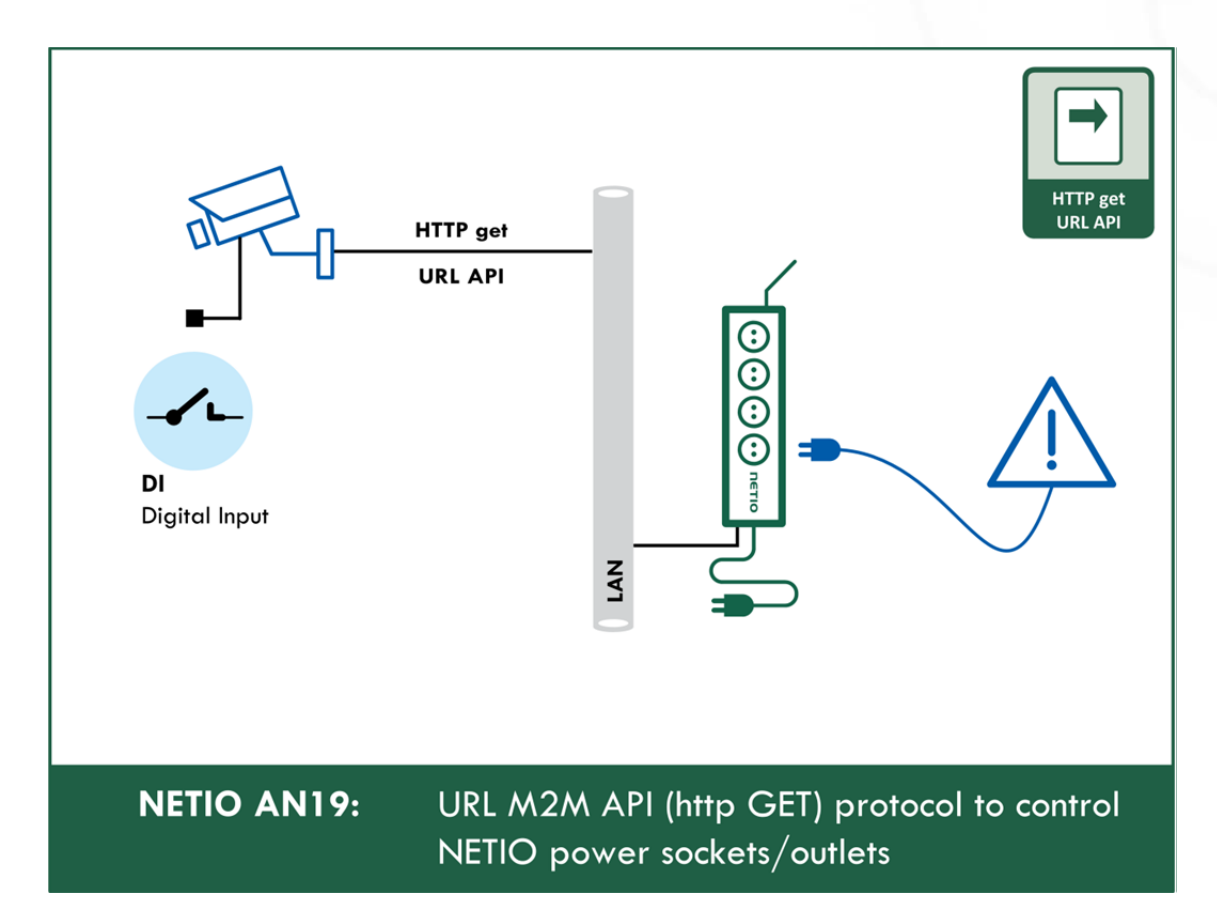

## **NETIO**

### **7.5 M2M API Protocol – SNMP**

**SNMP je dostupné od FW verze 2.6.0 v následujících zařízeních jako jeden z M2M protokolů:** 

- PowerCable **REST** 101x
- PowerCable **Modbus** 101x
- PowerCable **MQTT** 101x.

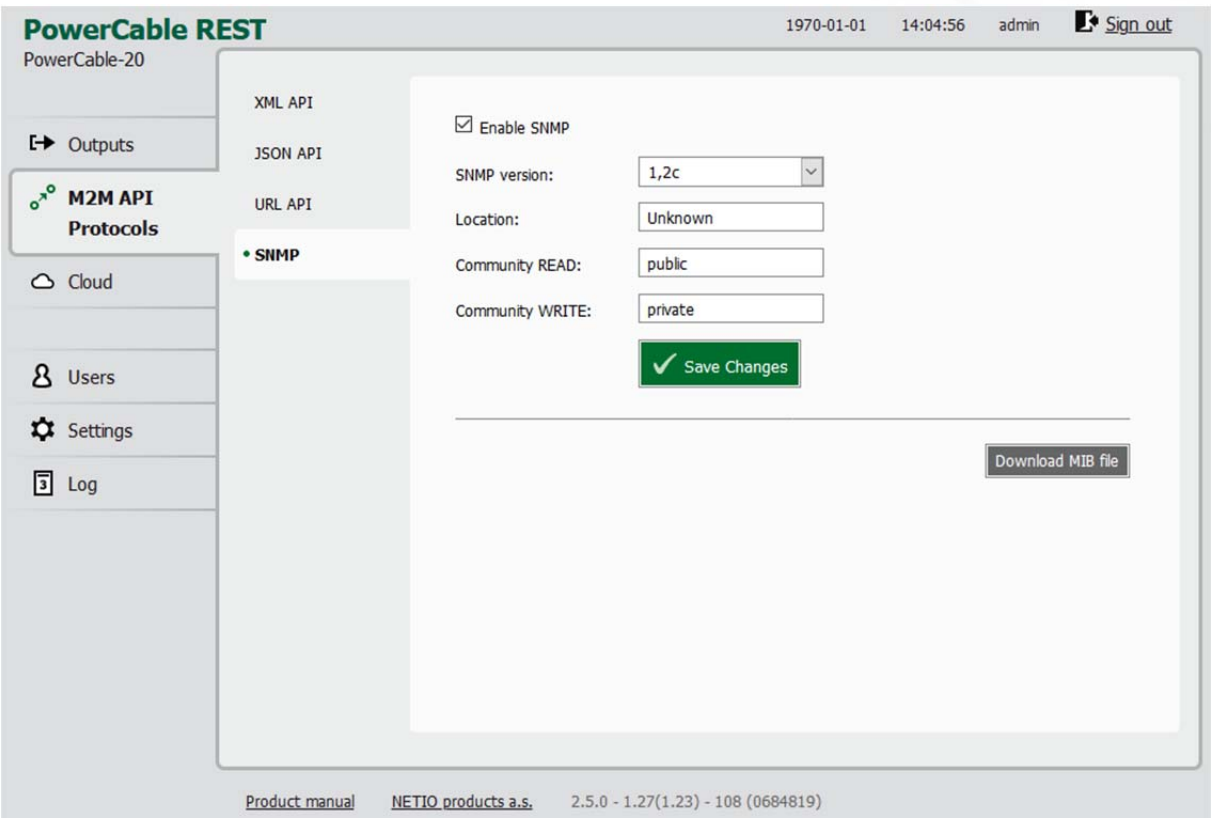

*Obrázek 40a – Nastavení SNMP API protokolu* 

| <b>Enable SNMP</b>     | Zapnutí funkcionality M2M SNMP API v jádře systému.<br>Port je 161.                                                                       |  |
|------------------------|----------------------------------------------------------------------------------------------------|--|
| <b>SNMP</b> version    | 1,2c - nezabezpečeno, nešifrováno.                                                                                                    |  |
| Location               | Definuje system location (sysLocation).                                                                                                   |  |
| <b>Community READ</b>  | Též zvané "community string" v SNMP. Obdoba kopmbinace<br>username/password. Požadováno pro čtení informací z PowerCable<br>pomocí SNMP.  |  |
|                        | Doporučujeme používat "čisté" ASCII znaky (tedy pokud možno<br>nepoužívat speciální znaky jako @, & a podobně).                           |  |
| <b>Community WRITE</b> | Též zvané "community string" v SNMP. Obdoba kopmbinace<br>username/password. Požadováno pro zápis informací do PowerCable<br>pomocí SNMP. |  |
|                        | Doporučujeme používat "čisté" ASCII znaky (tedy pokud možno<br>nepoužívat speciální znaky jako @, & a podobně).                           |  |

*Save Changes* Uložení změn.

*Download MIB file* Použijte toto tlačítko pro stažení MIB.

Zapnutím protokolu SNMP API dojte k deaktivaci ostatních M2M protokolů. Po stisku tlačítka **Save changes** budete vyzváni k potvrzení deaktivace ostatních protokolů.

Enabling URL API will disable all other protocols. Continue?

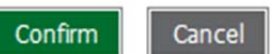

**Confirm** volbu potvrdíte, **Cancel** se vrátíte ke konfiguraci protokolu URL API.

MIB lze stáhnout z web rozhraní zařízení jak je uvedeno výše.

Následeující standardní MIBs jsou také vyžadovány:

- SNMPv2-SMI
- SNMPv2-TC

#### **Monitoring (čtení)**

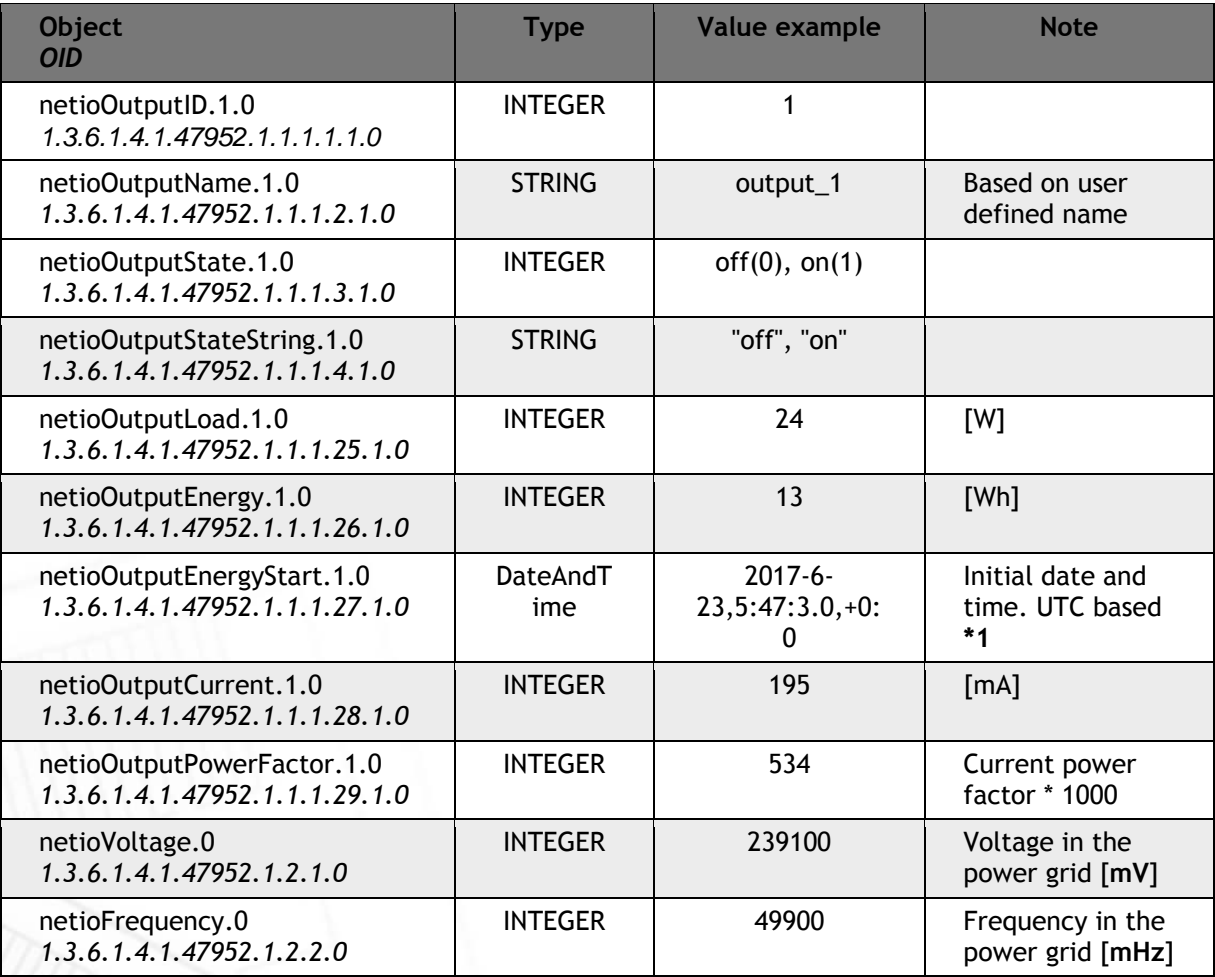

**NETIC** 

## ET

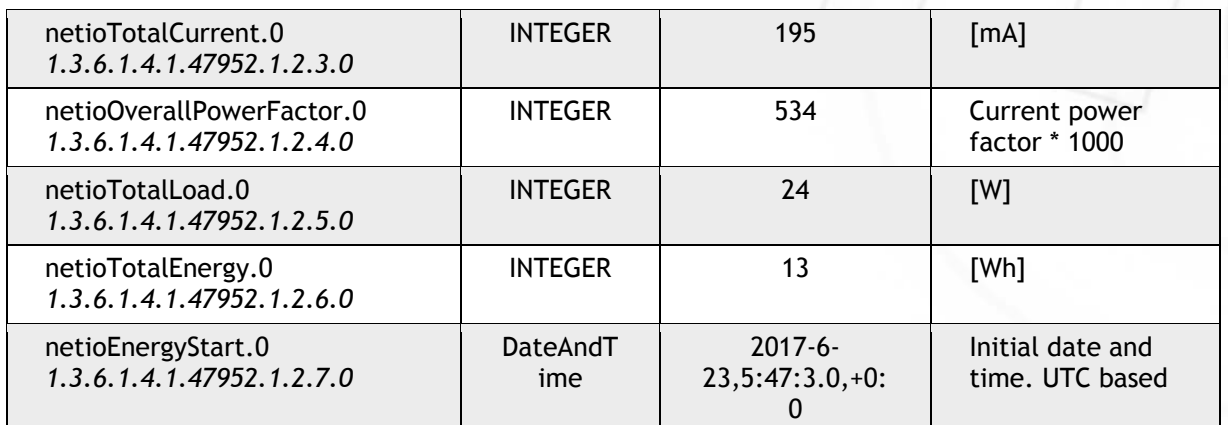

#### **Control / Ovládání (zápis)**

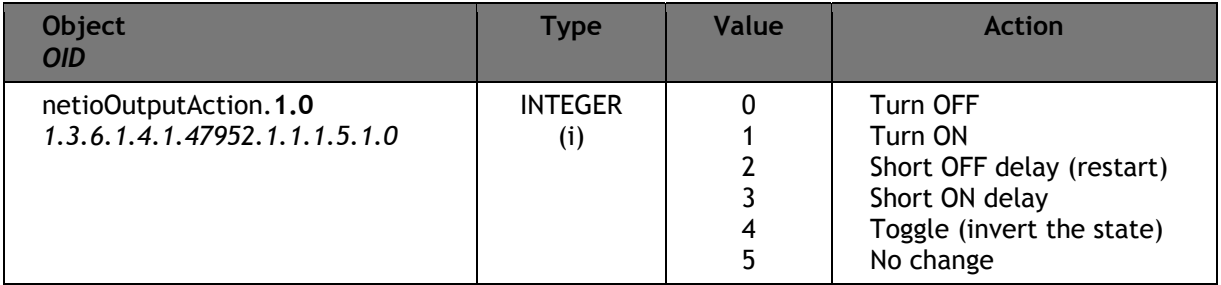

Dodatečné informace k M2M SNMP API můžete najít na webu v sekci **Podpora > Ke Stažení** kde je k dispozici dokument:

SNMP API - description of NETIO M2M API interface - PDF

**Poznámka: Následujcí odlišnosti oproti specifikaci SNMP v PDF:** 

- **PowerCable může být ovládán pomocí SNMP v1/2c**
- **Všechny Objects/OIDs mají navíc ".0" na konci (tabulky na této i předcházejících stranách mají jiř správné/kompletní Objects/OIDs).**

**Kontaktujte NETIO support v případě dotazů.** 

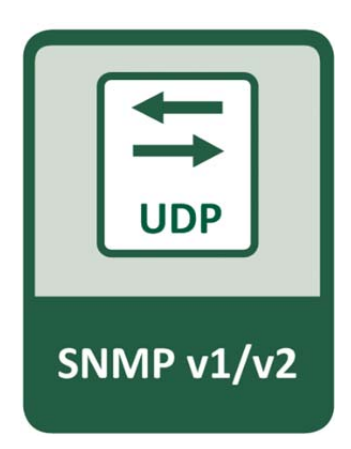

## IETK

### **8 PowerCable Modbus 101x**

### **8.1 Přehled**

# **PowerCable Modbus**

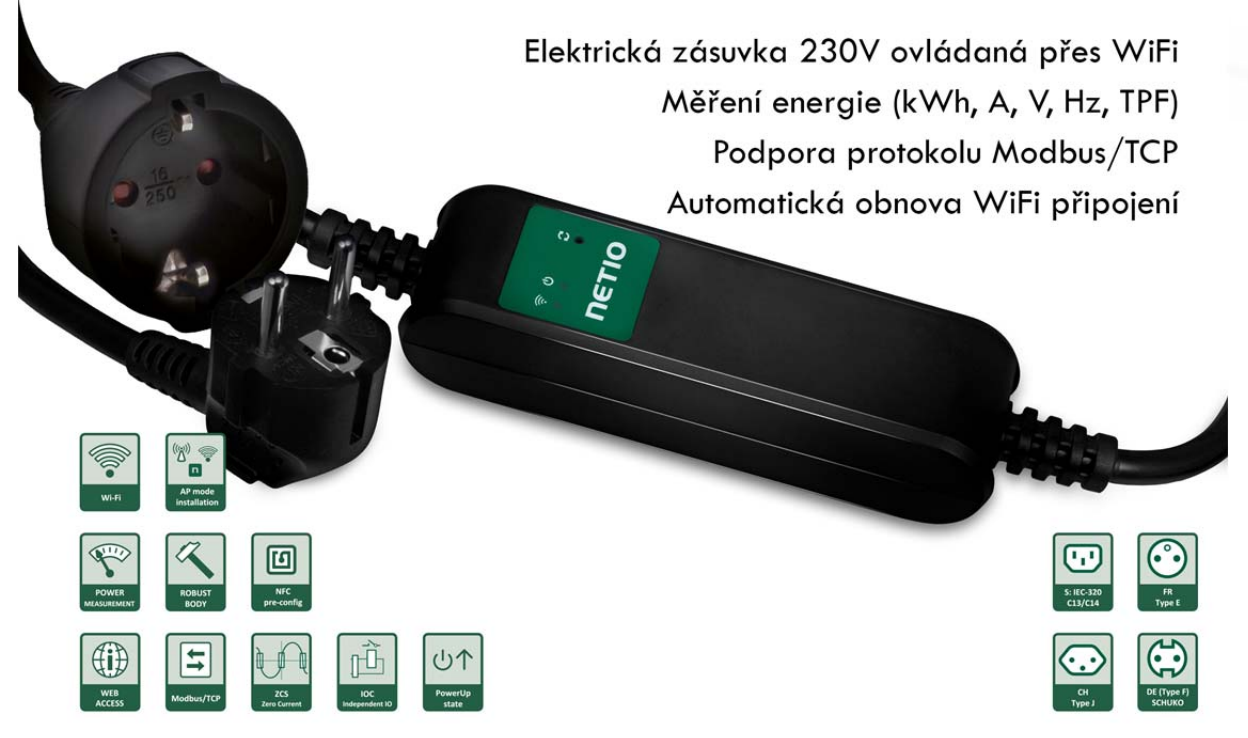

**Aktivní může být pouze jeden protokol!** 

#### ιετια r

### **8.2 M2M API Protocol - Modbus/TCP**

**dostupný pouze na PowerCable MODBUS 101x** 

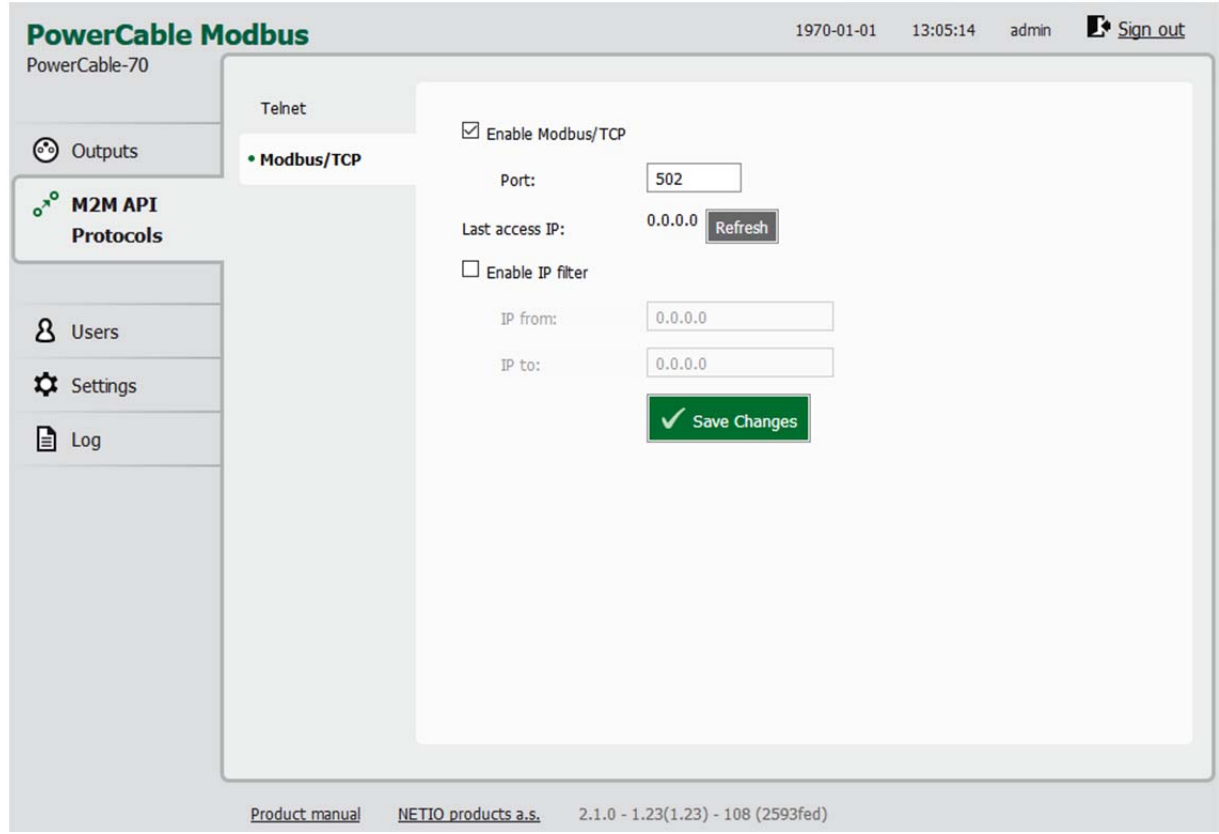

*Obrázek 41 - Nastavení protokolu Modbus/TCP* 

| Enable Modbus/TCP | Zapnutí funkcionality M2M Modbus/TCP v jádře systému                                                                                                    |  |
|-------------------|----------------------------------------------------------------------------------------------------|--|
| Port              | Specifický port pouze pro Modbus/TCP v rozsahu 1 - 65535. V případě<br>použití čísla již obsazeného portu Vás zařízení na tuto skutečnost<br>upozorní, ale pro jistotu doporučujeme volit hodnoty > 1024 |  |
| Last access IP    | Hodnota pouze pro čtení informující, z jaké IP adresy byl zaslán poslední<br>Modbus/TCP příkaz. Tlačítko "Refresh" obnoví tuto hodnotu.                                                                  |  |
| Enable IP filter  | Pro zajištění bezpečnosti můžete zapnout IP filtr a nastavit rozsah IP<br>adres IP from až IP to, ze kterých budou příkazy Modbus/TCP přijímány.<br>Příkazy z adres mimo tento rozsah budou ignorovány.  |  |
| Save changes      | Uloží provedené změny                                                                                                    |  |

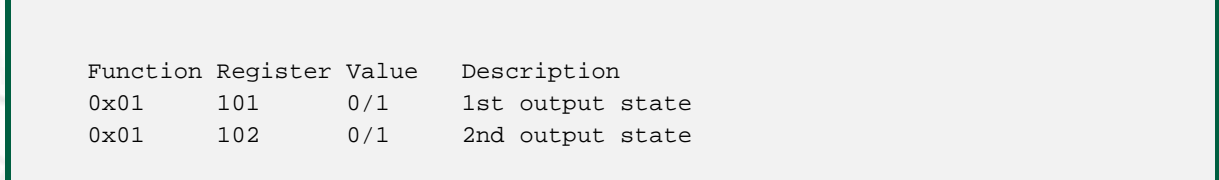

## **NETIO**

0x01 103 0/1 3rd output state 0x01 104 0/1 4th output state 0x03 0 uInt16 Number of digital inputs 0x03 1 uInt16 Number of digital outputs 0x03 2 uInt16 Number of measured digital outputs 0x03 101 uInt16 1st output state 0x03 102 uInt16 2nd output state 0x03 103 uInt16 3rd output state 0x03 104 uInt16 4th output state 0x03 201 uInt16 "Short" delay of 1st output [s\*10] 0x03 202 uInt16 "Short" delay of 2nd output [s\*10] 0x03 203 uInt16 "Short" delay of 3rd output [s\*10] 0x03 204 uInt16 "Short" delay of 4th output [s\*10] 0x05 101 0/1 Turn On/Off 1st output 0x05 102 0/1 Turn On/Off 2nd output 0x05 103 0/1 Turn On/Off 3rd output 0x05 104 0/1 Turn On/Off 4th output 0x06 101 uInt16 Set action to 1st output 0x06 102 uInt16 Set action to 2nd output 0x06 103 uInt16 Set action to 3rd output 0x06 104 uInt16 Set action to 4th output 0x06 201 uInt16 Set "Short" delay of 1st output [s\*10] 0x06 202 uInt16 Set "Short" delay of 2nd output [s\*10] 0x06 203 uInt16 Set "Short" delay of 3rd output [s\*10] 0x06 204 uInt16 Set "Short" delay of 4th output [s\*10] 0x04 0 uInt16 Power grid frequency [Hz\*100] 0x04 1 uInt16 Voltage [V\*10] – RMS 0x04 2 uInt16 TruePowerFactor \* 1000 0x04 100 uInt16 All outputs current [mA] 0x04 101 uInt16 1st output current [mA] 0x04 102 uInt16 2nd output current [mA] 0x04 103 uInt16 3rd output current [mA] 0x04 104 uInt16 4th output current [mA] 0x04 200 uInt16 All outputs power [W] 0x04 201 uInt16 1st output power [W] 0x04 202 uInt16 2nd output power [W] 0x04 203 uInt16 3rd output power [W] 0x04 204 uInt16 4th output power [W] 0x04 300 uInt16 All outputs energy counter - 2 upper bytes[Wh] 0x04 301 uInt16 All outputs energy counter - 2 lower bytes[Wh] 0x04 302 uInt16 1st output energy counter - 2 upper bytes [Wh] 0x04 303 uInt16 1st output energy counter - 2 lower bytes [Wh] 0x04 304 uInt16 2nd output energy counter - 2 upper bytes [Wh] 0x04 305 uInt16 2nd output energy counter - 2 lower bytes [Wh]

## **NETIO**

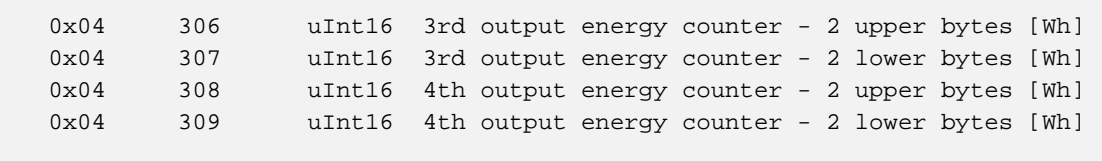

Dodatečné informace k M2M Modbus/TCP můžete najít na webu v sekci **Podpora > Ke Stažení** kde je k dispozici dokument:

Modbus / TCP - description of NETIO M2M API interface - PDF

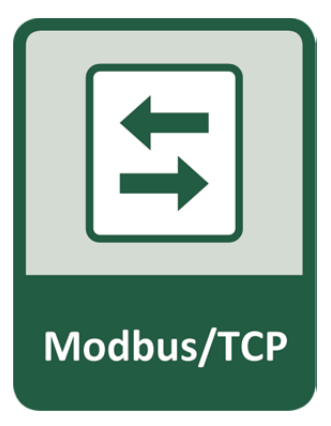

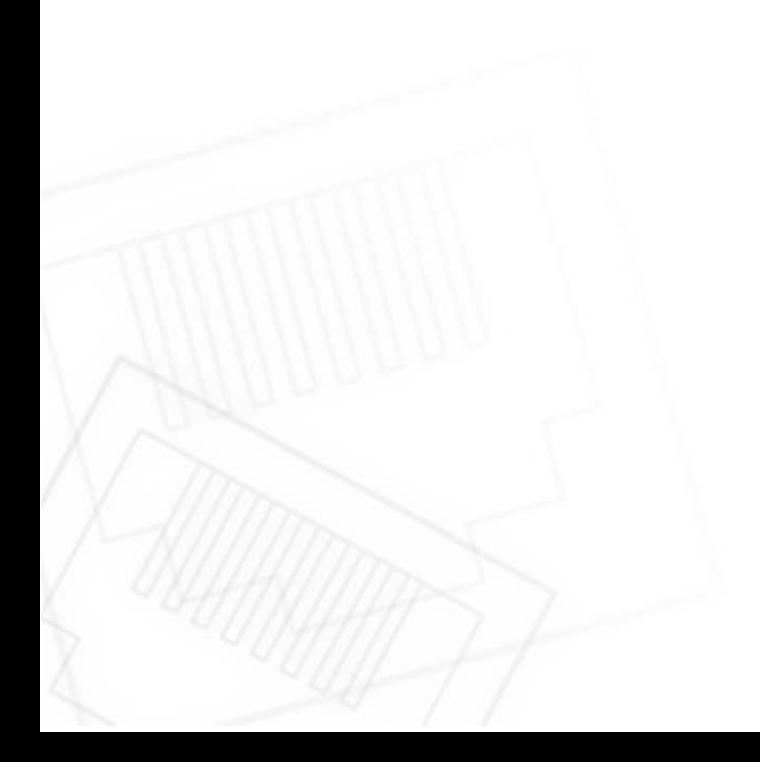

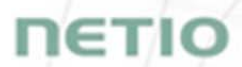

Pro další informace a praktickou ukázku, jak je možné Modbus/TCP protokol společně s chytrými záskuvkami PowerCable používat, navštivte seznam Aplikačních poznámek a stáhněte si:

AN27: Protokol Modbus/TCP a NETIO zařízení

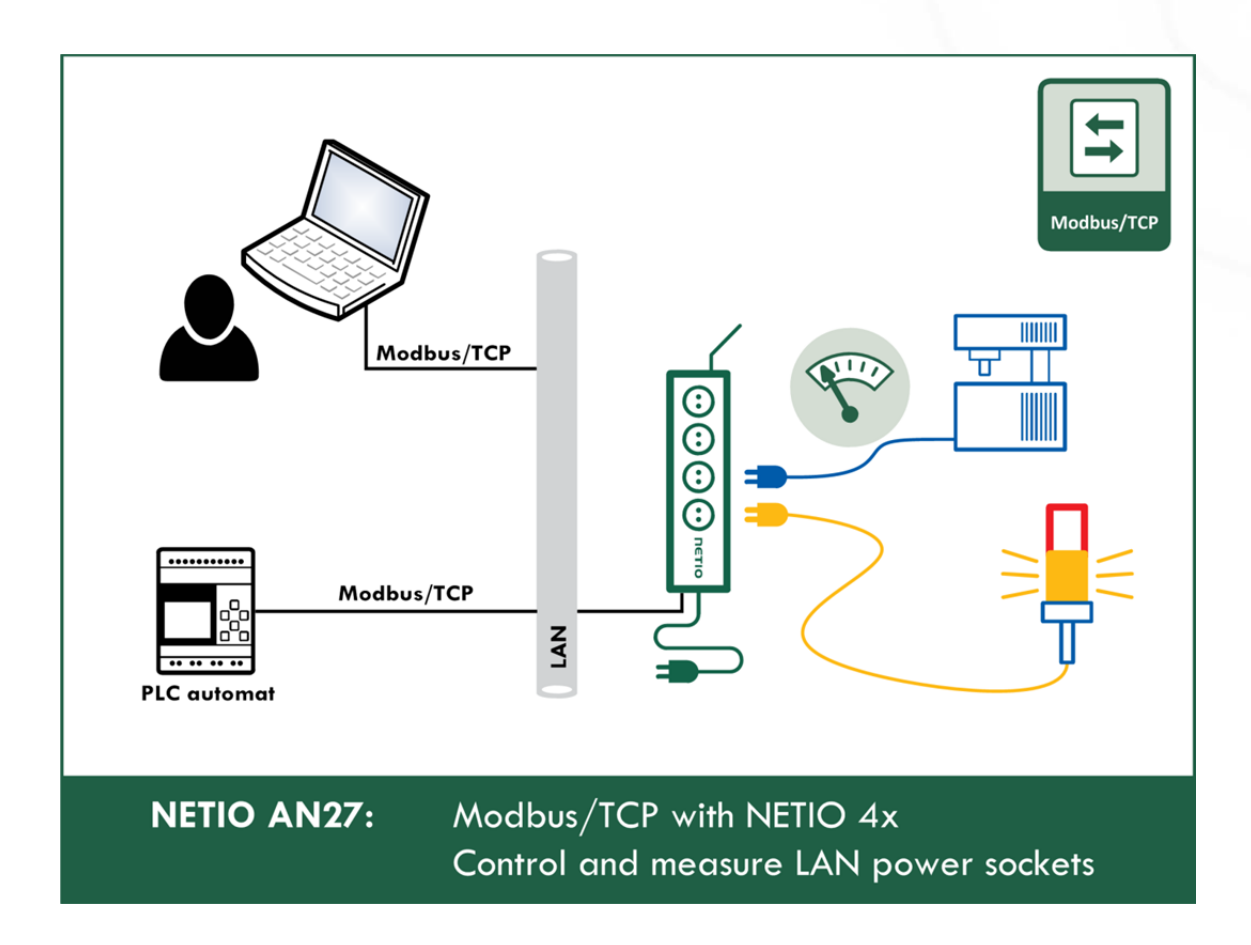

## **NETIO**

### **8.3 M2M API Protocol - Telnet**

**dostupný pouze na PowerCable MODBUS 101x** 

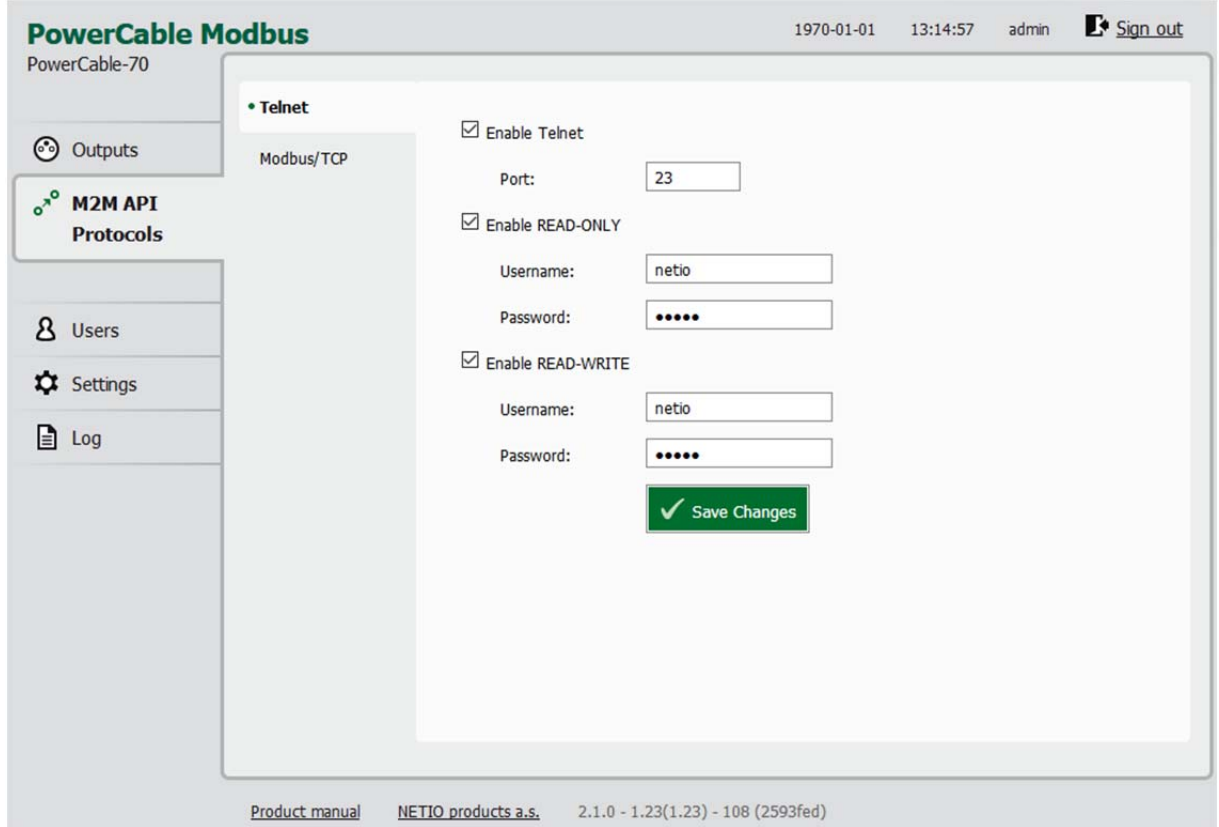

*Obrázek 42 - Nastavení protokolu Telnet* 

| <b>Enable Telnet</b>     | Zapnutí funkcionality M2M Telnet v jádře systému                                                                                                    |  |
|--------------------------|----------------------------------------------------------------------------------------------------|--|
| Port                     | Specifický port pouze pro Telnet v rozsahu 1 - 65535. Pozor, ať<br>nepoužijete hodnotu nastavenou i jiného M2M protokolu.                                                                                                    |  |
| <b>Enable READ-ONLY</b>  | Zaškrtnutím povolíte Read-Only přístup pro monitoring pomocí M2M<br>Telnet. Zároveň vyplňte pole uživatelské jméno a heslo pro daný režim                                                                                                   |  |
| <b>Enable READ-WRITE</b> | Zaškrtnutím povolíte Read/Write přístup pro monitoring a ovládání<br>výstupů. Zároveň vyplňte pole uživatelské jméno a heslo pro daný režim.                                                                                                |  |
| <b>Username</b>          | Jméno pro daný přístup (Read-Only/ReadWrite). Pozor - nemá souvislost<br>s uživatelským jménem sloužícím pro přístup do webové administrace<br>PowerCable. Pokud necháte pole prázdné, nebudou protokolem<br>vyžadovány autentizační údaje. |  |
| Password                 | Heslo pro autentizaci daného uživatelského jména (Read-<br>Only/ReadWrite).                                                                                                    |  |
| Save changes             | Uloží provedené změny                                                                                                    |  |

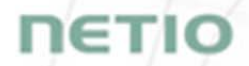

#### **Telnet spojení na IP adresu PowerCable a jeho Telnet port**

Po navázání spojení PowerCable vrátí následující zprávu a je připraven přijímat příkazy.

#### **Telnet uvítací zpráva**

100 HELLO B166A626 - KSHELL V2.0

Poznámka: Telnet spojení je automaticky ukončeno při nečinnosti 60 sekund. Je možné použít příkaz *noop* pro ponechání navázaného spojení po dalších 60 sekund.

#### **Seznam příkazů**

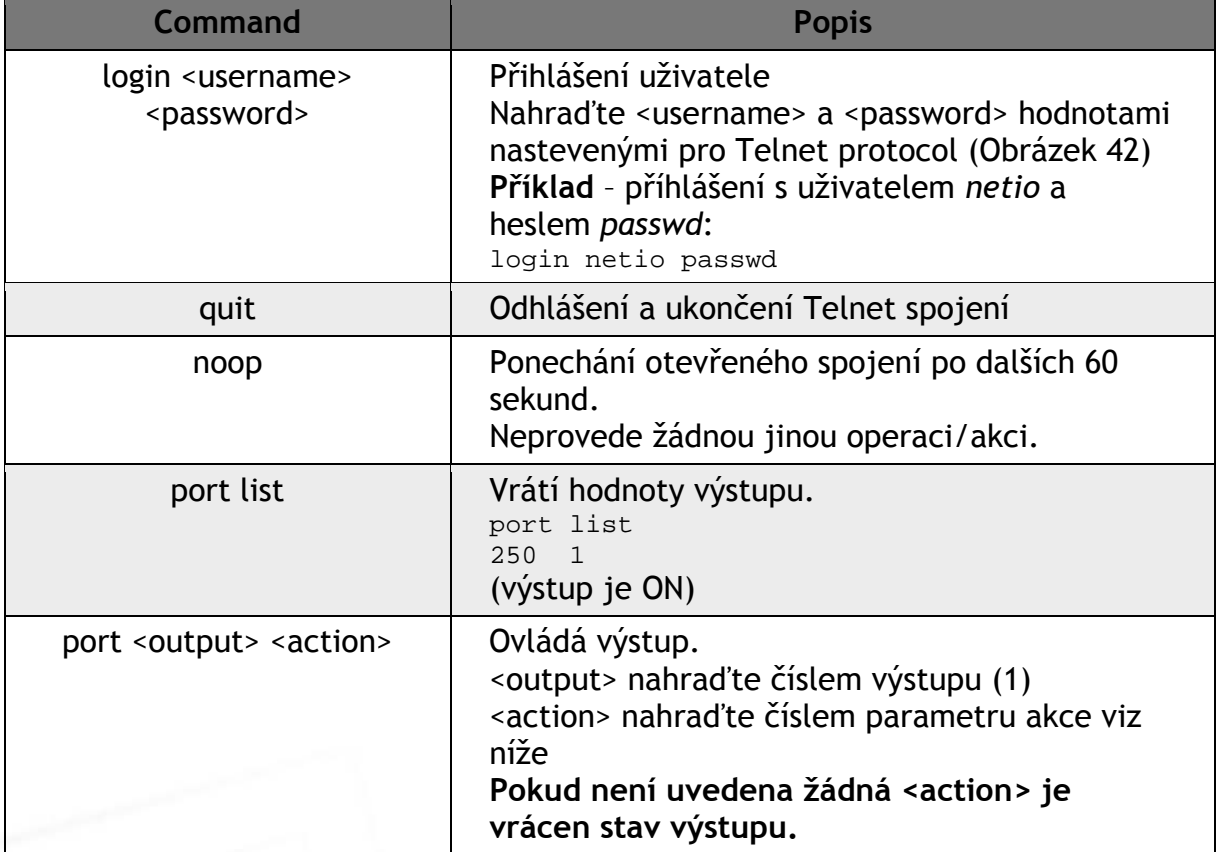

Každý příkaz musí být zakončen CR a LF (ASCII 0D a 0A). Typisky můžete v Terminálu použít Enter.

## netio

#### **Parametry <action> pro příkaz** *port*

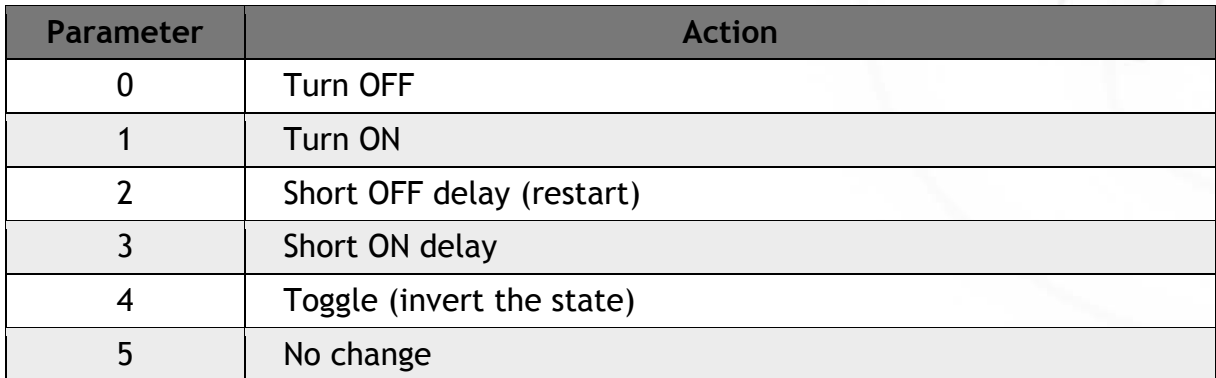

#### **Příklady příkazů**

#### **Nastav výstup Power output 1 na ON:**

port 1 1

#### **Nastav výstup Power output 1 na OFF:**

port 1 0

#### **Změna stavu (Toggle) výstupu Power output 1:**

port 1 4

## ιετιο

**Návratové hodnoty (Status codes)** 

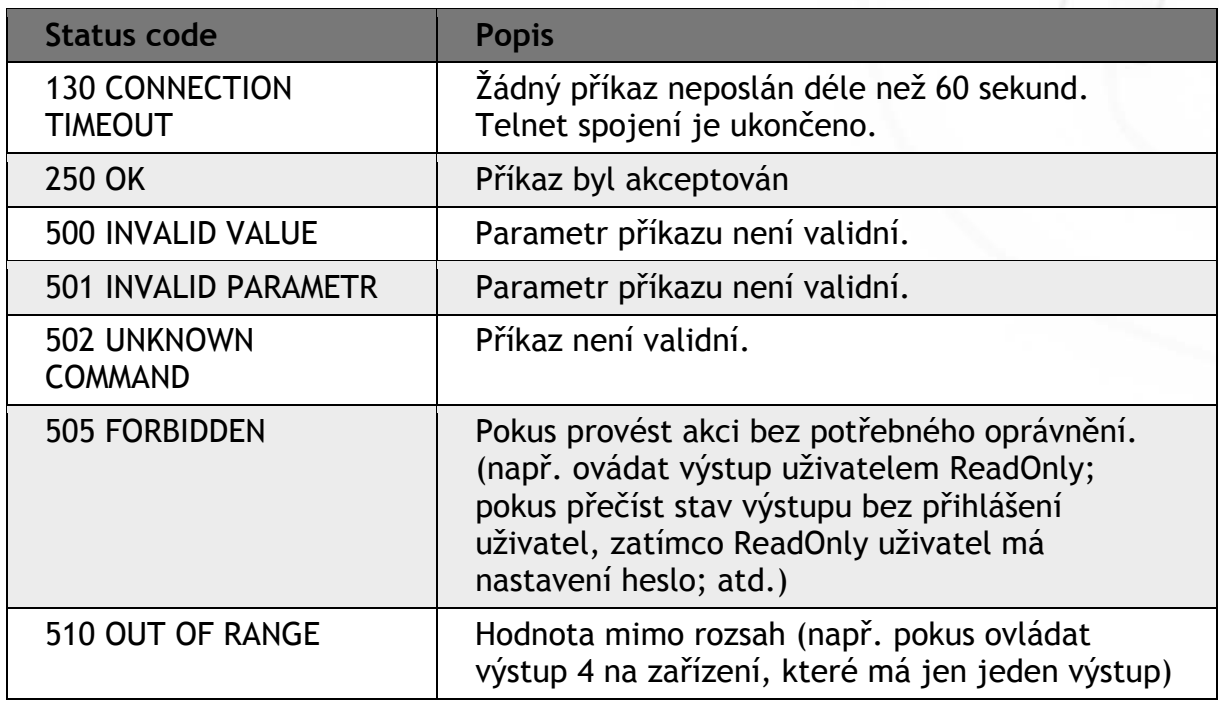

Dodatečné informace k M2M Telnet můžete najít na webu v sekci **Podpora > Ke Stažení** kde je k dispozici dokument:

Telnet - description of NETIO M2M API interface - PDF

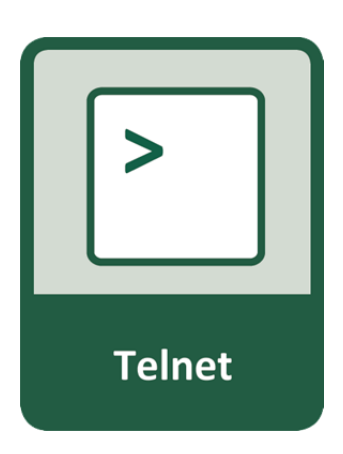

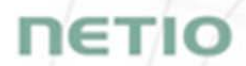

Pro další informace a praktickou ukázku, jak je možné Telnet protokol společně s chytrými záskuvkami PowerCable používat, navštivte seznam Aplikačních poznámek a stáhněte si:

AN10 Ovládání elektrických zásuvek pomocí Telnet/KSHELL

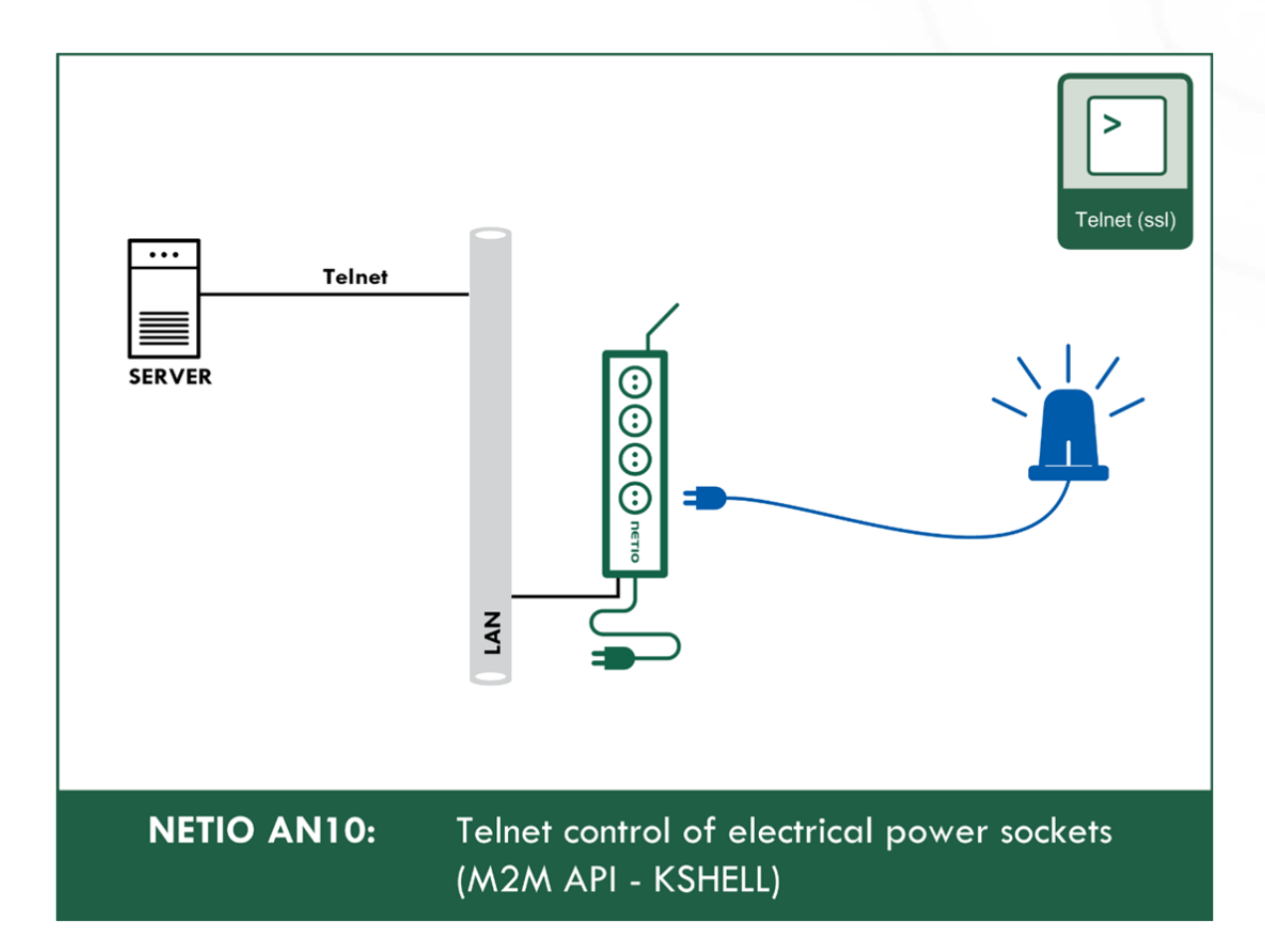

### **8.4 M2M API Protocol – SNMP**

**Viz popis v sekci 0** 

## ιετκ

### **9 PowerCable MQTT 101x**

### **9.1 Přehled**

# **PowerCable MQTT**

Elektrická zásuvka 230V ovládaná přes WiFi Měření energie (kWh, W, A, V, Hz, TPF) MQTT s uživatelskou strukturou WiFi reconnect

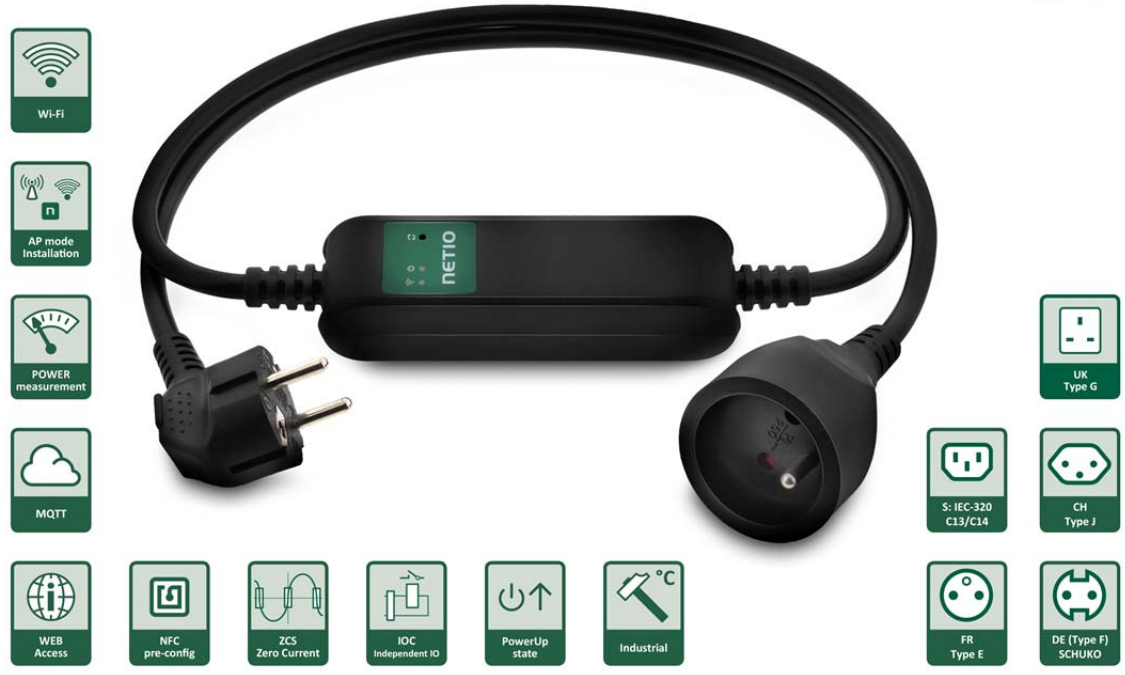

**Aktivní může být pouze jeden protokol!** 

## ιετιο

### **9.2 M2M API Protocol – MQTT-flex**

**dostupný pouze na PowerCable MQTT 101x** 

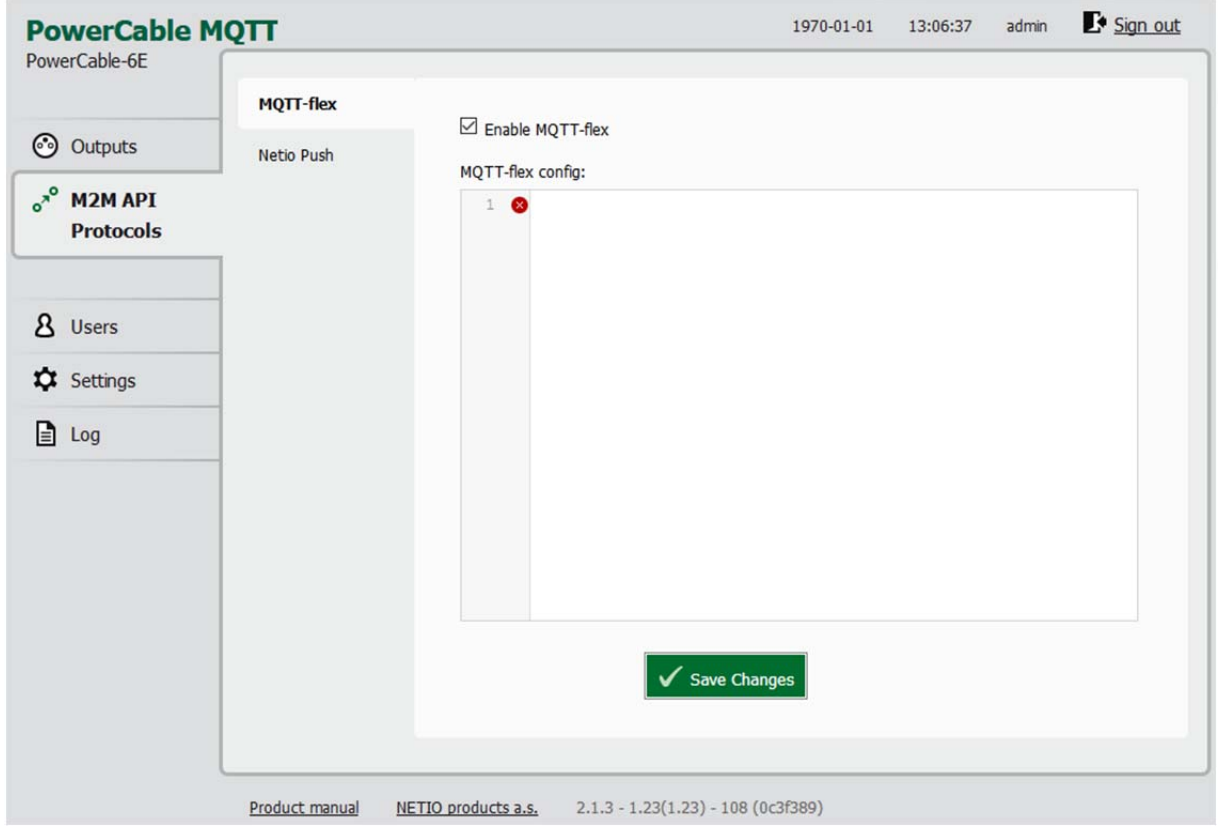

*Obrázek 43 - Nastavení protokolu MQTT-flex* 

| Enable MQTT-flex    | Zapnutí funkcionality MQTT-flex v jádře systému |
|---------------------|-------------------------------------------------|
| MQTT-flex Config:   | Místo pro vložení konfigurace MQTT-flex,        |
| <b>Save Changes</b> | Uloží provedené změny                           |

PowerCable MQTT 101x používá pro definici MQTT-flex struktury (MQTT-flex Config) json - lze tedy definovat topiky pro subscribe i pro publish. Pro publish včetně akcí, které iniciují odeslání.

ιετιο

Příklad konfigurace MQTT-flex:

```
{ 
     "config":{ 
         "broker":{ 
             "type":"generic", 
             "protocol":"mqtt", 
             "ssl":"false", 
             "url":"broker.hivemq.com", 
             "port":1883, 
             "username":"", 
             "password":"" 
         }, 
         "subscribe":[ 
\{ "topic":"netio/${DEVICE_NAME}/output/1/action", 
                  "qos":0, 
                  "target":"OUTPUTS/1/ACTION", 
                  "action":"${payload}" 
             }, 
\{ "topic":"netio/${DEVICE_NAME}/output/1/delay", 
                  "qos":0, 
                  "target":"OUTPUTS/1/DELAY", 
                  "action":"${payload}" 
 } 
         ], 
         "publish":[ 
\{ "topic":"netio/${DEVICE_NAME}/output/1/voltage", 
                  "qos":0, 
                  "retain":false, 
                  "payload":"${OUTPUTS/1/VOLTAGE} V", 
                  "events":[ 
\{ \} "type":"delta", 
                          "source":"OUTPUTS/1/VOLTAGE", 
                          "delta":40 
, where \{ \} , we have the set of \{ \} , we have the set of \{ \} , we have the set of \{ \}\{ \} "type":"timer", 
                          "period":3600 
 } 
\sim 1 \sim 1 \sim 1 \sim }, 
\{ "topic":"netio/${DEVICE_NAME}/output/1/state", 
                 "qos" : 0, "retain":true, 
                  "payload":"${OUTPUTS/1/STATE}", 
                  "events":[ 
\{ \} "type":"change", 
                          "source":"OUTPUTS/1/STATE"
```
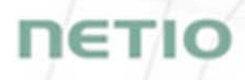

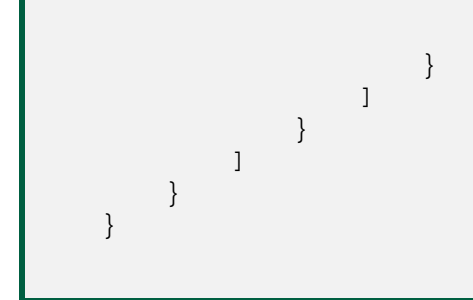

Dodatečné informace k M2M MQTT-flex API můžete najít na webu v sekci **Podpora > Ke Stažení** kde je k dispozici dokument:

MQTT-flex - description of NETIO M2M API interface - PDF

Možnosti nastavení sekcí subscribe a publish jsou velmi široké a jsou průběžně doplňovány.

Detaily a příklady naleznete v našem online resource center:

https://wiki.netio-products.com/index.php?title=MQTT-flex

**MQTT-flex** 

Pro další informace a praktickou ukázku, jak je možné MQTT protokol společně s chytrými záskuvkami PowerCable používat, navštivte seznam Aplikačních poznámek a stáhněte si:

AN40: Začínáme s PowerCable MQTT-flex přes HiveMQ MQTT broker do mobilní aplikace

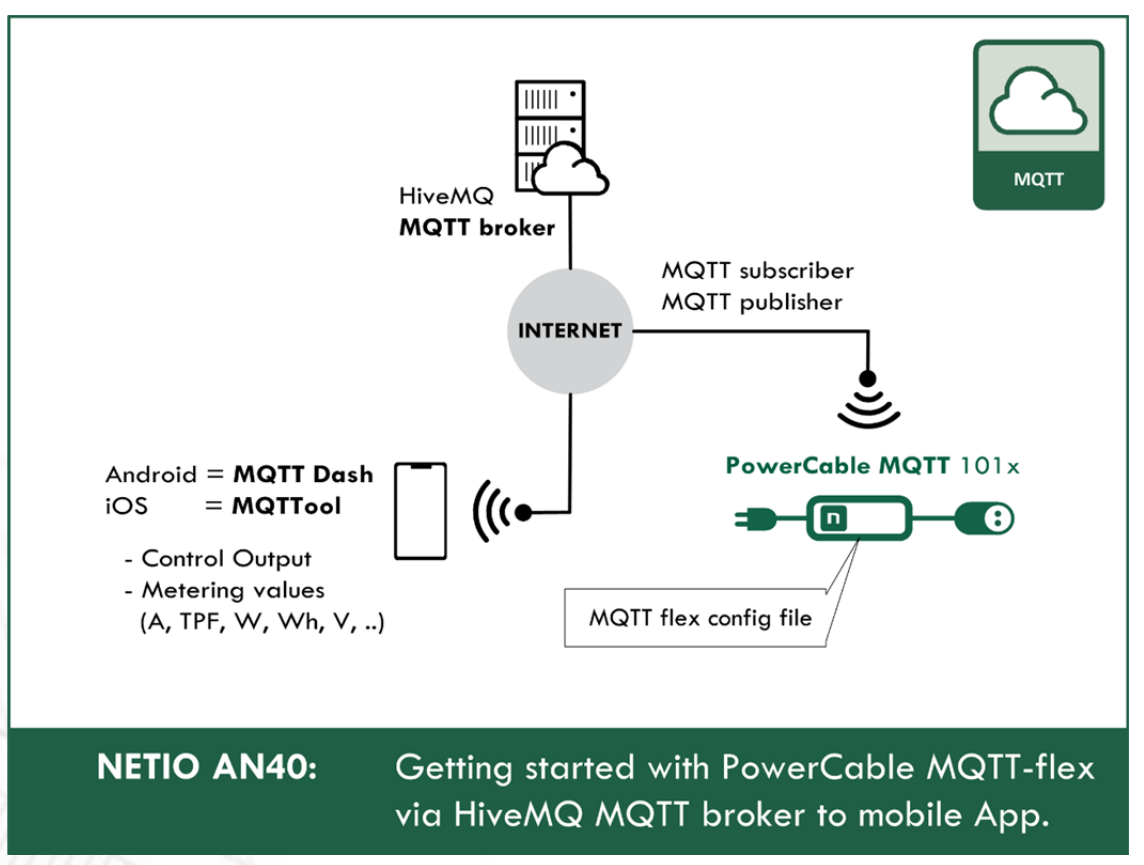
### **NETIO**

#### **9.3 M2M API Protocol – Netio Push**

**dostupný pouze na PowerCable MQTT 101x** 

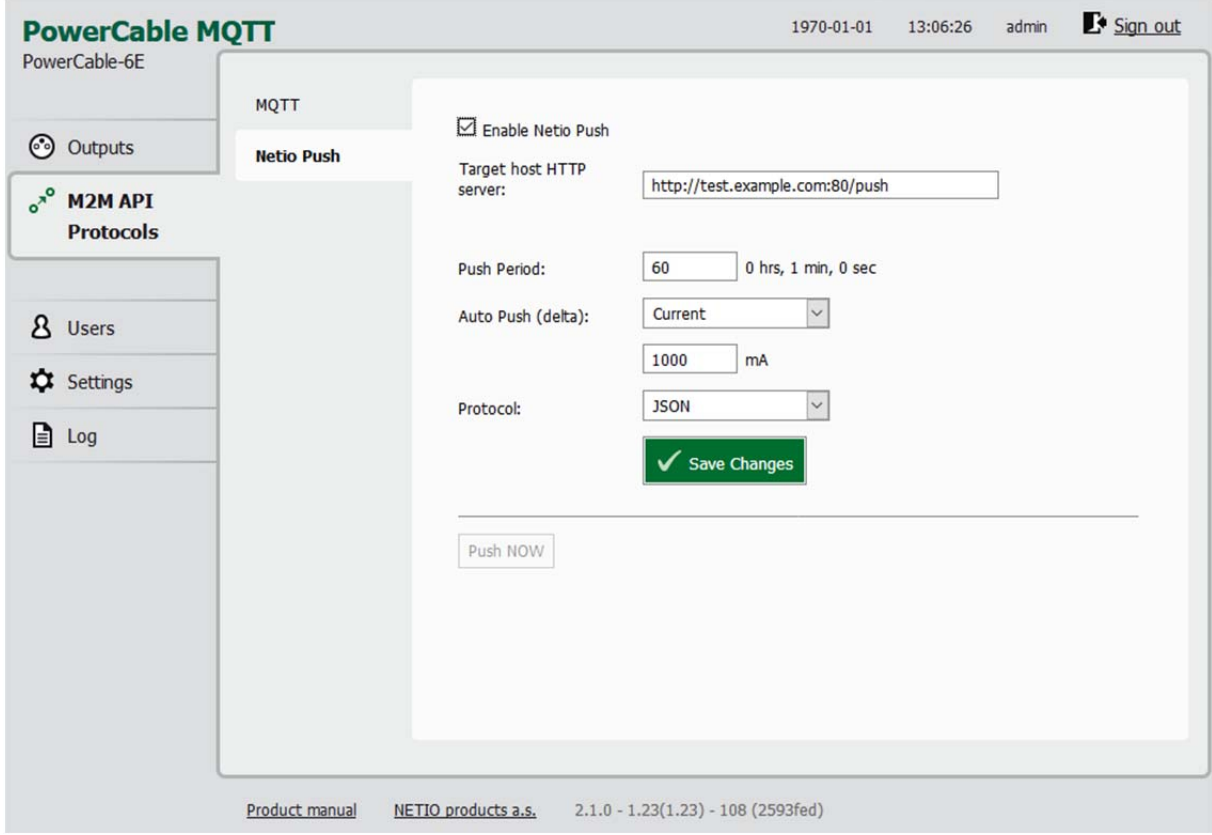

*Obrázek 44 - Nastavení protokolu Netio Push* 

| <b>Enable Netio Push</b> | Zapnutí funkcionality Netio Push v jádře systému                               |
|--------------------------|--------------------------------------------------------------------------------|
| Target host HTTP server: | Definice parametrů cíle:                                                       |
|                          | - http / https pro definování protokolu                                        |
|                          | - Cílová URL ad                                                                |
|                          | - Port                                                                         |
|                          | - Username                                                                     |
|                          | - Password                                                                     |
|                          | Příklad: https://username:password@test.example.com:80/push                    |
| <b>Push Period</b>       | Perioda pro automatické odesílání (Push) dat v sekundách                       |
| Auto Push (delta)        | Nastavení pro okamžité odeslání dat (Push) když měřená veličina přesáhne limit |
|                          | Parameter - momentálně pouze proud (Current)                                   |
|                          | Value - limitni hodnota vybraného parametru                                    |
| Protocol                 | Výběr formátu payloadu pro odesílání                                           |
|                          | - JSON                                                                         |

- XML

*Save Changes* Uloží provedené změny

Data (payload - JSON/XML) jsou automaticky periodicky odesílána na cílovou adresu za použití protokolu HTTP(s) v závislosti na nastevéné odesílací periodě.

Dodatečné informace k M2M HTTP(s) Push API můžete najít na webu v sekci **Podpora > Ke Stažení** kde je k dispozici dokument:

HTTP(s) Push XML/JSON - description of NETIO M2M API interface - PDF

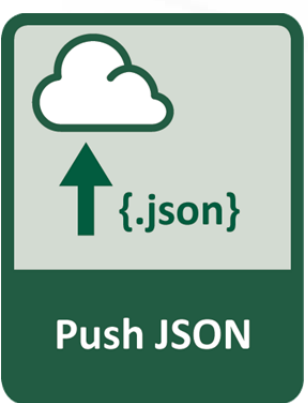

netilo

#### **9.4 M2M API Protocol – SNMP**

**Viz popis v sekci 0**

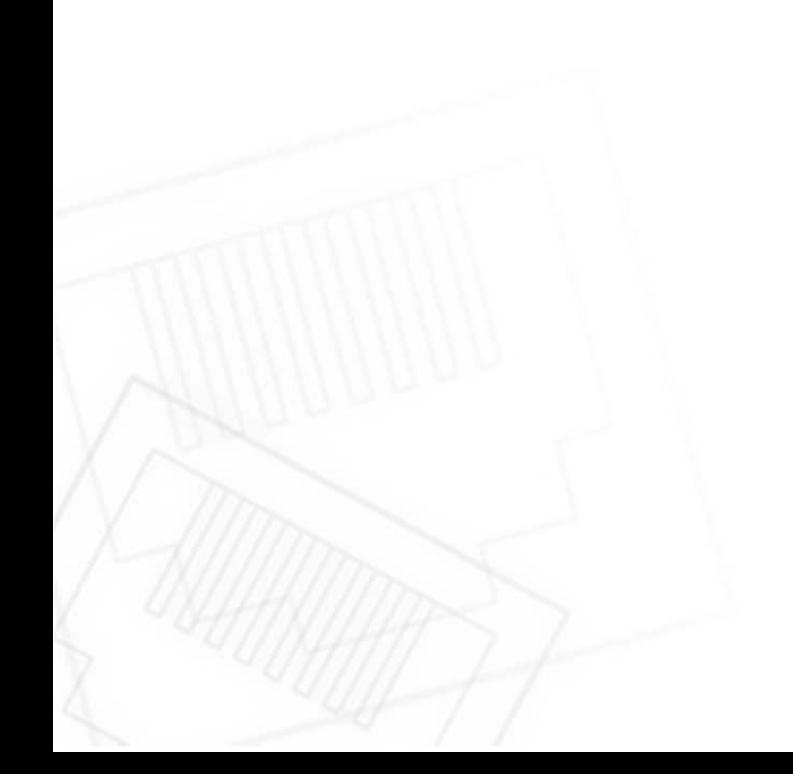

## **IETI**

#### **10 PowerCable OEM DevKit 101x**

#### **10.1Přehled**

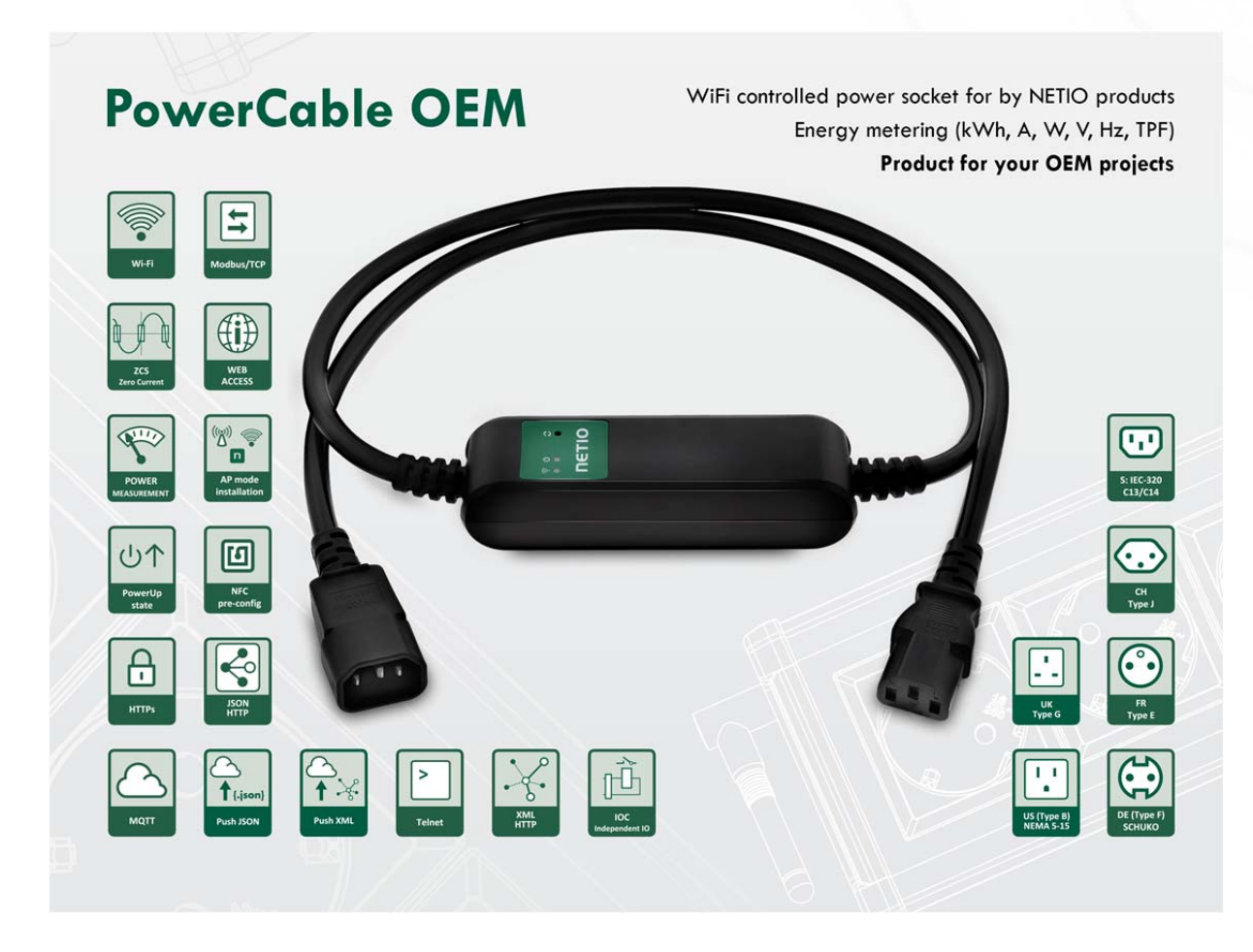

**PowerCable OEM DevKit je ideální pro vývojáře pro testování funkcí vybraných M2M protokolů s jejich systémem.** 

**Podporuje všechny dostupné M2M protokoly popsané v předchozích kapitolách.** 

**Aktivní může být pouze jeden protokol!** 

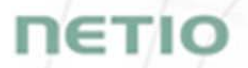

#### **10.2 OEM – custom modifications (customizations)**

For more information about OEM use, please contact us.

We can offer several options of customizations to support your specific needs.

- a) **Gray customization** In most of the M2M protocols is the Vendor ID tag. Default value is 0 or empty tag. We can provide you unique number for this tag and deliver you products with your number inside this tag. No other changes from standard PowerCable xxx 101x products.
	- 1) You can define Vendor ID tag and use one of defined M2M protocols.
- b) **Green OEM customization** Simple customization with your own device name and device web configuration. Defined product name will be listed on the website, bottom green label and on the paper box.
	- 1) You can define Vendor ID tag and use one of defined M2M protocols.
	- 2) Defined product name on the device website left top corner.
	- 3) Defined links on the website, AP mode device name.
	- 4) Customer product name can be listed on the predefined bottom green label.
	- 5) If you will be interested in using our single paper-box, there can be your logo and device name on the sticker and EAN.
	- 6) You can define all Pxx parameters of the device web configuration. You can also predefine WiFi credentials for the first connection to the WiFi network.
	- 7) You can define your own printed manual inserted to the package or use / modify our standard printed QIG.
	- 8) NETIO products a.s. as manufacture will provide you CE declaration of conformity. You can also declare it by your own based on our measurement protocols.
- c) **Black customization** Similar to Green customization, but NETIO products a.s. will be hidden as device manufacture from the device label. Defined product name will be listed on the website, bottom black label without NETIO as manufacture and on the paper box. All CE certification items stay as predefined. You can use our measurements protocols to declare CE declaration of conformity by your own under your name.
	- 1) You can define Vendor ID tag and use one of defined M2M protocols.
	- 2) Defined product name on the device website left top corner.
	- 3) Defined links on the website, AP mode device name.
	- 4) Customer product name can be listed on the predefined bottom green label.
	- 5) If you will be interested in using our single paper-box, there can be your logo and device name on the sticker and EAN.
	- 6) You can define all Pxx parameters of the device web configuration. You can also predefine WiFi credentials for the first connection to the WiFi network.
	- 7) You can define your own printed manual inserted to the package or use / modify our standard printed QIG.
	- 8) Customer is declared as manufacture. Customer issue CE declaration of conformity. NETIO products a.s. will provide you the measurement protocols as real device manufacture. There are no changes in mandatory items, the model name 101x will stay there, so Customer can also declare CE based on NETIO's measurement protocols.
- d) **Full customization** We can provide you any development, labels customization or another M2M protocols. Contact us for more details.

#### **11 PROHLÁŠENÍ O SHODĚ (RED CE)**

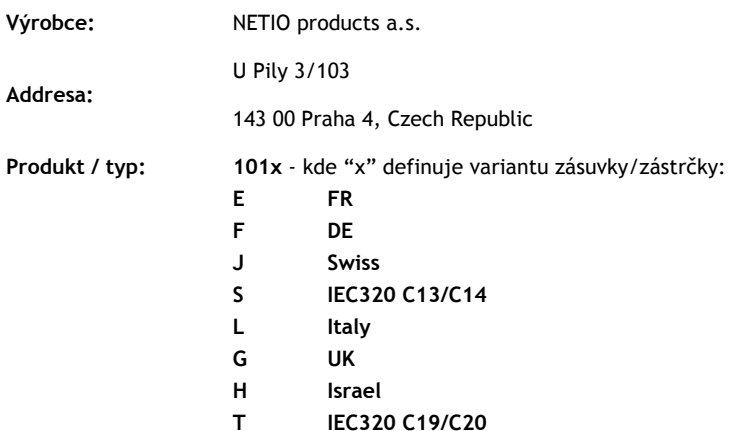

**Toto prohlášení o shodě se vydává výlučně na odpovědnost výrobce.** Předmět tohoto prohlášení: "Prodlužovací zásuvka NETIO PowerCable 101x ovládaná a monitorovaná přes WiFi / LAN síť".

**Předmět prohlášení uvedený výše je v souladu s příslušnými harmonizačními právními předpisy Evropské Unie:** 

- NV 426/2016 Sb. včetně dodatků
- RED CE (Radio Equipment Directive) 2014/53/EU včetně dodatků
	- ETSI EN 300 328 V2.1.1, EN 62311:2008, ETSI EN 301 489-1 V2.2.0
	- EN 60950-1:2006+A11:2009+A1:2010+A12:2011+A2:2013

**Odkazy na použité příslušné harmonizované normy nebo odkazy na další technické specifikace, u nichž je shoda deklarována:** 

- Článek 3.1 a) Zdraví a bezpečnost
- Článek 3.1 b) Elektromagnetická kompatibilita
- Článek 3.2 Efektivní využití rádiového spektra

#### **Dodatečné informace:**

- Protokol o zkoušce č.: EZÚ 700026-01/06 ze dne 31.1.2018
- Protokol o zkoušce č.: EZÚ 700026-01/09 ze dne 31.1.2018

#### **RoHS:**

Prohlašujeme, že výše uvedené výrobky jsou ve shodě se základními požadavky nařízení vlády č. 481/2012 Sb. (Směrnice Rady 2011/65/ES) o omezení používání některých nebezpečných látek v elektrických a elektronických zařízeních.

K posouzení výrobku o shodě byly použity následující normy: **EN 50581:2012**

Česká Republika, Praha, 11.6.2018 Jan Řehák, předseda představenstva

CE

# 12 NETIO products overview **12 NETIO products overview**

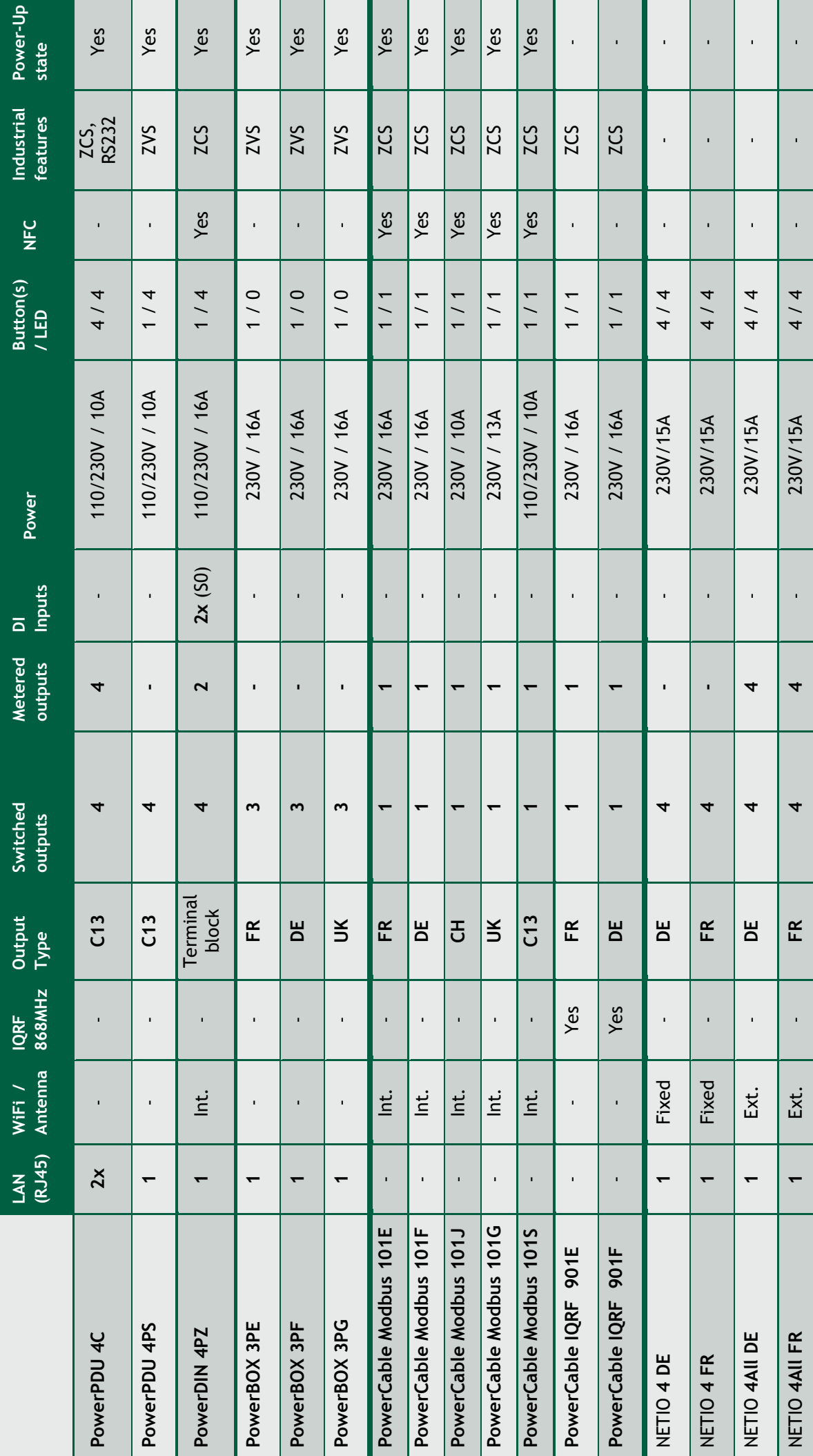

**NETIO** 

## NETIO products - features **NETIO products – features**

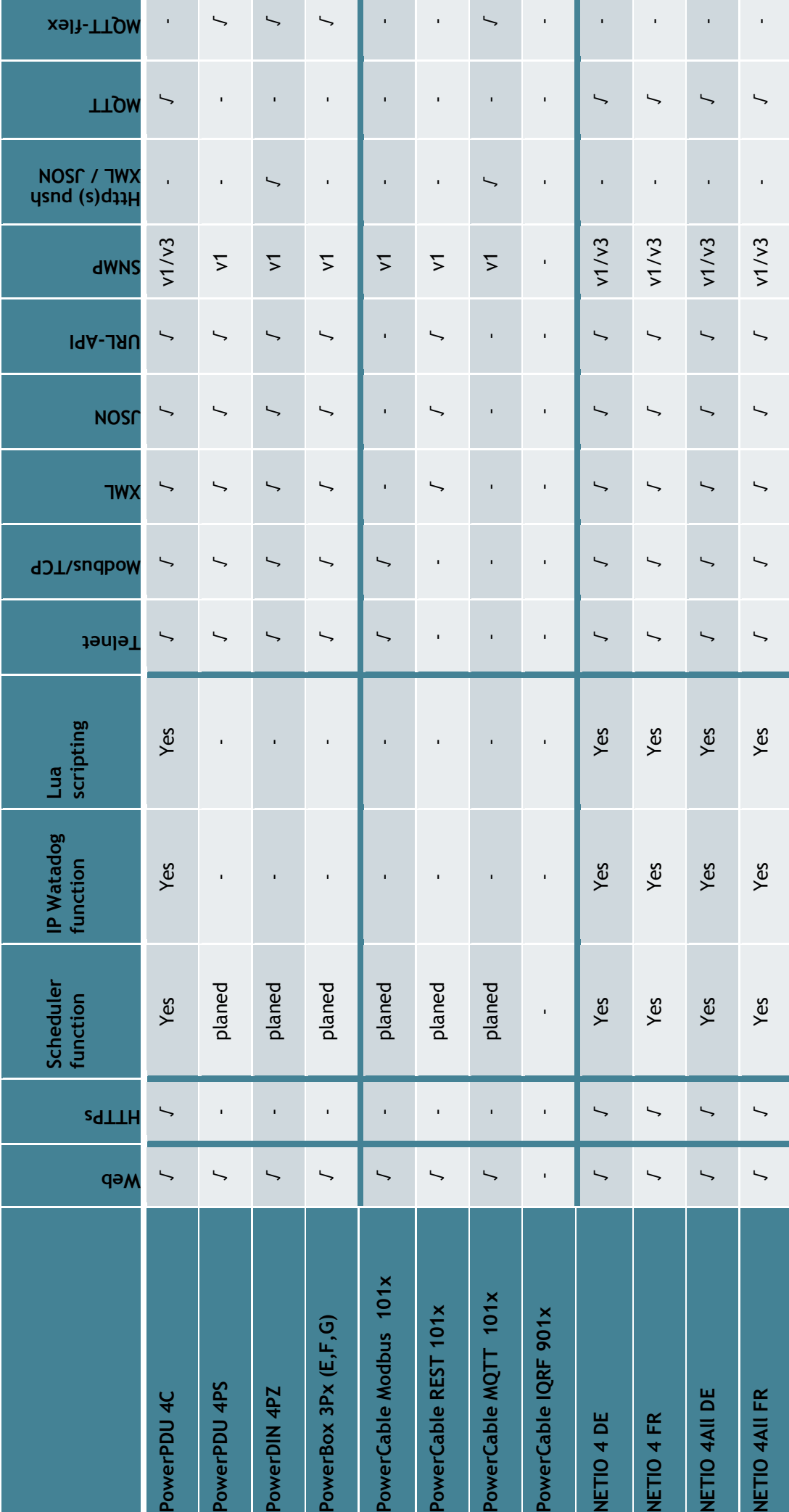

**NETIC**